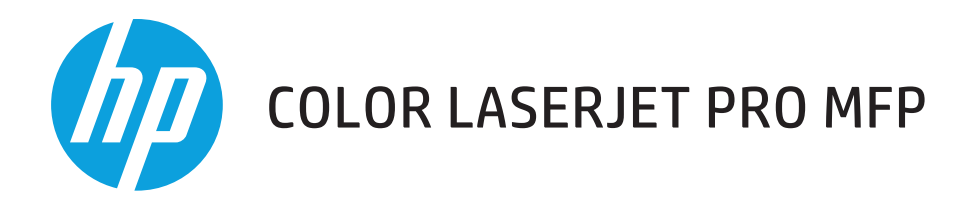

## **Руководство пользователя**

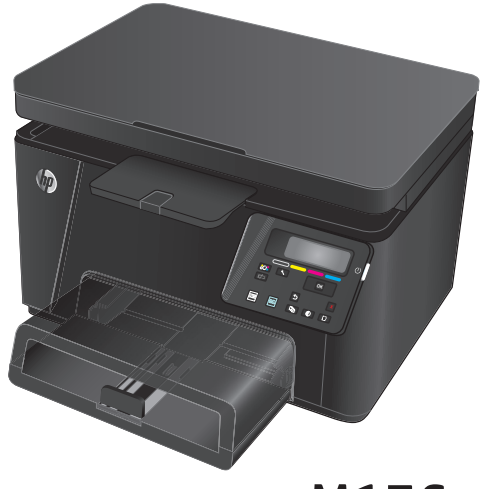

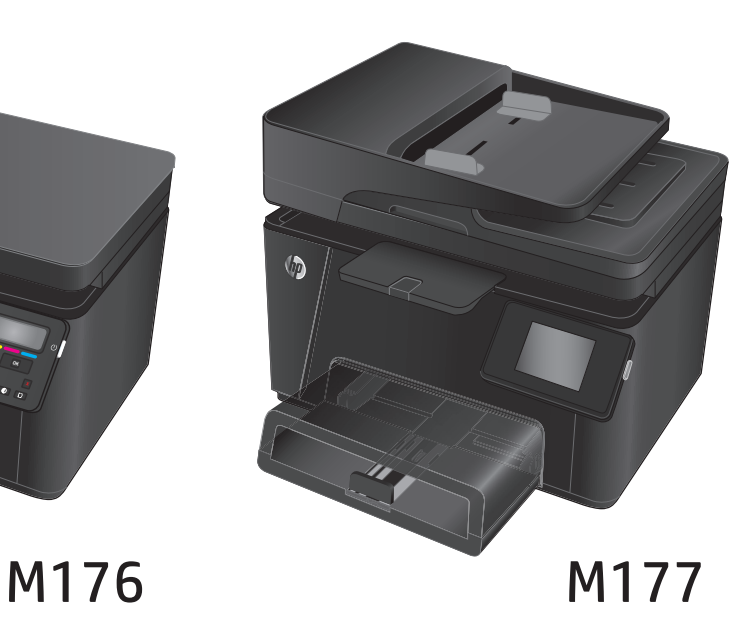

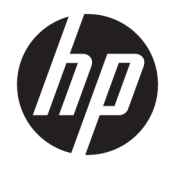

## HP Color LaserJet Pro MFP M176, M177

Руководство пользователя

#### **Авторские права и лицензия**

© Copyright 2015 HP Development Company, L.P.

Копирование, адаптация или перевод без предварительного письменного разрешения запрещены, за исключением случаев, разрешенных законом об авторских правах.

Информация, содержащаяся в этом документе, может быть изменена без предварительного уведомления.

Гарантии на изделия и услуги HP устанавливаются в специальных гарантийных положениях, прилагаемых к таким изделиям и услугам. Ничто из сказанного в настоящем документе не должно истолковываться как дополнительная гарантия. HP не несет ответственности за технические или редакторские ошибки или упущения, содержащиеся в настоящем документе.

Edition 1, 11/2015

#### **Информация о товарных знаках**

Adobe® , Acrobat® и PostScript® являются зарегистрированными товарными знаками Adobe Systems Incorporated.

Название Apple и логотип Apple являются товарными знаками компании Apple Computer, Inc., зарегистрированными в США и других странах/регионах. iPod являются товарным знаком компании Apple Computer, Inc. Устройства iPod предназначены только для легального копирования с разрешения правообладателя. Не воруйте музыку!

Bluetooth является товарным знаком, который принадлежит соответствующим владельцам и используется HP Company по лицензии.

Microsoft®, Windows®, Windows XP® и Windows Vista® являются зарегистрированными в США товарными знаками Microsoft Corporation.

# Содержание

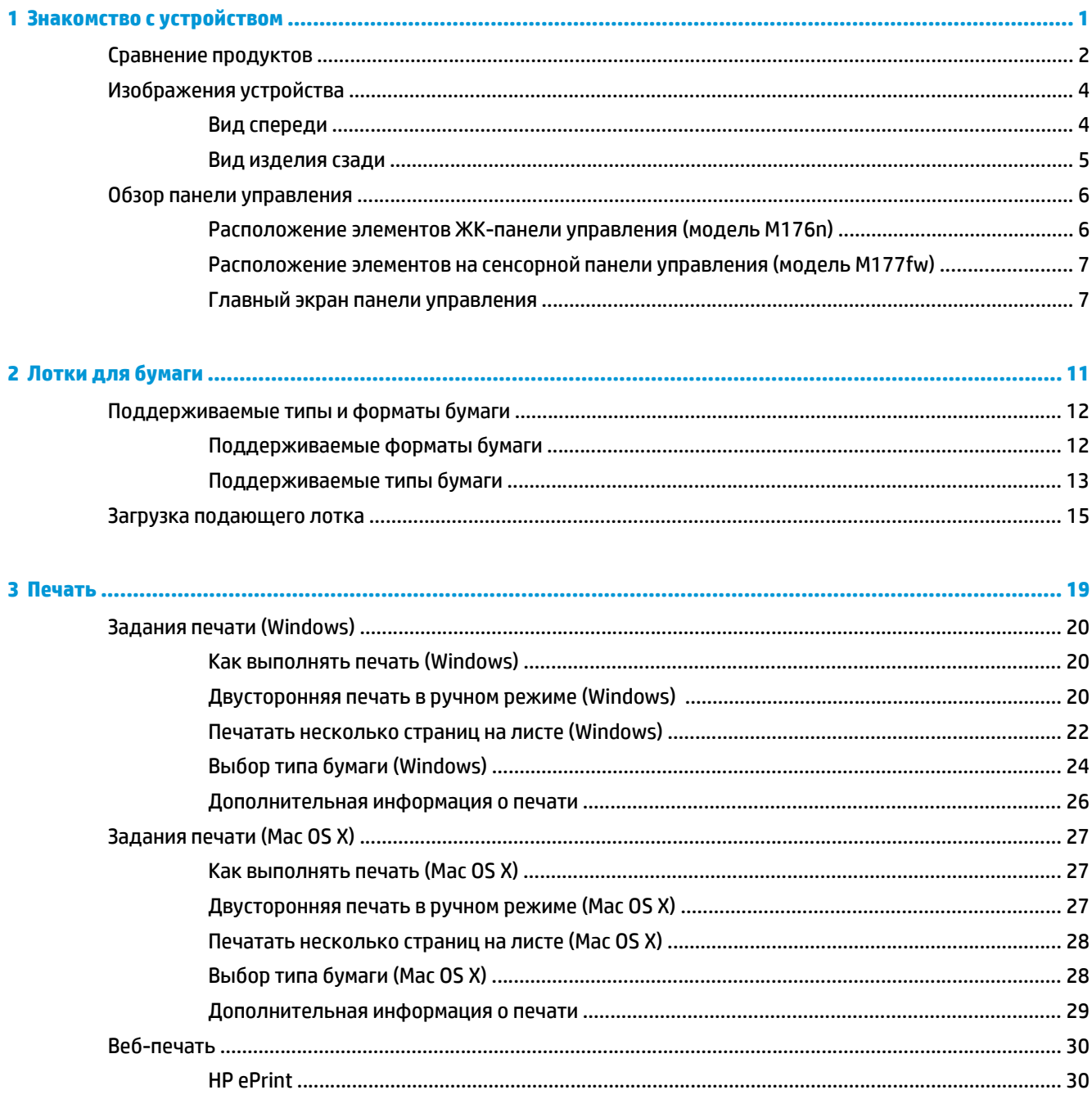

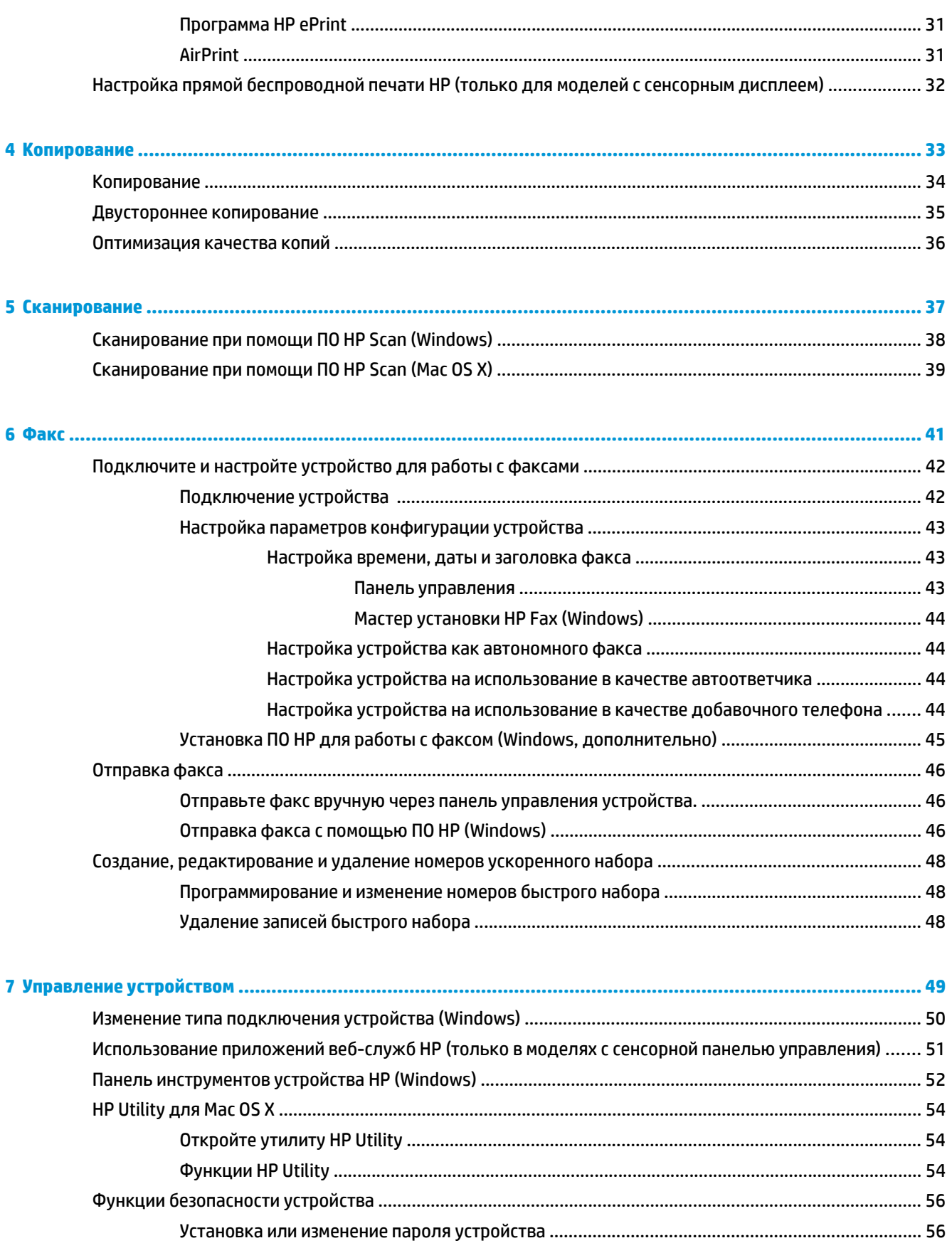

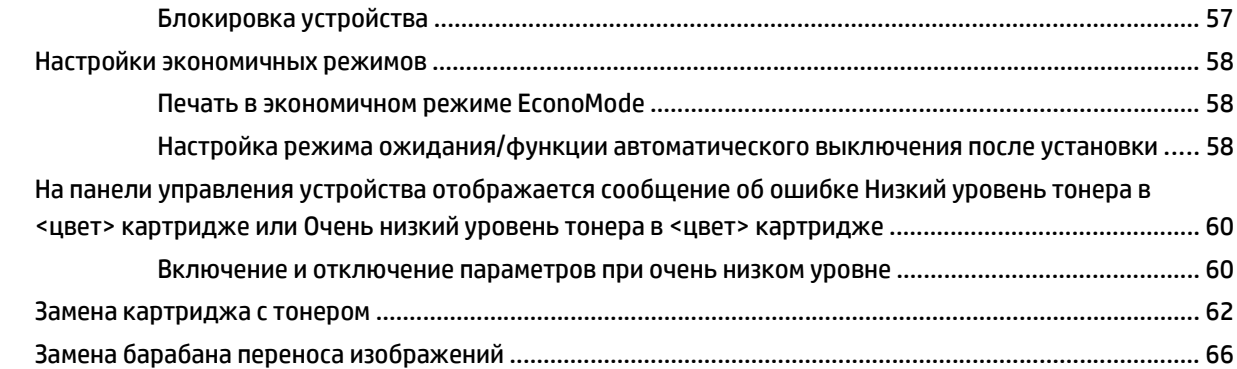

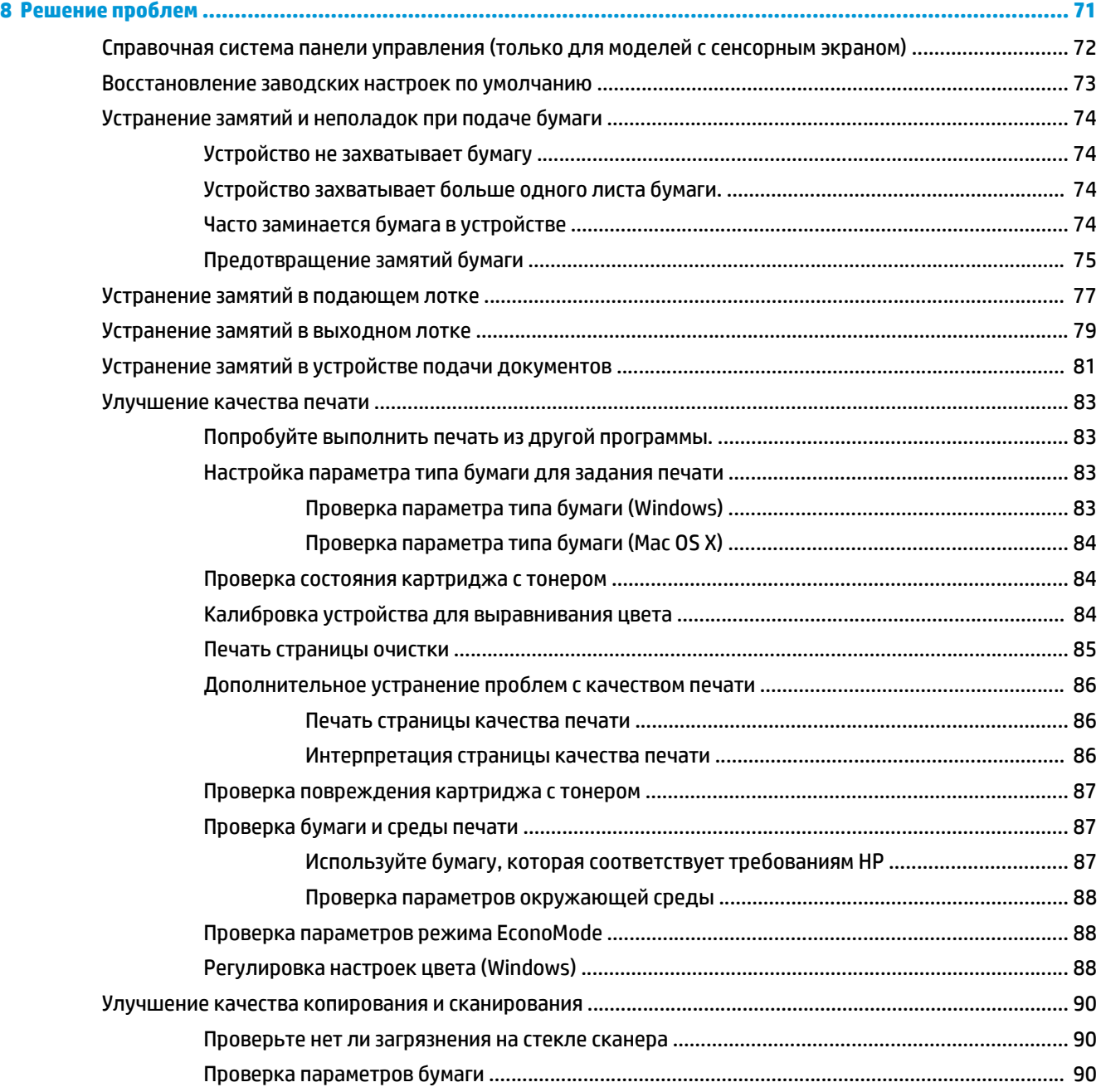

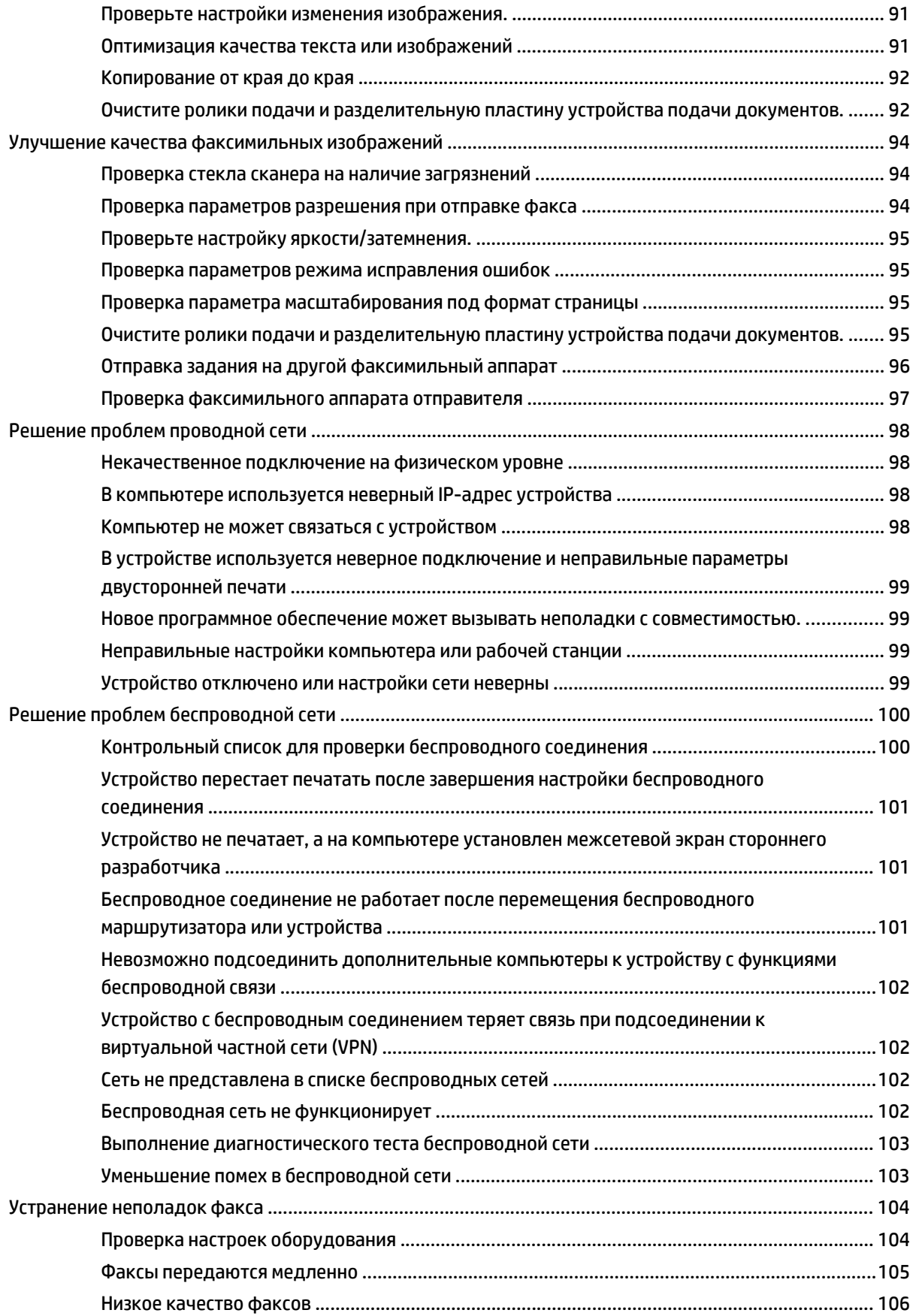

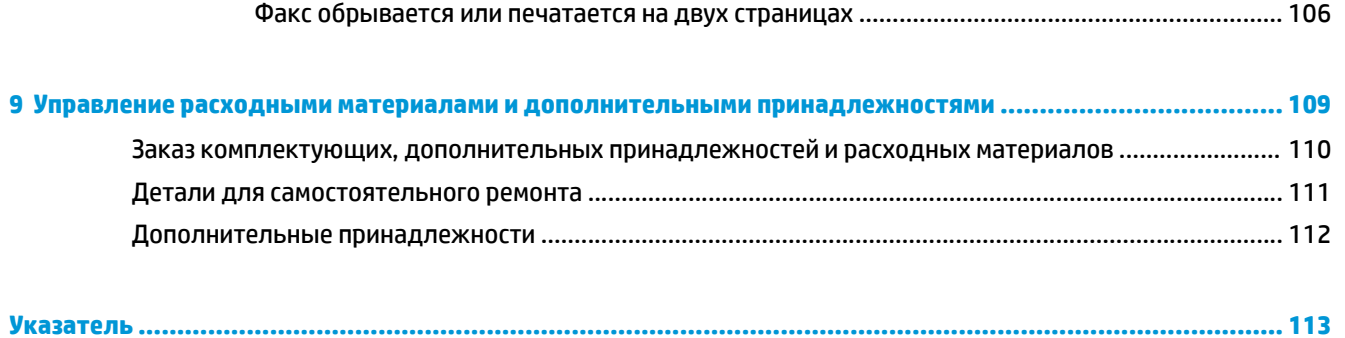

## <span id="page-10-0"></span>**1 Знакомство с устройством**

- Сравнение [продуктов](#page-11-0)
- [Изображения](#page-13-0) устройства
- Обзор панели [управления](#page-15-0)

Для получения полной справки от HP для вашего устройства перейдите на веб-узел [www.hp.com/support/](http://www.hp.com/support/ljMFPM176series) [ljMFPM176series](http://www.hp.com/support/ljMFPM176series) или [www.hp.com/support/ljMFPM177series:](http://www.hp.com/support/ljMFPM177series)

- Решение проблем.
- Загрузка обновлений программного обеспечения.
- Участие в форумах технической поддержки.
- Поиск нормативной информации и информации о гарантиях.

Вы можете также посетить сайт [www.hp.com/support](http://www.hp.com/support) для получения поддержки по другим продуктам HP во всем мире.

## <span id="page-11-0"></span>**Сравнение продуктов**

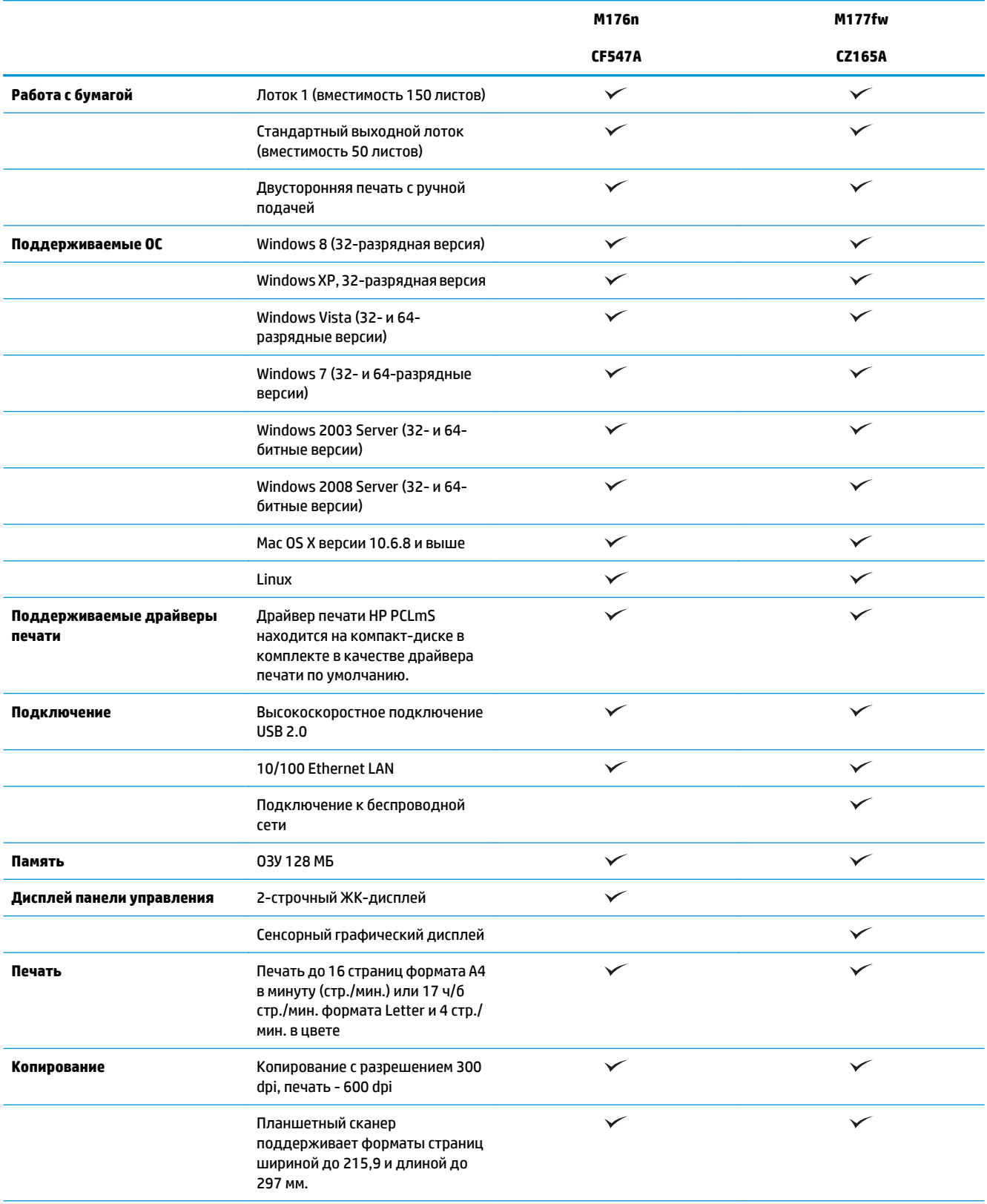

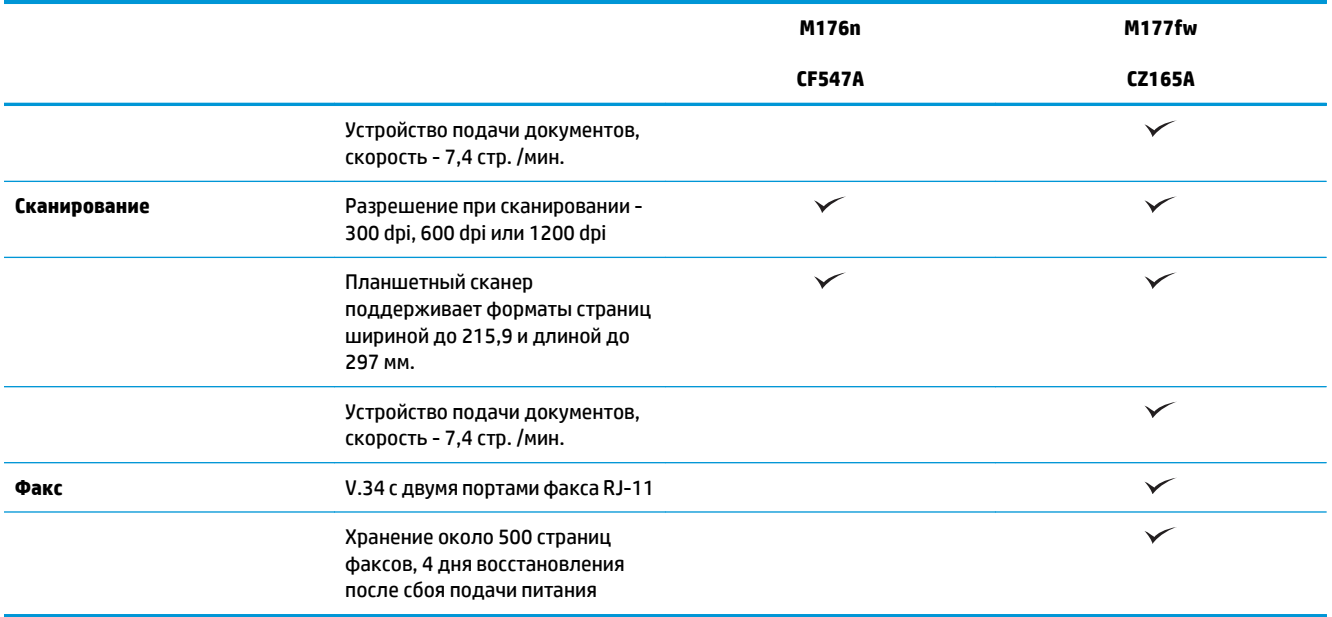

## <span id="page-13-0"></span>**Изображения устройства**

### **Вид спереди**

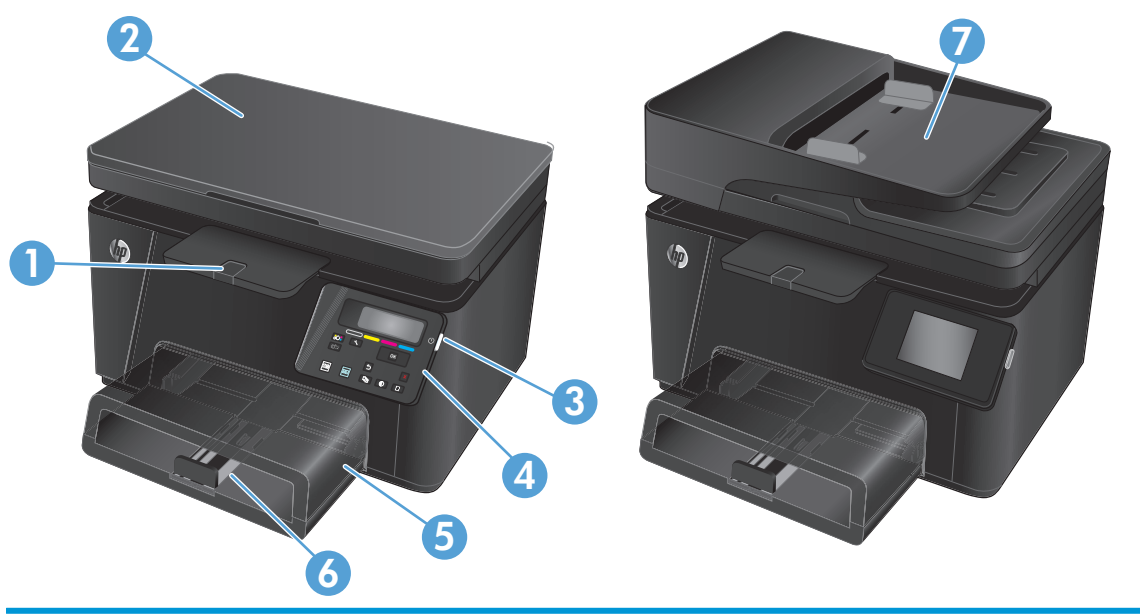

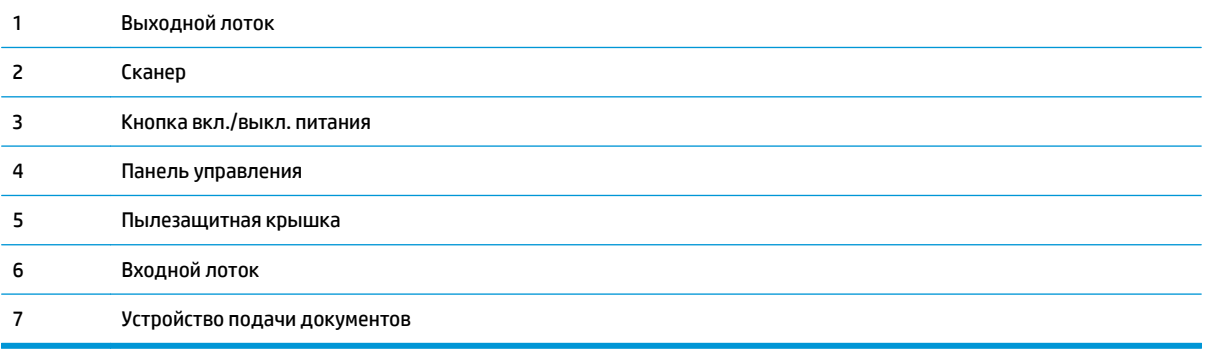

### <span id="page-14-0"></span>**Вид изделия сзади**

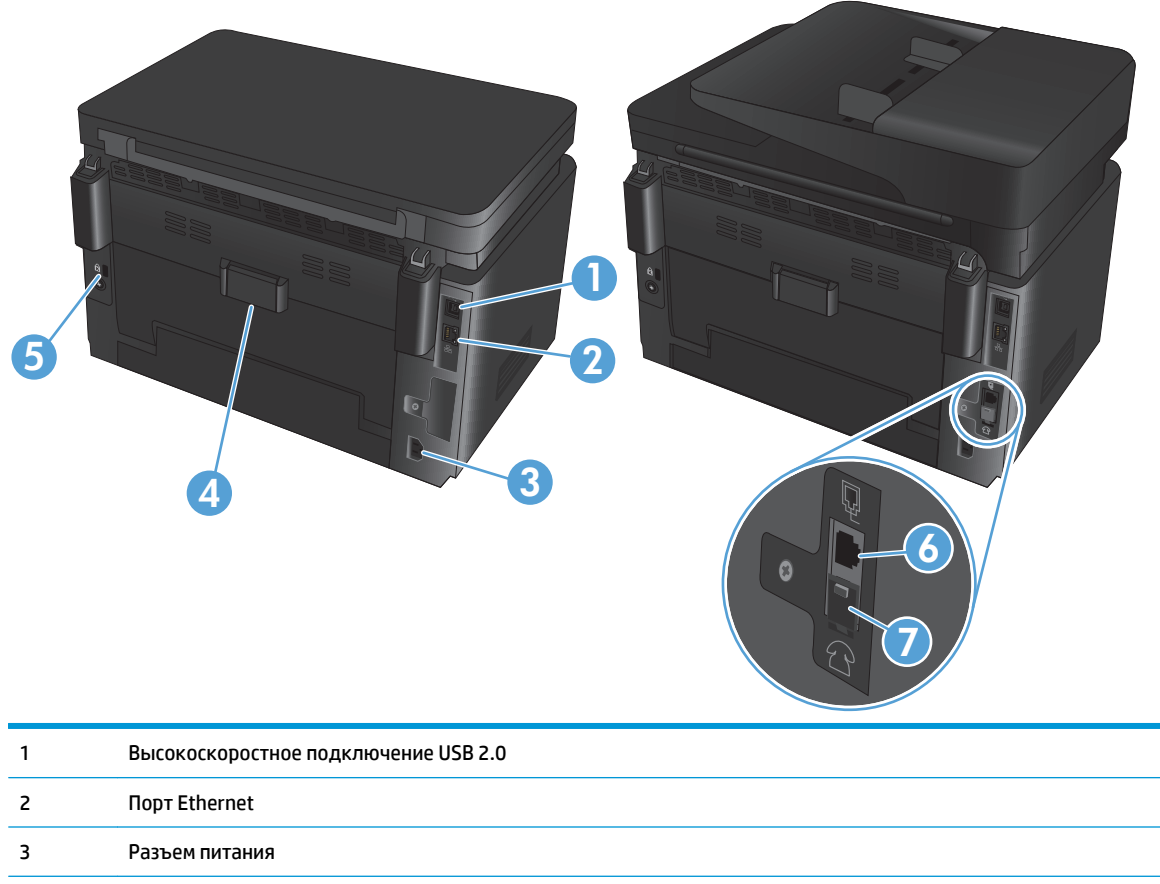

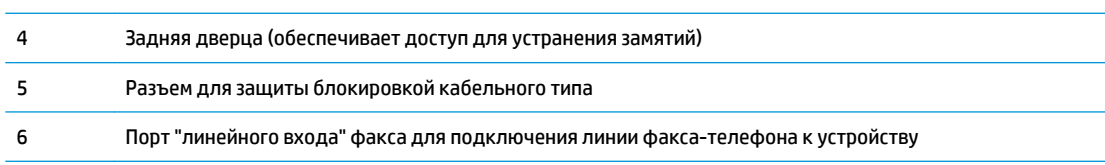

Выходной телефонный разъем для подключения дополнительного телефона, автоответчика или других устройств

## <span id="page-15-0"></span>**Обзор панели управления**

### **Расположение элементов ЖК-панели управления (модель M176n)**

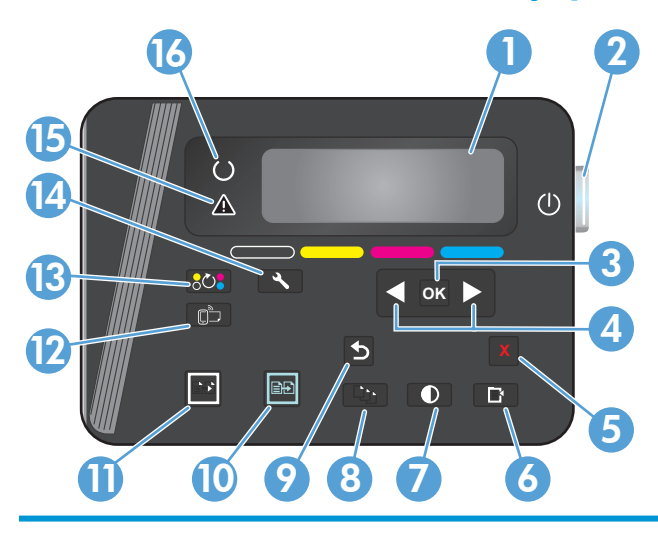

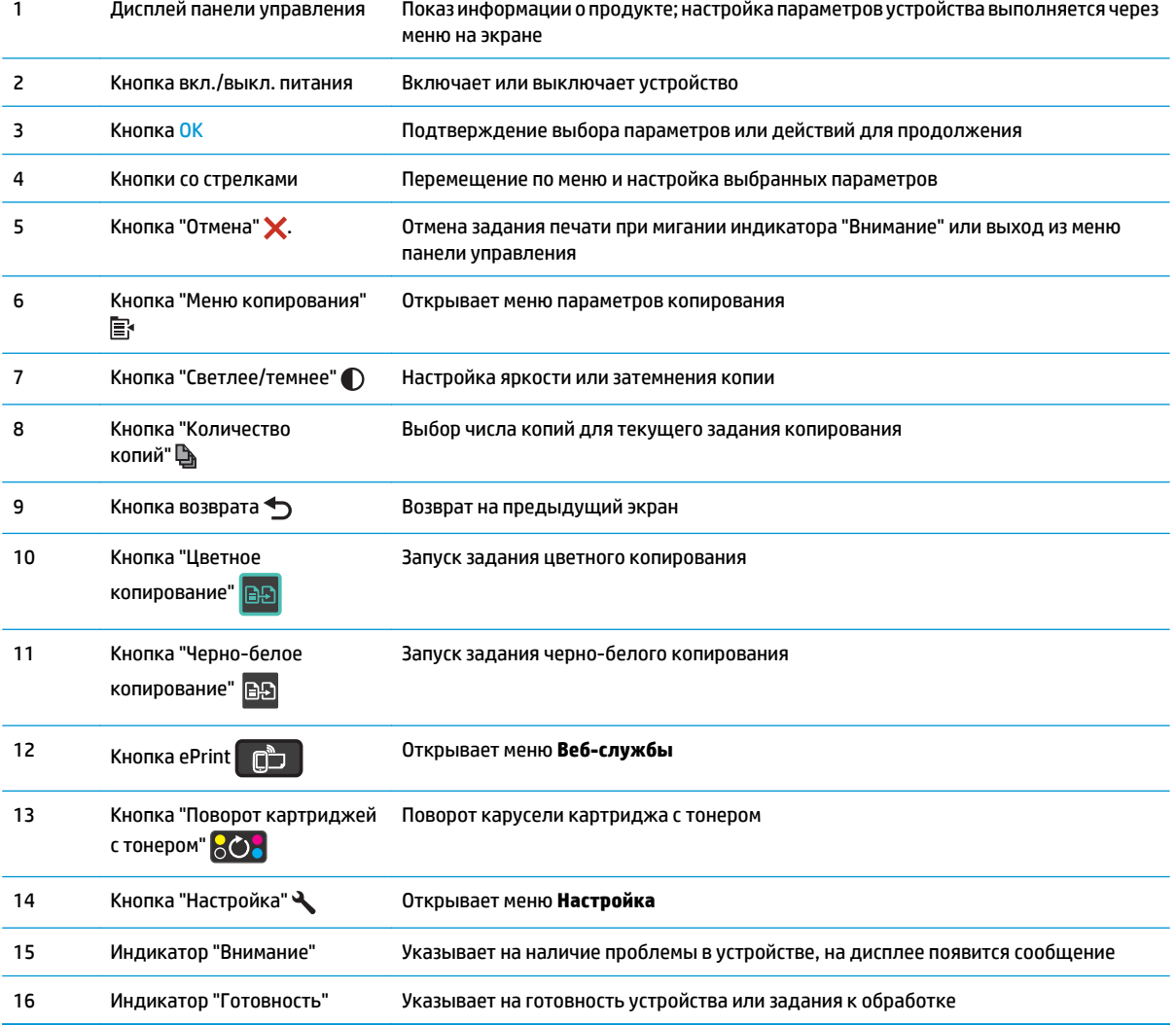

### <span id="page-16-0"></span>**Расположение элементов на сенсорной панели управления (модель M177fw)**

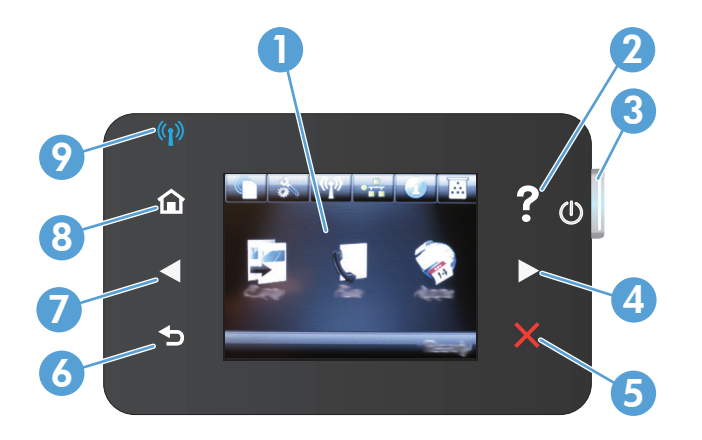

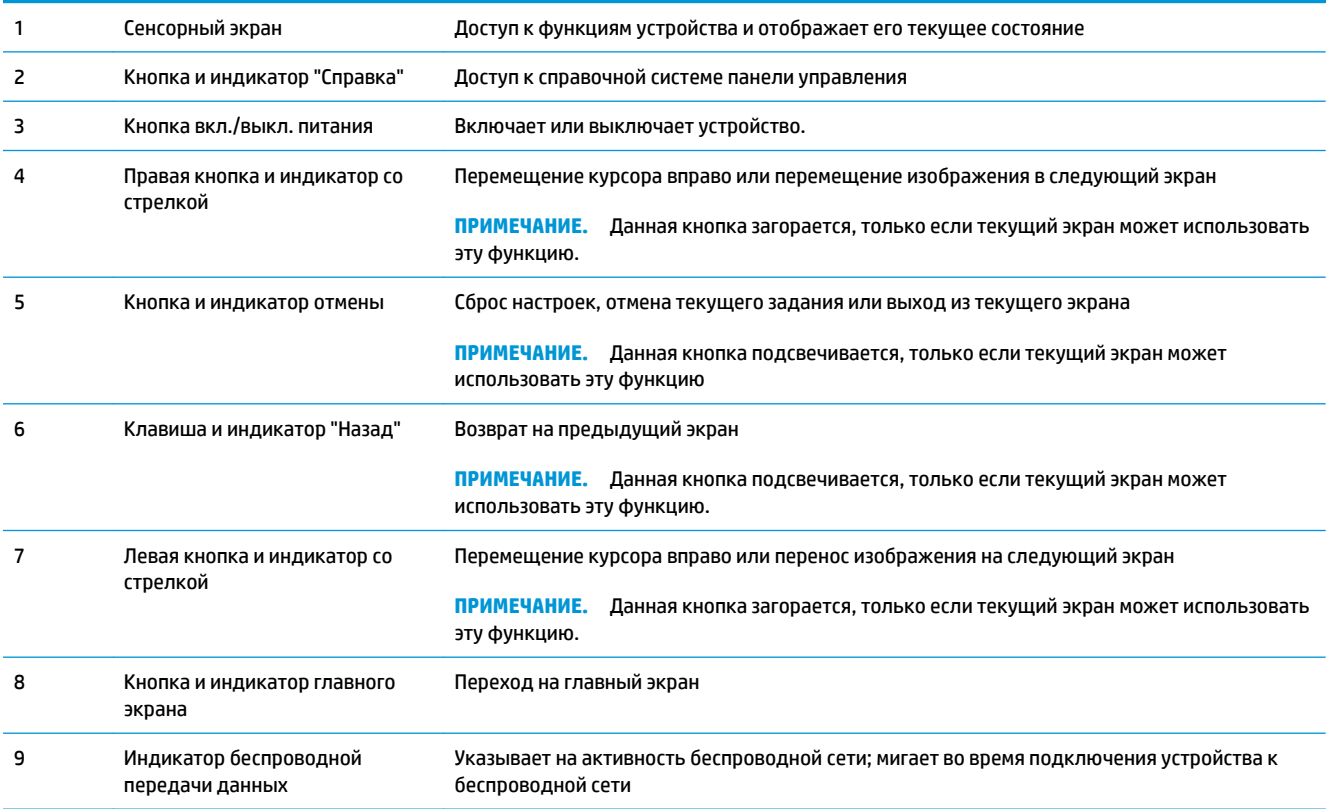

### **Главный экран панели управления**

Главный экран дисплея обеспечивает доступ к функциям устройства и отображает его текущее состояние.

**ПРИМЕЧАНИЕ.** В зависимости от конфигурации продукта отображаемые на главном экране функции могут изменяться. Для некоторых языков структура панели может быть другой.

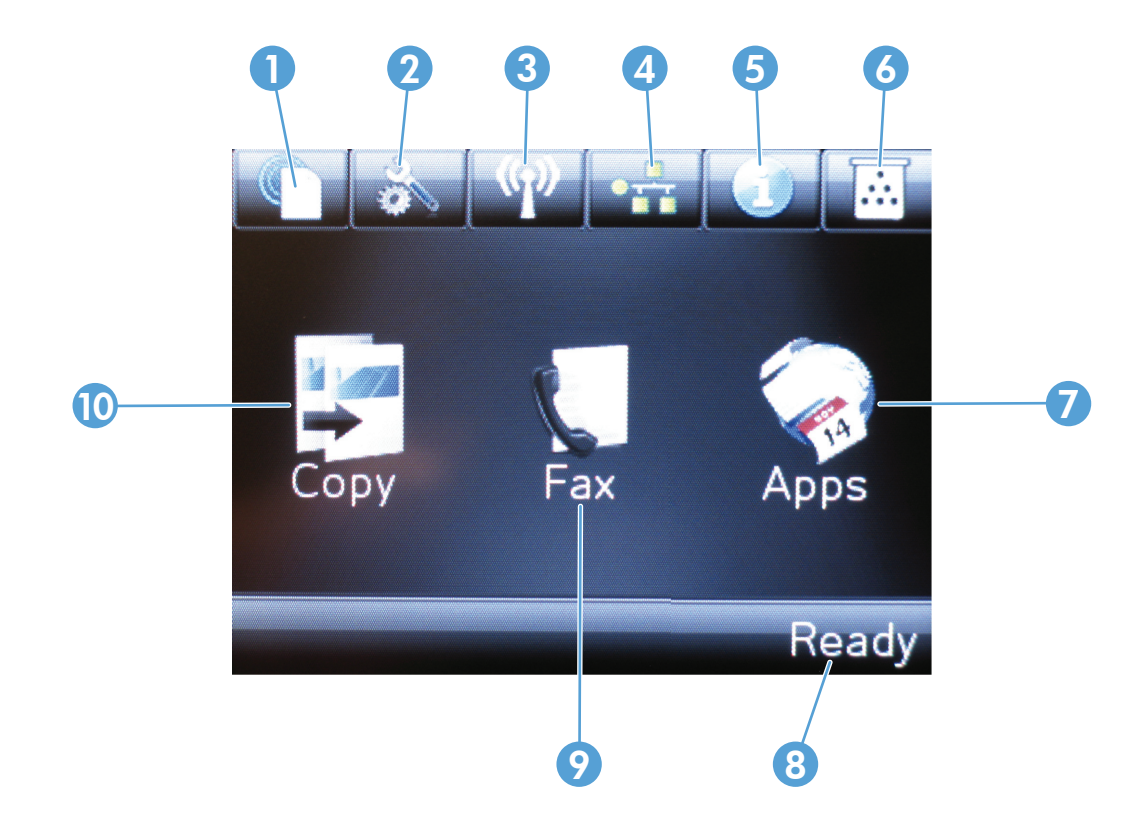

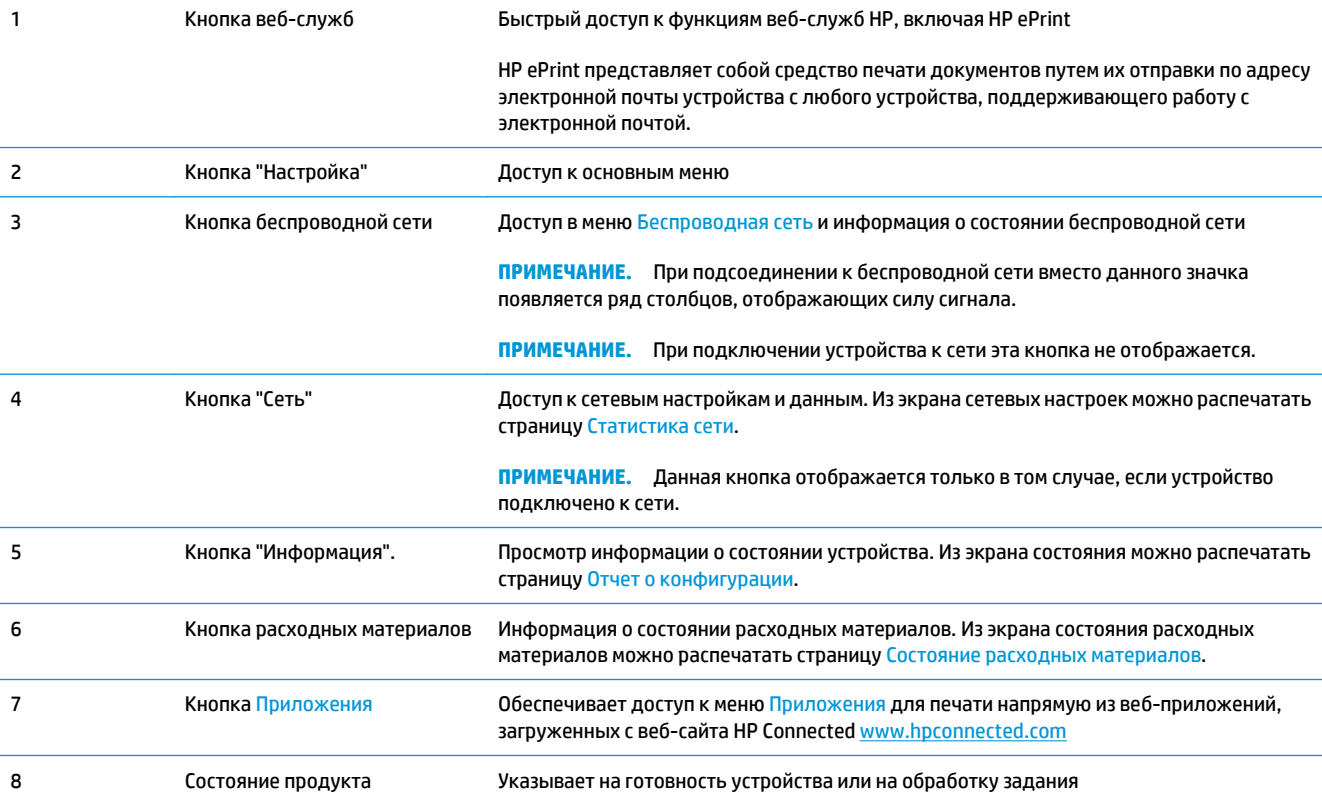

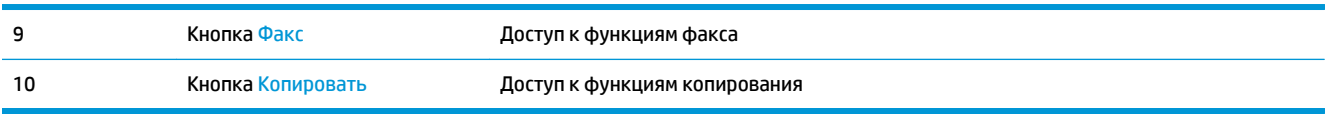

# <span id="page-20-0"></span>**2 Лотки для бумаги**

- [Поддерживаемые](#page-21-0) типы и форматы бумаги
- Загрузка [подающего](#page-24-0) лотка

Для получения полной справки от HP для вашего устройства перейдите на веб-узел [www.hp.com/support/](http://www.hp.com/support/ljMFPM176series) [ljMFPM176series](http://www.hp.com/support/ljMFPM176series) или [www.hp.com/support/ljMFPM177series:](http://www.hp.com/support/ljMFPM177series)

- Решение проблем.
- Загрузка обновлений программного обеспечения.
- Участие в форумах технической поддержки.
- Поиск нормативной информации и информации о гарантиях.

Вы можете также посетить сайт [www.hp.com/support](http://www.hp.com/support) для получения поддержки по другим продуктам HP во всем мире.

### <span id="page-21-0"></span>**Поддерживаемые типы и форматы бумаги**

- Поддерживаемые форматы бумаги
- [Поддерживаемые](#page-22-0) типы бумаги

### **Поддерживаемые форматы бумаги**

**ПРИМЕЧАНИЕ.** Для получения наилучших результатов выбирайте правильный тип и формат бумаги в драйвере перед печатью.

| Формат                                | Размеры                        |
|---------------------------------------|--------------------------------|
| Letter                                | 216 x 279 MM                   |
| Legal                                 | 216 x 356 MM                   |
| <b>Executive</b>                      | 184 x 267 MM                   |
| Oficio 8,5" x 13"                     | 216 x 330 MM                   |
| 4x6                                   | 102 x 152 MM                   |
| 5x8                                   | 127.0 x 203.2 MM               |
| A4                                    | 210 x 297 MM                   |
| А5                                    | 148 x 210 MM                   |
| A6                                    | 105 x 148 MM                   |
| <b>B5 (JIS)</b>                       | 182 x 257 MM                   |
| 10 x 15 cm                            | 100 x 150 MM                   |
| 16K                                   | 184 x 260 MM                   |
| 16K                                   | 195 x 270 MM                   |
| <b>16K</b>                            | 197 x 273 MM                   |
| Японская открытка                     | 100 x 148 MM                   |
| Открытки (JIS)                        |                                |
| Двойная японская открытка с поворотом | 200 x 148 MM                   |
| Двойная почтовая карточка (JIS)       |                                |
| Конверт № 10                          | 105 x 241 MM                   |
| Конверт Monarch                       | 98 x 191 MM                    |
| Конверт В5                            | 176 x 250 MM                   |
| Конверт С5                            | 162 x 229 MM                   |
| Конверт DL                            | 110 x 220 MM                   |
| Специальный                           | от 76 х 127 мм до 216 х 356 мм |

#### <span id="page-22-0"></span>**Поддерживаемые типы бумаги**

Устройство поддерживает следующие типы бумаги:

**ПРИМЕЧАНИЕ.** Для получения наилучших результатов выбирайте правильный тип и формат бумаги в драйвере перед печатью.

- Обычная
- Наклейки
- Фирменный бланк
- Конверт
- Печатный бланк
- Перфорированная
- Цветная
- Высококачественная бумага
- Переработанная
- Грубая
- **HP EcoSMART Lite**
- **HP LaserJet 90 г**
- Матовая бумага НР для цветной лазерной печати 105 г
- Матовая бумага HP высшего качества 120 г
- Матовая бумага HP для брошюр, 150 г
- Матовая обложка HP 200 г
- Матовая фотобумага HP 200 г
- Бумага HP повышенного качества для презентаций, глянцевая 120 г
- Глянцевая бумага НР для брошюр 150 г
- Бумага НР для складываемых в три слоя брошюр, глянцевая, 150 г
- Глянцевая бумага НР для брошюр 200 г
- Глянцевая бумага HP для брошюр 200 г (быстрая печать)
- Глянцевая бумага HP для брошюр 200 г (повышенный глянец)
- Легкая 60-74 г
- Средняя 85-95 г
- Средней плотности 96-110 г
- Плотная 111–130 г
- Сверхплотная 131–175 г
- Глянцевая бумага средней плотности 96-110 г
- Плотная глянцевая 111-130 г
- Очень плотная глянцевая 131-175 г
- Глянцевая карточка 176-220 г
- Прозрачная пленка для цветной лазерной печати
- Плотный конверт
- Плотная грубая
- Прочная бумага HP

### <span id="page-24-0"></span>**Загрузка подающего лотка**

**ЕМИ ПРИМЕЧАНИЕ.** Максимальная емкость входного лотка составляет 150 листов.

- **1.** Снимите пылезащитную крышку из лотка.
- 
- 
- **2.** Разместите в лотке бумагу. Убедитесь, что ограничители плотно прижаты к бумаге, а стопка бумаги ниже индикаторов максимальной высоты.

**ПРИМЕЧАНИЕ.** Информацию об ориентации бумаги различных типов см. в <mark>[Таблица](#page-25-0) 2-1</mark> [Ориентация](#page-25-0) бумаги во входном лотке на стр[. 16.](#page-25-0)

<span id="page-25-0"></span>**3.** Настройте направляющие бумаги, чтобы они слегка касались пачки бумаги, не зажимая ее.

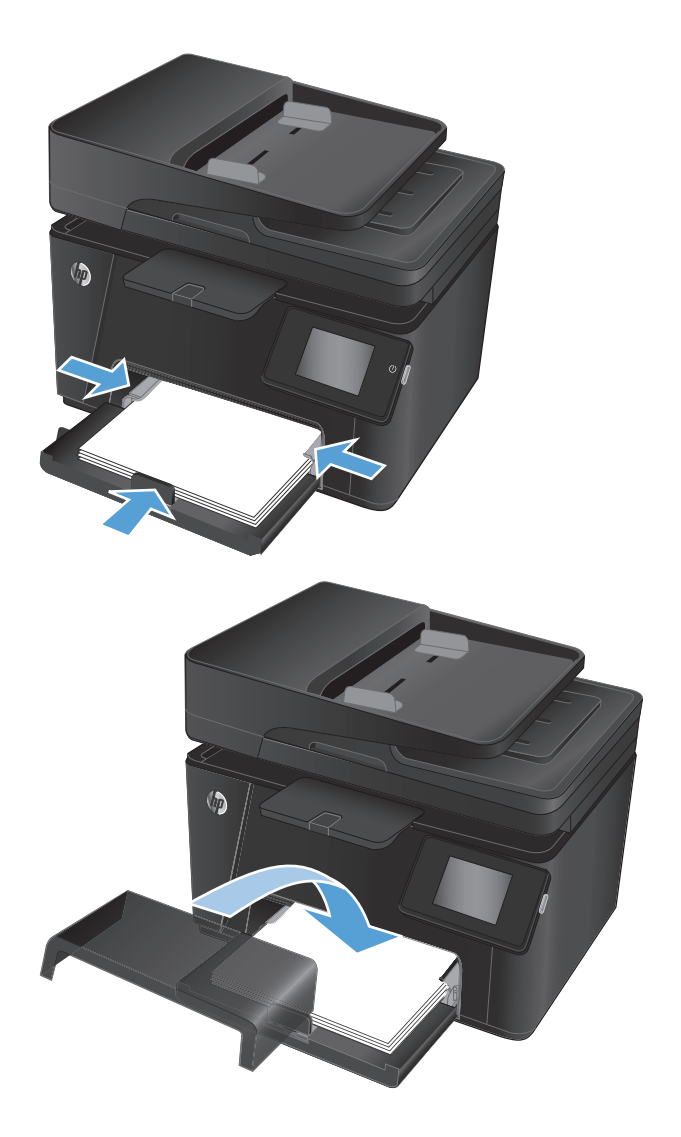

**4.** Установите пылезащитную крышку на лоток.

#### **Таблица 2-1 Ориентация бумаги во входном лотке**

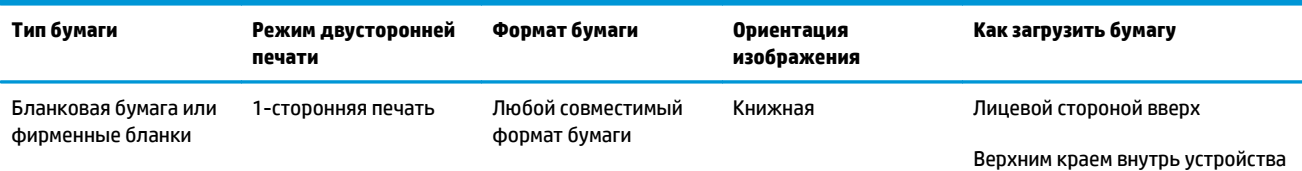

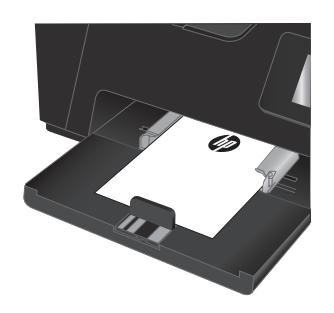

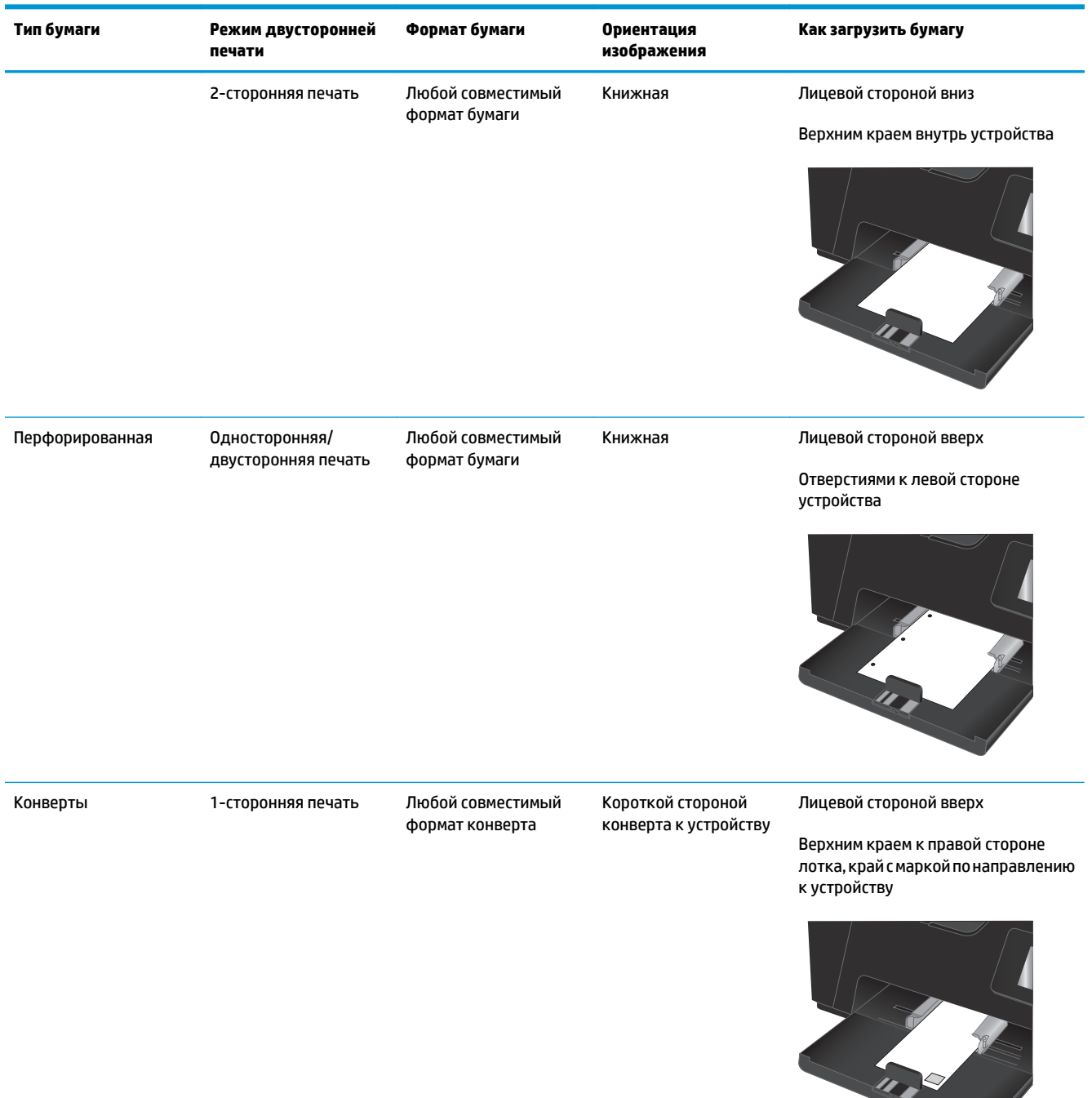

#### **Таблица 2-1 Ориентация бумаги во входном лотке (продолжение)**

## <span id="page-28-0"></span>**3 Печать**

- **Задания печати [\(Windows\)](#page-29-0)**
- **Задания печати [\(Mac OS X\)](#page-36-0)**
- Веб-[печать](#page-39-0)
- Настройка прямой [беспроводной](#page-41-0) печати HP (только для моделей с сенсорным дисплеем)

Для получения полной справки от HP для вашего устройства перейдите на веб-узел [www.hp.com/support/](http://www.hp.com/support/ljMFPM176series) [ljMFPM176series](http://www.hp.com/support/ljMFPM176series) или [www.hp.com/support/ljMFPM177series:](http://www.hp.com/support/ljMFPM177series)

- Решение проблем.
- Загрузка обновлений программного обеспечения.
- Участие в форумах технической поддержки.
- Поиск нормативной информации и информации о гарантиях.

Вы можете также посетить сайт [www.hp.com/support](http://www.hp.com/support) для получения поддержки по другим продуктам HP во всем мире.

### <span id="page-29-0"></span>**Задания печати (Windows)**

- Как выполнять печать (Windows)
- Двусторонняя печать в ручном режиме (Windows)
- Печатать [несколько](#page-31-0) страниц на листе (Windows)
- Выбор типа бумаги [\(Windows\)](#page-33-0)
- [Дополнительная](#page-35-0) информация о печати

#### **Как выполнять печать (Windows)**

Ниже приведено описание процесса печати для Windows.

- **1.** Из окна программы выберите параметр **Печать**.
- **2.** Выберите устройство из списка принтеров, а затем нажмите или коснитесь пункта **Свойства** или **Параметры**, чтобы открыть драйвер печати.

**ПРИМЕЧАНИЕ.** Название кнопки различается в зависимости от программного обеспечения.

- **3.** Нажмите или коснитесь вкладок в драйвере печати, чтобы настроить доступные функции.
- **4.** Нажмите или коснитесь кнопки **ОК**, чтобы вернуться в диалоговое окно **Печать**. Выберите количество печатаемых копий с данного экрана.
- **5.** Нажмите или коснитесь **OK** для печати задания.

### **Двусторонняя печать в ручном режиме (Windows)**

- **1.** Из окна программы выберите параметр **Печать**.
- **2.** Выберите устройство из списка принтеров, а затем нажмите или коснитесь пункта **Свойства** или **Параметры**, чтобы открыть драйвер печати.

**ПРИМЕЧАНИЕ.** Название кнопки различается в зависимости от программного обеспечения.

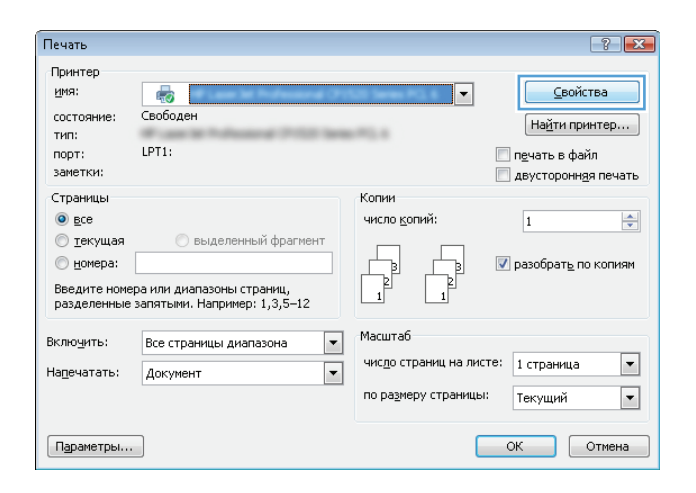

**3.** Нажмите или коснитесь вкладки **Расположение**.

- $\boxed{23}$  $\blacksquare$ Расположение Бумага и качество печати | Ярлык печати Ориентация:  $A$  Книжная .<br>Печать на обеих стор. вручную: a Her  $\overline{\phantom{a}}$ **Формат страницы** Страниц на листе [111] Дополнительно... ОК Отмена Применить
- **4.** Выберите соответствующий элемент из раскрывающегося списка **Печать на обеих стор. бумаги вручную**, затем нажмите или коснитесь кнопки **OK** .

**5.** В диалоговом окне **Печать** нажмите кнопку **ОК**, чтобыотправитьзаданиенапечать. Устройство сначала распечатает документ на одной стороне всех листов.

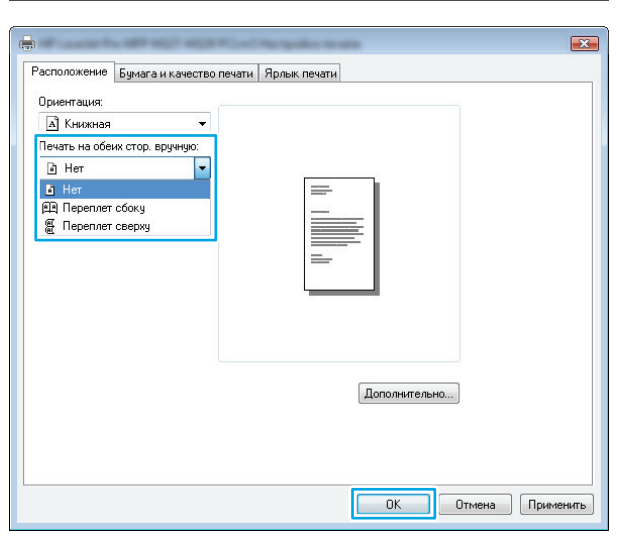

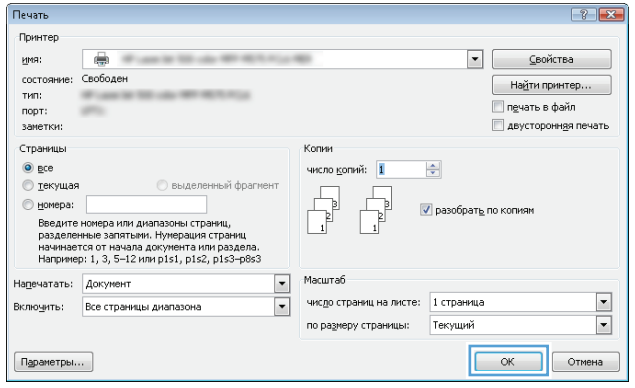

<span id="page-31-0"></span>**6.** Извлеките отпечатанную стопку из выходного приемника и поместите ее стороной для печати вниз и передним краем во входной лоток.

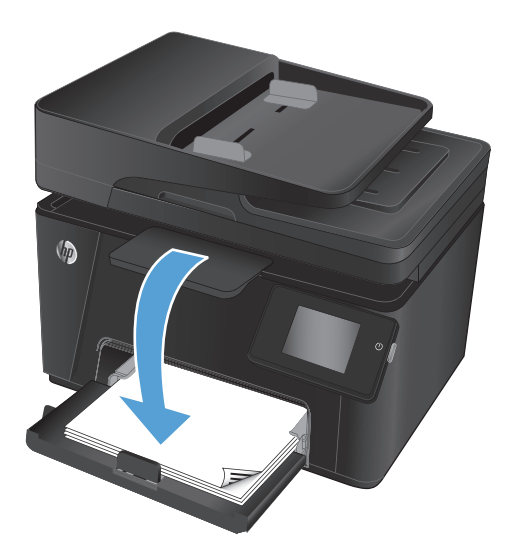

- **7.** Нажмите на экране компьютера кнопку **OK** для выполнения печати на второй стороне.
- **8.** При появлении запроса коснитесь или нажмите соответствующую кнопку на панели управления для продолжения.

### **Печатать несколько страниц на листе (Windows)**

- **1.** Из окна программы выберите параметр **Печать**.
- **2.** Выберите устройство из списка принтеров, а затем нажмите или коснитесь пункта **Свойства** или **Параметры**, чтобы открыть драйвер печати.

**ПРИМЕЧАНИЕ.** Название кнопки различается в зависимости от программного обеспечения.

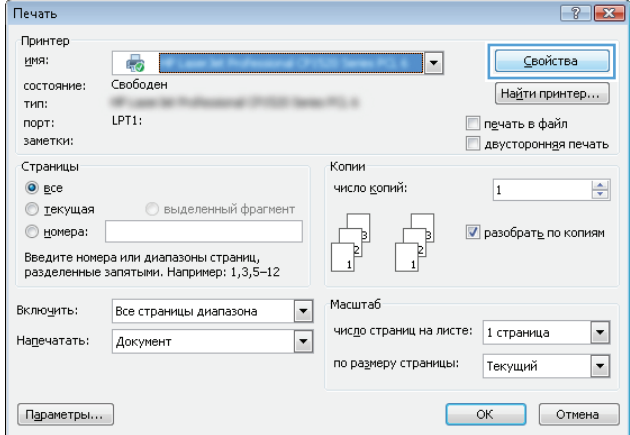

**3.** Нажмите или коснитесь вкладки **Расположение**.

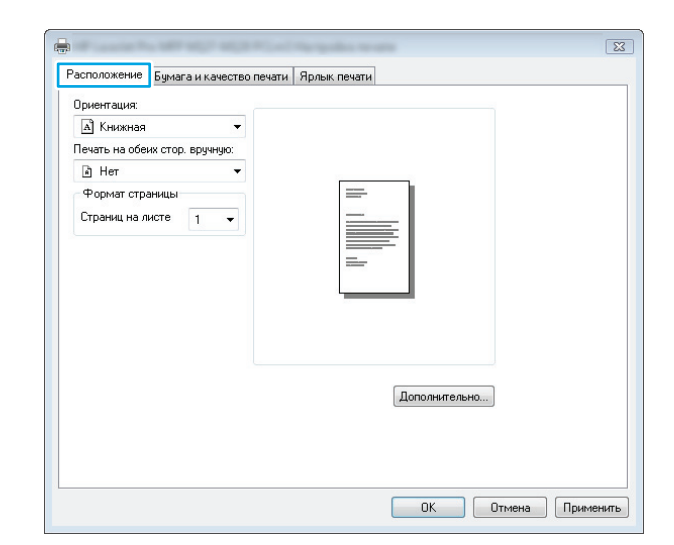

**4.** Выберите в раскрывающемся списке элемент **Ориентация**.

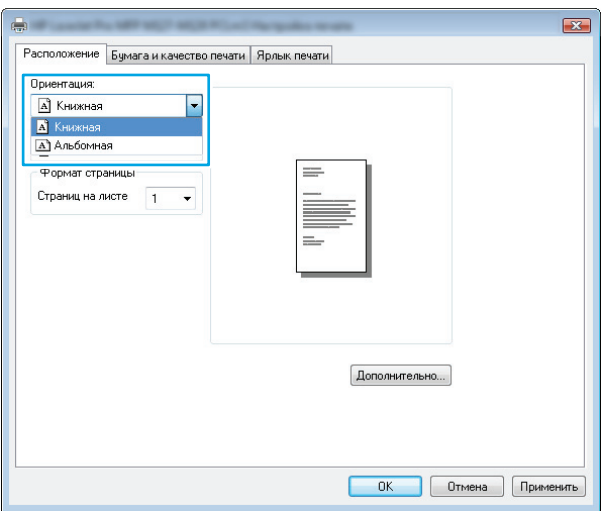

**5.** Выберите соответствующее число страниц для печати на одном листе в раскрывающемся списке **Страниц на листе**, затем нажмите или коснитесь кнопки **Дополнительно**.

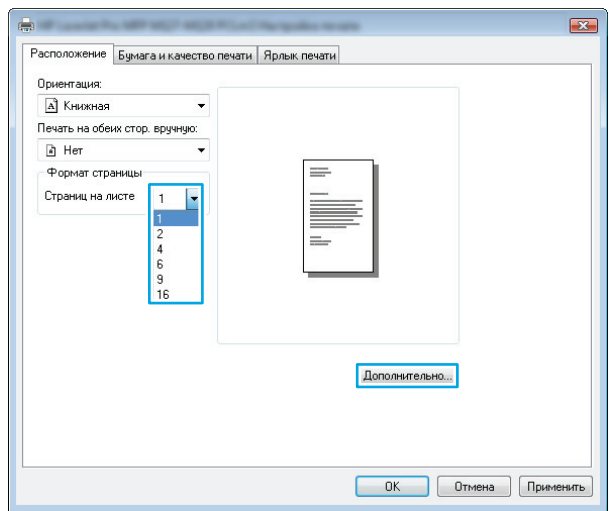

<span id="page-33-0"></span>**6.** Выберите соответствующее значение параметра **Страниц на листе** в раскрывающемся списке.

**7.** Выберите соответствующее значение параметра **Поля страницы** в раскрывающемся списке, нажмите или коснитесь кнопки **OK**, чтобы закрыть диалоговое окно **Дополнительные параметры**, затем нажмите или коснитесь кнопки **OK**, чтобы закрыть диалоговое окно **Свойства** или **Параметры**.

**8.** В диалоговом окне **Печать** нажмите или коснитесь кнопки **OK**, чтобы отпечатать задание.

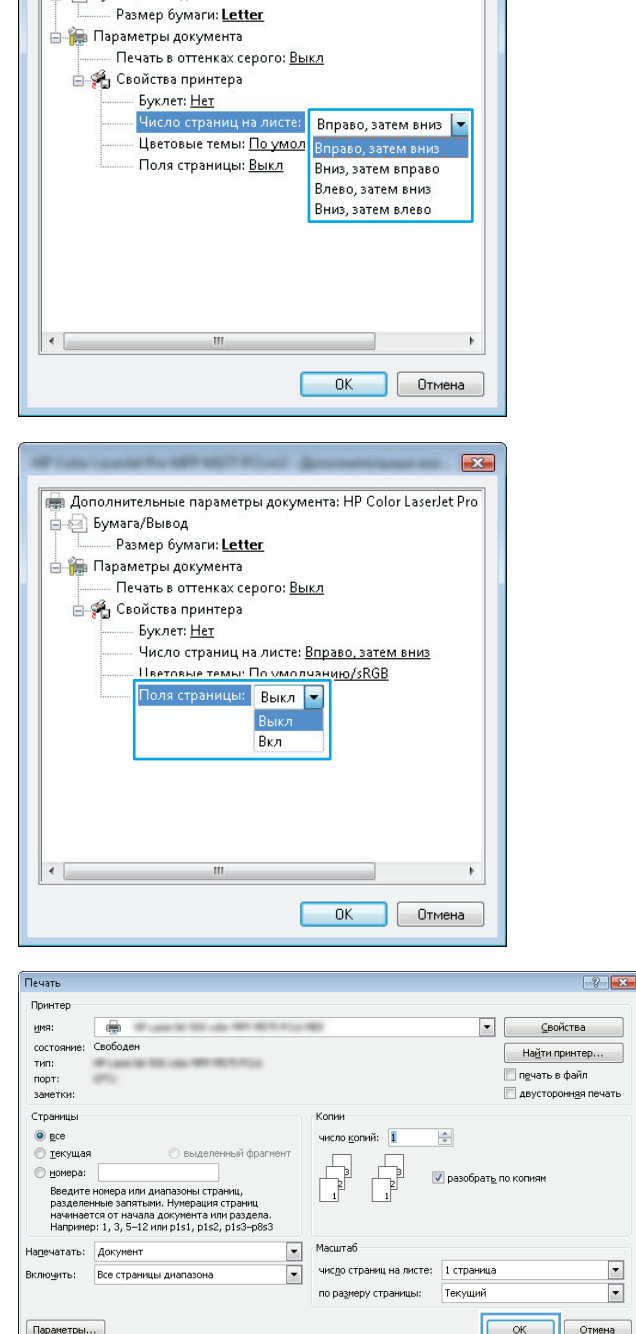

**ден** Дополнительные параметры документа: HP Color LaserJet Pro

— Вумага/Вывод

 $\boxed{2}$ 

### **Выбор типа бумаги (Windows)**

**1.** Из окна программы выберите параметр **Печать**.

 $\begin{array}{|c|c|}\hline \textbf{r} \\\hline \textbf{r} \\\hline \end{array}$ ена **2.** Выберите устройство из списка принтеров, а затем нажмите или коснитесь пункта **Свойства** или **Параметры**, чтобы открыть драйвер печати.

**ПРИМЕЧАНИЕ.** Название кнопки различается в зависимости от программного обеспечения.

**3.** Нажмите или коснитесь вкладки **Бумага и качество печати**.

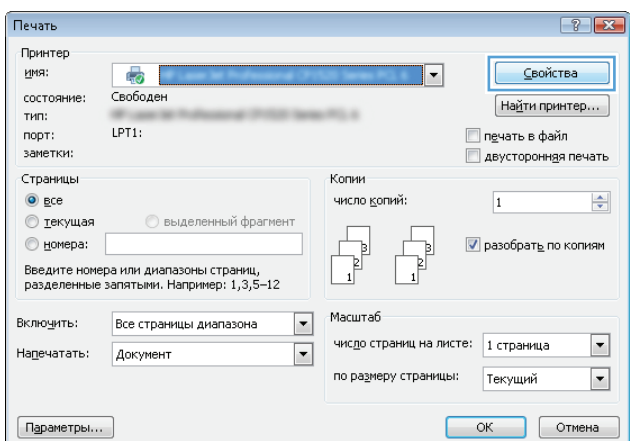

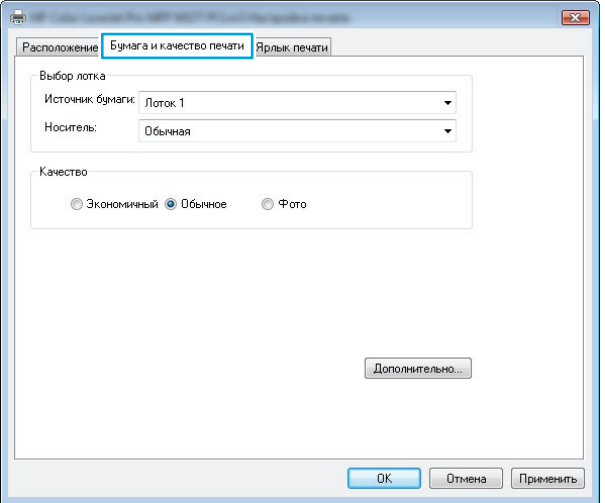

<span id="page-35-0"></span>**4.** Из раскрывающегося списка **Носитель:** выберите соответствующий тип бумаги, затем нажмите или коснитесь кнопки **OK**, чтобы закрыть диалоговое окно **Свойства** или **Параметры**.

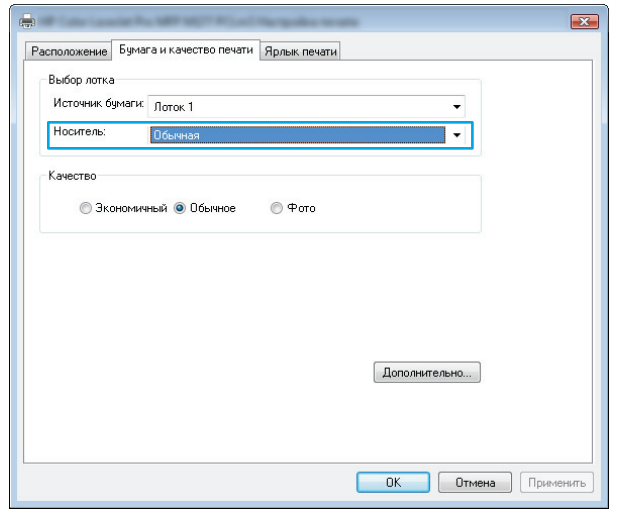

**5.** <sup>В</sup> диалоговом окне **Печать** нажмите кнопку **ОК**, чтобы отправить задание на печать.

#### Печать  $|?|X$ .<br>Принтер • Свойства уми:  $\blacksquare$ состояние: Свободен Найти принтер... тип: печать в файл .....<br>порт:<br>заметки  $\frac{1}{2}$ двусторонная печать Страницы Копии  $\odot$  ace число <u>к</u>опий: 1  $\frac{\Delta}{2}$ • текущая выделенный фрагмен Memepa: √ разобрать по копия --------<br>Введите номера или диапазоны страниц,<br>разделенные запятыми. Нумерация страниц<br>начинается от начала документа или раздела.<br>Например: 1, 3, 5–12 или p1s1, p1s2, p1s3–p8s3  $\Box$ Macura6  $\frac{1}{2}$ Напечатать: Документ  $\frac{1}{2}$ чис<u>л</u>о страниц на листе: 1 страница Вклю<u>ч</u>ить: Все страницы диапазона по размеру страницы: Текущий OK OTMeHa  $\lceil$  Параметры...

### **Дополнительная информация о печати**

Перейдите на сайт [www.hp.com/support](http://www.hp.com/support) и посетите веб-сайт поддержки устройства для получения более подробной информации о выполнении специальных задач печати, например:

- Выбор формата бумаги
- Выбор ориентации страницы
- Создание буклета
- Выберите параметры качества
- Выбор рамок страницы
## **Задания печати (Mac OS X)**

- Как выполнять печать (Mac OS X)
- Двусторонняя печать в ручном режиме (Mac OS X)
- Печатать [несколько](#page-37-0) страниц на листе (Mac OS X)
- Выбор типа бумаги [\(Mac OS X\)](#page-37-0)
- [Дополнительная](#page-38-0) информация о печати

### **Как выполнять печать (Mac OS X)**

Ниже приведено описание процесса печати для Mac OS X.

- **1.** Выберите меню **Файл**, затем нажмите **Печать**.
- **2.** В меню **Принтер** выберите устройство.
- **3.** Откройтесписокраскрывающегосяменюилинажмите**Показатьподробнее**, затемвыберитедругие меню для настройки параметров печати.
- **4.** Нажмите кнопку **Печать**.

### **Двусторонняя печать в ручном режиме (Mac OS X)**

- **ПРИМЕЧАНИЕ.** Эта функция доступна после установки драйвера печати HP. Возможно, она не будет доступна, если печать выполняется с помощью AirPrint.
	- **1.** Выберите меню **Файл**, затем нажмите **Печать**.
	- **2.** В меню **Принтер** выберите данное устройство.
	- **3.** Откройте список раскрывающегося меню или нажмите **Показать подробнее**, а затем щелкните на меню **Двусторонняя печать в ручном режиме**.
	- **4.** Установите флажок **Manual Duplex (Ручная двусторонняя печать)** и выберите опцию переплета.
	- **5.** Нажмите кнопку **Печать**.
	- **6.** Подойдите к принтеру и достаньте всю чистую бумагу, оставшуюся в лотке.

<span id="page-37-0"></span>**7.** Извлеките отпечатанную стопку из выходного приемника и поместите ее стороной для печати вниз и передним краем во входной лоток.

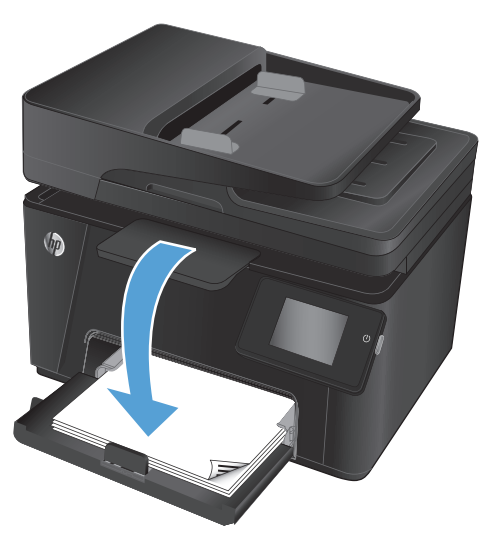

**8.** При появлении сообщения нажмите соответствующую кнопку на панели управления, чтобы продолжить работу.

### **Печатать несколько страниц на листе (Mac OS X)**

- **1.** Выберите меню **Файл**, затем нажмите **Печать**.
- **2.** В меню **Принтер** выберите устройство.
- **3.** Откройтесписокраскрывающегосяменюилинажмите**Показатьподробнее**, азатемвыберитеменю **Расположение**.
- **4.** В раскрывающемся списке **Страниц на листе** выберите количество станиц, которое вы хотите напечатать на каждом листе.
- **5.** В области **Порядок страниц** выберите порядок и размещение страниц на листе.
- **6.** Находясь в меню **Рамки** выберите тип рамки для печати вокруг каждой страницы на листе.
- **7.** Нажмите кнопку **Печать**.

### **Выбор типа бумаги (Mac OS X)**

- **1.** Выберите меню **Файл**, затем нажмите **Печать**.
- **2.** В меню **Принтер** выберите устройство.
- **3.** Откройтесписокраскрывающегосяменюилинажмите**Показатьподробнее**, азатемвыберитеменю **Оконч. обработка**.
- **4.** Выберите тип из списка раскрывающегося меню **Тип носителя**.
- **5.** Нажмите кнопку **Печать**.

### <span id="page-38-0"></span>**Дополнительная информация о печати**

Перейдите на сайт[www.hp.com/support](http://www.hp.com/support) и посетите веб-сайт поддержки устройствадля полученияболее подробной информации о выполнении специальных задач печати, например:

- Создание и использование ярлыков печати и готовых наборов
- Выбор формата бумаги или использование произвольного формата
- Выбор ориентации страницы
- Создание буклета
- Масштабирование документа под заданный формат бумаги
- Печать первой или последней страницы документа на бумаге другого типа
- Печать водяных знаков на документе

## Веб-печать

Доступно несколько параметров для удаленной печати через Интернет.

### **HP ePrint**

Чтобы выполнить печать с использованием функции HP ePrint, просто отправьте сообщение электронной почты с вложенным документом на электронный адрес принтера с любого устройства, поддерживающего работу с электронной почтой.

Для использования HP ePrint, устройство должно соответствовать следующим требованиям:

- Устройство должно быть подключено к беспроводной или проводной сети и иметь доступ к сети Интернет.
- Веб-службы НР должны быть включены, а устройство должно быть зарегистрировано в системе НР  $\bullet$ Connected.

#### ЖК-панель управления

- 1. Найдите IP-адреса устройства.
	- На панели управления устройства нажмите кнопку настройки . a.
	- б. Откройте следующие меню:
		- Сетевая установка
		- Показ. IP-адр.  $\bullet$
- Чтобы открыть встроенный веб-сервер HP, введите IP-адрес устройства в адресной строке  $\overline{ }$ веб-браузера.
- Выберите вкладку Веб-службы НР в окне встроенного веб-сервера НР, а затем выберите  $3.$ Включить. Устройство активирует веб-службы, а затем распечатает информационную страницу.

На информационной странице содержится код принтера, который используется для регистрации в системе HP Connected.

Перейдите на сайт www.hpconnected.com для создания учетной записи HP ePrint и завершения 4. процесса установки.

#### Сенсорная панель управления

- $\mathbf{1}$ . На главном экране панели управления устройства нажмите кнопку "Веб-службы" @i
- $2.$ Коснитесь кнопки Включить веб-службы. Устройство активирует веб-службы, а затем печатает информационную страницу.

На информационной странице содержится код устройства НР, который используется для регистрации в системе HP Connected.

Перейдите на сайт www.hpconnected.com для создания учетной записи HP ePrint и завершения  $\mathbf{R}$ процесса установки.

Для получения дополнительных сведений перейдите на сайт www.hp.com/support и просмотрите информацию о дополнительной технической поддержке для вашего устройства.

### **Программа HP ePrint**

Программа HP ePrint облегчает печать с настольного или мобильного ПК на любом устройстве, совместимом с HP ePrint. После установки ПО нажмите **Печать** в соответствующем приложении и выберите **HP ePrint** из списка установленных принтеров. Эта программа упрощает поиск устройств, поддерживающих HP ePrint и которые уже зарегистрированы в вашей учетной записи на HP Connected. Устройство HP может находиться у вас на столе или в любом удаленном местонахождении, в филиале или на другом континенте.

Для Windows программа HP ePrint поддерживает также традиционную прямую печать по IP на принтер в локальной сети (LAN или WAN) для поддерживаемых продуктов PostScript®.

Драйверы и дополнительную информацию можно найти на сайте [www.hp.com/go/eprintsoftware.](http://www.hp.com/go/eprintsoftware)

**ПРИМЕЧАНИЕ.** Программа HP ePrint для Mac является технически не драйвером печати, а утилитой рабочего процесса PDF. HP ePrint для Mac поддерживает маршруты передачи задания на печать только через HP Connected и не поддерживает прямую печать по IP на принтеры в локальной сети.

### **AirPrint**

Прямая печать с использованием технологии Apple AirPrint поддерживается в iOS 4.2 или более поздней версии. AirPrint позволяет печатать напрямую с iPad, iPhone (3GS или более поздней версии) и iPod touch (начиная с третьего поколения) в следующих приложениях:

- **Почта**
- Фотографии
- **Safari**
- **iBooks**
- В некоторых сторонних приложениях

Для использования AirPrint устройство должно быть подключено к той же беспроводной сети, что и устройство Apple. Дополнительные сведения об использовании AirPrint и список устройств HP, совместимых с AirPrint, см. на сайте [www.hp.com/go/airprint.](http://www.hp.com/go/airprint)

**ПРИМЕЧАНИЕ.** AirPrint не поддерживает USB-соединения. Служба AirPrint обеспечивает только функции печати с мобильных устройств. AirPrint не поддерживает сканирования.

## Настройка прямой беспроводной печати НР (только для моделей с сенсорным дисплеем)

та примечание. Эта функция доступна с только для беспроводных моделей, и для использования этой функции может потребоваться обновление микропрограммы устройства.

Функция прямой беспроводной печати НР позволяет напрямую печатать документы с беспроводного мобильного устройства на совместимом принтере или МФП НР; подключение к Интернету или локальной сети не требуется. Функция прямой беспроводной печати НР позволяет печатать со следующих **VCTDOЙСТВ:** 

- iPhone, iPad и iTouch, используя службу Apple AirPrint или мобильное приложение HP ePrint  $\bullet$
- С мобильных устройств под управлением OC Android, iOS или Symbian с использованием приложения  $\bullet$ HP ePrint Home & Biz.
- Любой компьютер с поддержкой беспроводной сети с любой операционной системой.  $\bullet$

Для получения дополнительной информации о прямой беспроводной печати НР перейдите на сайт www.hp.com/go/wirelessprinting, а затем щелкните Прямая беспроводная печать HP.

Чтобы настроить прямую беспроводную печать НР с помощью панели управления, выполните следующие действия.

- На главном экране панели управления устройства нажмите кнопку "Беспроводная сеть" (\*). 1.
- $\overline{2}$ . Откройте следующие меню:
	- Меню беспроводного соединения  $\bullet$
	- Настройки Wireless Direct
	- Вкл./Выкл.
- Выберите пункт меню Вкл.. Устройство сохранит настройки, после чего на экране панели управления 3. снова появится меню Настройки Wireless Direct.

### $\overline{\mathbf{A}}$ Копирование

- Копирование  $\bullet$
- $\bullet$ Двустороннее копирование
- Оптимизация качества копий  $\bullet$

Для получения полной справки от НР для вашего устройства перейдите на веб-узел www.hp.com/support/ ljMFPM176series или www.hp.com/support/ljMFPM177series:

- $\overline{a}$ Решение проблем.
- Загрузка обновлений программного обеспечения. ò
- Участие в форумах технической поддержки.  $\bullet$
- Поиск нормативной информации и информации о гарантиях.  $\bullet$

Вы можете также посетить сайт www.hp.com/support для получения поддержки по другим продуктам HP во всем мире.

## <span id="page-43-0"></span>**Копирование**

#### **ЖК-панель управления**

- **1.** Положите документ на стекло сканера, выравнивая края по меткам на устройстве.
- **2.** Закройте крышку сканера.
- з. На панели управления устройства нажмите кнопку "Количество копий" В.
- **4.** Выберите количество копий.
- 5. Для начала копирования нажмите кнопку "Запуск ч/б копирования" **ВА** или "Запуск цветного копирования" $\boxed{\mathbb{B}}$ .

#### **Сенсорная панель управления**

- **1.** Положите документ на стекло сканера, выравнивая края по меткам на устройстве.
- **2.** Закройте крышку сканера.
- **3.** На главном экране панели управления устройства нажмите кнопку Копирование.
- **4.** Изменяйте количество копий при помощи стрелок или нажмите на текущее количество копий и введите нужное значение.
- **5.** Нажмите кнопку Ч/Б или Цвет, чтобы начать копирование.

## <span id="page-44-0"></span>**Двустороннее копирование**

- **1.** Положите документ на стекло сканера, выравнивая края по меткам на устройстве.
- **2.** Закройте крышку сканера.
- **3.** Запустите задание копирования.
	- **ЖК-панель управления устройства:** На панели управления устройства нажмите кнопку "Запуск ч/б копирования" **ВА** или кнопку "Запуск цветного копирования" **ВА**.
	- **Сенсорная панель управления.** На главном экране панели управления устройства коснитесь кнопки Копирование, выберите количество копий и коснитесь кнопки Ч/Б или Цвет.
- **4.** Извлеките отпечатанную страницу из выходного приемника и поместите ее стороной для печати вниз и передним краем во входной лоток.

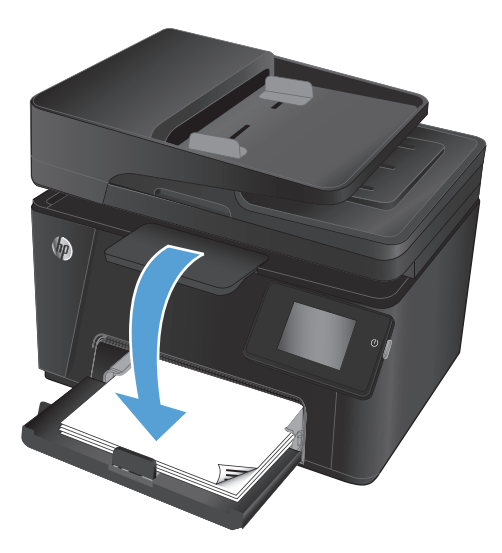

- **5.** Переверните оригинал на стекле сканера для копирования с другой стороны.
- **6.** Запустите задание копирования.
	- **ЖК-панель управления устройства:** На панели управления устройства нажмите кнопку "Запуск ч/б копирования" **ВА** или кнопку "Запуск цветного копирования" **ВА**.
	- **Сенсорная панель управления.** На главном экране панели управления устройства коснитесь кнопки Копирование, выберите количество копий и коснитесь кнопки Ч/Б или Цвет.
- **7.** Повторяйте эти действия до получения копий всех страниц.

## <span id="page-45-0"></span>**Оптимизация качества копий**

Ниже перечислены параметры, позволяющие настроить качество копирования:

- Автовыбор: Используйте этот параметр в том случае, если качество копирования не очень важно. Это значение по умолчанию.
- Смешанное: Используйте этот параметр для документов, содержащих текстовую и графическую информацию.
- Текст: Используйте этот параметр для документов, содержащих преимущественно текстовую информацию.
- Изображение: Используйте этот параметр для документов, содержащих преимущественно графику.

#### **ЖК-панель управления**

- **1.** Положите документ на стекло сканера, выравнивая края по меткам на устройстве.
- **2.** Закройте крышку сканера.
- **3.** На панели управления устройства нажмите кнопку "Меню копирования" ...
- **4.** Откройте меню **Оптимизация**.
- **5.** Для перемещения по списку настроек нажимайте клавиши со стрелками. Чтобы выбрать настройку, нажмите кнопку OK.
- **6.** Для начала копирования нажмите кнопку "Запуск ч/б копирования" **ВА** или "Запуск цветного копирования" **...**

#### **Сенсорная панель управления**

- **1.** Положите документ на стекло сканера, выравнивая края по меткам на устройстве.
- **2.** Закройте крышку сканера.
- **3.** На главном экране панели управления устройства нажмите кнопку Копирование.
- **4.** Нажмите кнопку Параметры, затем прокрутите до кнопки Оптимизация и нажмите ее.
- **5.** Для прокрутки списка настроек используйте клавиши со стрелками. Чтобы выбрать настройку, нажмите на нее.
- **6.** Коснитесь кнопки возврата →, затем кнопки Ч/Б или Цвет, чтобы начать копирование.

# **5 Сканирование**

- Сканирование при помощи ПО [HP Scan \(Windows\)](#page-47-0)
- Сканирование при помощи ПО [HP Scan \(Mac OS X\)](#page-48-0)

Для получения полной справки от HP для вашего устройства перейдите на веб-узел [www.hp.com/support/](http://www.hp.com/support/ljMFPM176series) [ljMFPM176series](http://www.hp.com/support/ljMFPM176series) или [www.hp.com/support/ljMFPM177series:](http://www.hp.com/support/ljMFPM177series)

- Решение проблем.
- Загрузка обновлений программного обеспечения.
- Участие в форумах технической поддержки.
- Поиск нормативной информации и информации о гарантиях.

Вы можете также посетить сайт [www.hp.com/support](http://www.hp.com/support) для получения поддержки по другим продуктам HP во всем мире.

## <span id="page-47-0"></span>**Сканирование при помощи ПО HP Scan (Windows)**

Используйте ПО HP Scan, чтобы начать сканирование из программы на компьютере. Можно сохранить отсканированное изображение в виде файла или отправить его в другое приложение.

- **1.** Положите документ на стекло сканера, выравнивая края по меткам на устройстве.
- **ПРИМЕЧАНИЕ.** Для получения наилучших результатов загрузите бумагу малого размера (Letter, A4 или меньше), располагая длинный край листа бумаги в левом углу стекла сканера.
- **2.** Выберите **Пуск**, **Программы** (или **Все программы** в Windows XP).
- **3.** Выберите **HP**, затем ваше устройство.
- **4.** Выберите **HP Scan,** щелкните ярлык сканирования и при необходимости измените настройки.
- **5.** Щелкните **Сканировать**.

**ПРИМЕЧАНИЕ.** Выберите пункт **Расширенные настройки**, чтобы увидеть дополнительные параметры.

Нажмите **Создать новый ярлык**, чтобы создать пользовательский набор настроек и сохранить его в списке ярлыков.

## <span id="page-48-0"></span>**Сканирование при помощи ПО HP Scan (Mac OS X)**

Используйте ПО HP Scan, чтобы запустить сканирование с ПО на компьютер.

- **1.** Положите документ на стекло сканера в соответствии с индикаторами на устройстве.
- **<sup>22</sup> ПРИМЕЧАНИЕ.** Для получения наилучших результатов загрузите бумагу малого размера (Letter, A4 или меньше), разместив длинный край бумаги в левой части стекла сканера.
- **2.** Откройте ПО **HP Scan** которое находится в подпапке **HP** папки **Приложения**.
- **3.** Следуйте инструкциям на экране, чтобы отсканировать документ.
- **4.** После сканирования всех страниц нажмите кнопку **Готово**, чтобы сохранить их в файл.

# **6 Факс**

- [Подключите](#page-51-0) и настройте устройство для работы с факсами
- [Отправка](#page-55-0) факса
- Создание, [редактирование](#page-57-0) и удаление номеров ускоренного набора

Для получения полной справки от HP для вашего устройства перейдите на веб-узел [www.hp.com/support/](http://www.hp.com/support/ljMFPM176series) [ljMFPM176series](http://www.hp.com/support/ljMFPM176series) или [www.hp.com/support/ljMFPM177series:](http://www.hp.com/support/ljMFPM177series)

- Решение проблем.
- Загрузка обновлений программного обеспечения.
- Участие в форумах технической поддержки.
- Поиск нормативной информации и информации о гарантиях.

Вы можете также посетить сайт [www.hp.com/support](http://www.hp.com/support) для получения поддержки по другим продуктам HP во всем мире.

## <span id="page-51-0"></span>**Подключите и настройте устройство для работы с факсами**

- Подключение устройства
- Настройка параметров [конфигурации](#page-52-0) устройства
- Установка ПО HP для работы с факсом (Windows, [дополнительно](#page-54-0))

### **Подключение устройства**

Данное устройство является аналоговым. HP рекомендует использовать это устройство на выделенной аналоговой телефонной линии.

**ПРИМЕЧАНИЕ.** В некоторых странах/регионах может потребоваться адаптер к телефонному кабелю, который поставляется в комплекте с устройством.

**1.** Подключите кабель телефона к порту факса на корпусе устройства и к телефонной розетке.

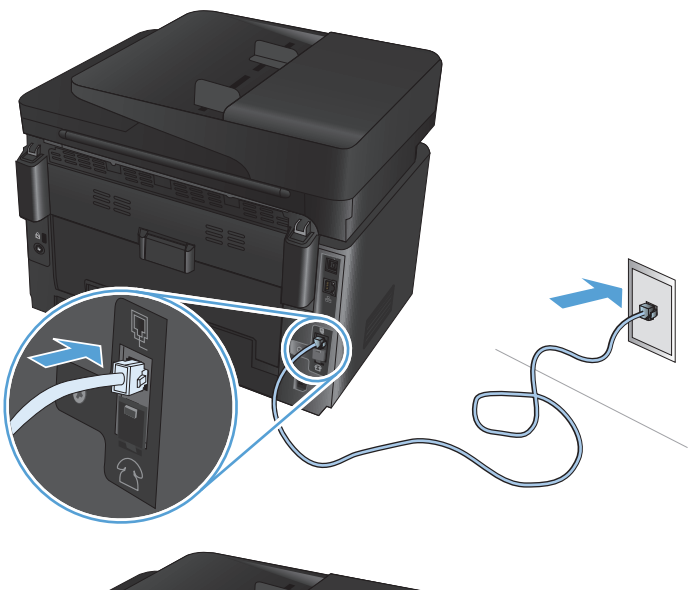

**2.** (Необязательно) Чтобы подключить извлеките резиновую заглушку из телефонного порта  $\bigcap$  на корпусе устройства. Подключите другой телефонный кабель к телефонному порту на корпусе устройства и впорт "линейный вход" автоответчика или добавочного телефона.

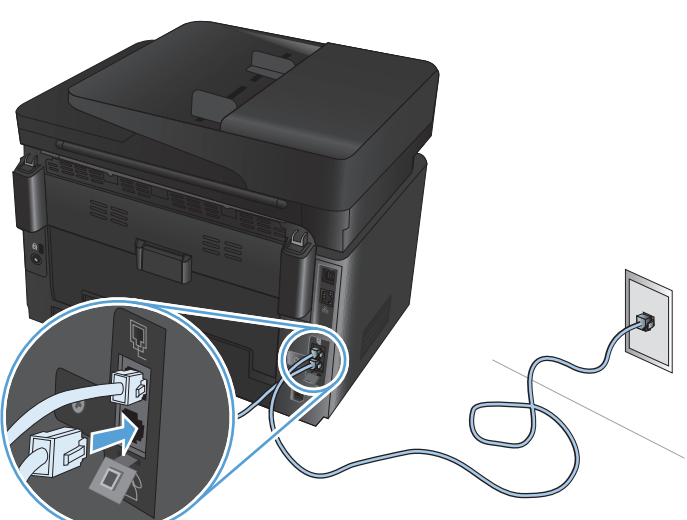

### <span id="page-52-0"></span>**Настройка параметров конфигурации устройства**

Процедура настройки устройства может отличаться в зависимости от того, как будет использоваться устройство - как автономный факс, автоответчика или добавочный телефон.

**ПРИМЕЧАНИЕ.** Для использования функций обработки факсов требуется настройка времени, даты и заголовка обрабатываемых документов.

- Настройка времени, даты и заголовка факса
- Настройка устройства как [автономного](#page-53-0) факса
- Настройка устройства на [использование](#page-53-0) в качестве автоответчика
- Настройка устройства на [использование](#page-53-0) в качестве добавочного телефона

#### **Настройка времени, даты и заголовка факса**

Возможно, что эти параметры были заданы при установке программного обеспечения. Эти параметры можно настроить в любое время с панели управления устройства или с помощью Мастера установки HP Fax.

- Панель управления
- Мастер установки [HP Fax \(Windows\)](#page-53-0)

#### **Панель управления**

- 1. На главном экране панели управления устройства нажмите кнопку настройки ...
- **2.** Выберите пункт Настройка факса, а затем Базовая настройка.
- **3.** Выберите Время/Дата.
- **4.** Выберите режим отображения времени: 12 часов или 24 часа.
- **5.** С клавишной панели введите текущее время и нажмите кнопку OK.
- **6.** Выберите формат даты.
- **7.** С клавишной панели введите текущую дату и нажмите кнопку OK.
- **8.** Выберите пункт Заголовок факса.
- **9.** С клавишной панели введите номер факса и нажмите кнопку OK.

**ПРИМЕЧАНИЕ.** Количество символов номера факса не должно превышать 20.

**10.** С клавишной панели введите название компании или текст заголовка и выберите OK.

Для ввода специальных символов, которых нет на стандартной клавиатуре, коснитесь кнопки @# \$, чтобы открыть клавиатуру со специальными символами.

**ПРИМЕЧАНИЕ.** Количество символов заголовка факса не должно превышать 40.

#### <span id="page-53-0"></span>**Мастер установки HP Fax (Windows)**

- **1.** Нажмите **Пуск** и выберите **Программы.**
- **2.** Выберите **HP**, затем щелкните строку с названием устройства, затем выберите **Мастер установки факса**.
- **3.** Следуйте инструкциям на экране, чтобы настроить параметры факса.

#### **Настройка устройства как автономного факса**

Устройство можно использовать как автономный факс без подключения к компьютеру или в сеть.

- **1.** На главном экране панели управления устройства нажмите кнопку настройки ...
- **2.** Выберите пункт Настройка факса, а затем элемент Программа настройки факса.
- **3.** Следуйте инструкциям на экране и выберите соответствующий ответ для каждого из вопросов.
- **ПРИМЕЧАНИЕ.** Количество символов номера факса не должно превышать 20. Количество символов заголовка факса не должно превышать 40.

#### **Настройка устройства на использование в качестве автоответчика**

Если к устройству подключается телефон-автоответчик, необходимо настроить параметр Звонков до ответа и Режим ответа. Для настройки устройства выполните следующие действия.

- 1. На главном экране панели управления устройства нажмите кнопку настройки ...
- **2.** Выберите пункт Настройка факса, а затем Базовая настройка.
- **3.** Выберите элемент Звонков до ответа.
- **4.** Установите количество звонков до включения факса по крайней мере на один больше, чем настроено для включения автоответчика. С клавишной панели введите количество звонков и нажмите OK.
- 5. Выберите "Назад" Э, чтобы вернуться в меню Базовая настройка.
- **6.** Выберите Режим ответа.
- **7.** Выберите TAM, затем OK.

Есливыбранаэтанастройка, тоустройствопрослушивает тональныесигналыфаксапослепринятия вызова автоответчиком. Устройство принимает вызов при обнаружении сигналов факса.

#### **Настройка устройства на использование в качестве добавочного телефона**

Если к устройству подключается добавочный телефон, необходимо изменить настройки некоторых параметров факса, чтобы устройство работало в этой конфигурации. Для настройки устройства выполните следующие действия.

- **1.** На главном экране панели управления устройства нажмите кнопку настройки .
- **2.** Выберите пункт Настройка факса, а затем Базовая настройка.
- **3.** Выберите Добавочный телефон.

<span id="page-54-0"></span>**4.** Должен быть выбран вариант Вкл.

Когда этафункция включена, можно настроить устройство на приемвходящегофакса путемнабора последовательности 1-2-3 на клавиатуре телефона. Выключайте этот параметр только в том случае, если используется импульсный набор или телефонная станция предоставляет услуги, которыетакжепредусматриваютиспользованиепоследовательногонажатиякнопок 1-2-3. Данная услуга телефонной компании не будет работать в случае ее конфликта с устройством.

- **5.** Выберите "Назад" <del>()</del>, чтобы вернуться в меню Настройка факса.
- **6.** Выберите Базовая настройка, затем Режим ответа.
- **7.** Выберите Факс/Тел.

Если выбрана эта настройка, то устройство автоматически принимает все вызовы и определяет, является ли вызов голосовымили факсимильным. Если звонок является вызовом факса, устройство обрабатывает звонок в обычном порядке. Если вызов является голосовым, включается слышимый цифровой звуковой сигнал, оповещающий пользователя о входящем голосовом вызове.

- **8.** Выберите "Назад"  $\leftarrow$ , чтобы вернуться в меню Настройка факса.
- **9.** Выберите Дополнительная настройка, затем Продолж. звонка факса/тел.
- **10.** Выберите время в секундах, по истечении которого устройство прекратит воспроизведение сигнала факса/телефона, оповещающего о входящем голосовом вызове.

### **Установка ПО HP для работы с факсом (Windows, дополнительно)**

С помощью ПО HP Fax можно отправить по факсу электронные документы с компьютера, если соблюдаются следующие требования:

- Устройство подключено непосредственно к компьютеру или к сети, к которой, в свою очередь, подключен компьютер.
- Программное обеспечение устройства установлено на компьютере.
- Операционная система компьютера поддерживается данным устройством.
- **<sup>■</sup> ПРИМЕЧАНИЕ.** ПО HP Fax, поставляемое в комплекте с устройством, это единственная компьютерная программа для обработки факсов, совместимая с данным устройством. Это устройство несовместимо с программным обеспечением для обработки факсов, полученным от других поставщиков.

Если ПО HP Fax не установлено на компьютере, установите эту программу одним из следующих способов.

- **Компакт-дискспрограммнымобеспечением**: Вставьте в приводкомпакт-диск сПО, поставленный вместе с устройством, и следуйте инструкциям на экране.
- **Загрузить с веб-сайта HP**: Перейдите на веб-сайт [www.hp.com /support](http://www.hp.com/support), выберите элемент **Драйверы и программное обеспечение**, затем следуйте инструкциям на экране, чтобы загрузить новейшую версию программного обеспечения HP.

 **28 примечание.** После появления соответствующего запроса установщика программного обеспечения убедитесь, что компонент **HP Fax** выбран в числе прочих устанавливаемых компонентов.

## <span id="page-55-0"></span>**Отправка факса**

- Отправьте факс вручную через панель управления устройства.
- Отправка факса с помощью ПО HP (Windows)

**ПРЕДУПРЕЖДЕНИЕ.** Чтобы предотвратить повреждение устройства, не используйте носитель с корректирующей лентой, корректирующей жидкостью, скрепками для бумаги или скобками. Не загружайте в устройство подачи документов фотографии, мелкие или хрупкие оригиналы.

### **Отправьте факс вручную через панель управления устройства.**

- **1.** Загрузите документ.
	- При загрузке документа на стекло сканера располагайте его на стекле сканера лицевой стороной вниз в левом дальнем углу стекла сканера.
	- Вслучаезагрузкинескольких страницв устройствоподачидокументовукладывайтестраницы лицевой стороной вверх, а затем отрегулируйте положение направляющих так, чтобы они прилегали к бумаге.
	- **ПРИМЕЧАНИЕ.** Если документы находятся в устройстве подачи документов и в то же время на стекле сканера, устройство будет обрабатывать документ в устройстве подачи документов, а не на стекле сканера.
- **2.** На начальном экране панели управления устройства коснитесь элемента Факс.
- **3.** При помощи клавиатуры введите номер факса.
	- **ПРИМЕЧАНИЕ.** Чтобы использовать коды доступа, кредитные или телефонные карты, наберите номер факса вручную, чтобы дождаться пауз и ввода телефонных кодов. Чтобы отправить международный факс, наберите номер вручную, чтобы дождаться пауз и ввести международный телефонный код. Нельзя использовать номера быстрого набора с помощью кодов доступа, кредитных телефонных карт или для быстрого набора международных номеров.
- **4.** Выберите Запустить факс.
- **ПРИМЕЧАНИЕ.** Если вы отправляете факс со стекла сканера, и документ состоит из нескольких страниц, следуйте подсказкам на панели управления, чтобы подтвердить операцию и загрузить дополнительные страницы.

### **Отправка факса с помощью ПО HP (Windows)**

- **1.** Загрузите документ.
	- При загрузке документа на стекло сканера располагайте его на стекле сканера лицевой стороной вниз в левом дальнем углу стекла сканера.
	- Вслучаезагрузкинескольких страницв устройствоподачидокументовукладывайтестраницы лицевой стороной вверх, а затем отрегулируйте положение направляющих так, чтобы они прилегали к бумаге.
- **ПРИМЕЧАНИЕ.** Если документы находятся в устройстве подачи документов и в то же время на стекле сканера, устройство будет обрабатывать документ в устройстве подачи документов, а не на стекле сканера.
- **2.** На панели задач Windows выберите элементы **Пуск**, **Программы** (или **Всепрограммы**в Windows XP), затем — **HP**.
- **3.** Щелкните строку с именем устройства, затем выберите **Отправка факса НР**. Откроется окно программного обеспечения факса.
- **4.** Введите номер факса одного или нескольких получателей.
- **5.** Выберите **Отправить**.

## <span id="page-57-0"></span>**Создание, редактирование и удаление номеров ускоренного набора**

В памяти устройства могут храниться часто используемые телефонные номера факсов (до 100 записей) как номера быстрого набора.

- Программирование и изменение номеров быстрого набора
- Удаление записей быстрого набора

#### **Программирование и изменение номеров быстрого набора**

- **1.** На главном экране панели управления устройства коснитесь кнопки Факс.
- **2.** Коснитесь элемента Факс, затем выберите Настройки телефонной книги.
- **3.** Коснитесь элемента Индивидуальная настройка.
- **4.** Выберите неназначенный номер из списка.
- **5.** С помощью клавиатуры введите имя записи и нажмите кнопку OK.
- **6.** С помощью клавиатуры введите номер факса для выбранной записи и нажмите кнопку OK.

### **Удаление записей быстрого набора**

- **1.** На главном экране панели управления устройства коснитесь кнопки Факс.
- **2.** Коснитесь элемента Факс, затем выберите Настройки телефонной книги.
- **3.** Коснитесь элемента Удалить запись.
- **4.** Выделите запись, которую требуется удалить, и нажмите OK.
- **<sup>■</sup> ПРИМЕЧАНИЕ.** Если требуется удалить все записи ускоренного набора, выберите пункт Удалить все записи.

# **7 Управление устройством**

- Изменение типа [подключения](#page-59-0) устройства (Windows)
- [Использование](#page-60-0) приложений веб-служб HP (только в моделях с сенсорной панелью управления)
- Панель [инструментов](#page-61-0) устройства HP (Windows)
- [HP Utility](#page-63-0) для Mac OS X
- Функции [безопасности](#page-65-0) устройства
- Настройки [экономичных](#page-67-0) режимов
- На панели управления устройства [отображается](#page-69-0) сообщение об ошибке Низкий уровень тонера в <цвет> [картридже](#page-69-0) или Очень низкий уровень тонера в <цвет> картридже
- Замена [картриджа](#page-71-0) с тонером
- Замена барабана переноса [изображений](#page-75-0)

Для получения полной справки от НР для вашего устройства перейдите на веб-узел [www.hp.com/support/](http://www.hp.com/support/ljMFPM176series) [ljMFPM176series](http://www.hp.com/support/ljMFPM176series) или [www.hp.com/support/ljMFPM177series:](http://www.hp.com/support/ljMFPM177series)

- Решение проблем.
- Загрузка обновлений программного обеспечения.
- Участие в форумах технической поддержки.
- Поиск нормативной информации и информации о гарантиях.

Вы можете также посетить сайт [www.hp.com/support](http://www.hp.com/support) для получения поддержки по другим продуктам HP во всем мире.

## <span id="page-59-0"></span>**Изменение типа подключения устройства (Windows)**

Если устройство уже используется и необходимо изменить способ подключения, используйте ярлык **Перенастройка устройства HP**, расположенный на рабочем столе. Например, можно изменить конфигурацию устройства на использование другого адреса беспроводного соединения, для подключения к проводной или беспроводной сети или переключиться с сетевого подключения на USB. Можно изменить конфигурацию без использования компакт-диска устройства. После выбора требуемого типа подключения, программа откроет соответствующее окно, в котором необходимо произвести изменения.

## <span id="page-60-0"></span>**Использование приложений веб-служб HP (только в моделях с сенсорной панелью управления)**

Для работы с устройством имеется несколько инновационных приложений, которые можно скачать прямо из Интернета. Получить подробную информацию и скачать эти приложения можно на веб-сайте HP Connected [www.hpconnected.com](http://www.hpconnected.com).

Чтобы использовать эту функцию, устройство должно быть подключено к компьютеру или сети с выходом в Интернет. Веб-службы HP должны быть активированы на устройстве.

- **1.** На главном экране панели управления устройства нажмите кнопку Веб-службы .
- **2.** Нажмите кнопку Включить веб-службы.

После загрузки приложения с веб-сайта HP Connected, оно становится доступным в меню Приложения на панели управления устройства. В результате этой процедуры будут активированы веб-службы HP и меню Приложения.

## <span id="page-61-0"></span>**Панель инструментов устройства HP (Windows)**

Использование панели инструментов HP для Windows для проверки статуса устройства или просмотра или изменения параметров устройства с компьютера. Эта утилита открывает окно встроенного вебсервера HP устройства.

**ПРИМЕЧАНИЕ.** Данный параметр доступен только в том случае, если была выполнены полная установка устройства. Некоторые функции могут быть недоступны в зависимости от того, как подключено устройство.

- **1.** Нажмите кнопку **Пуск** и щелкните пункт **Программы**.
- **2.** Щелкните на группе продуктов HP, а затем выберите пункт **панель инструментов HP**.

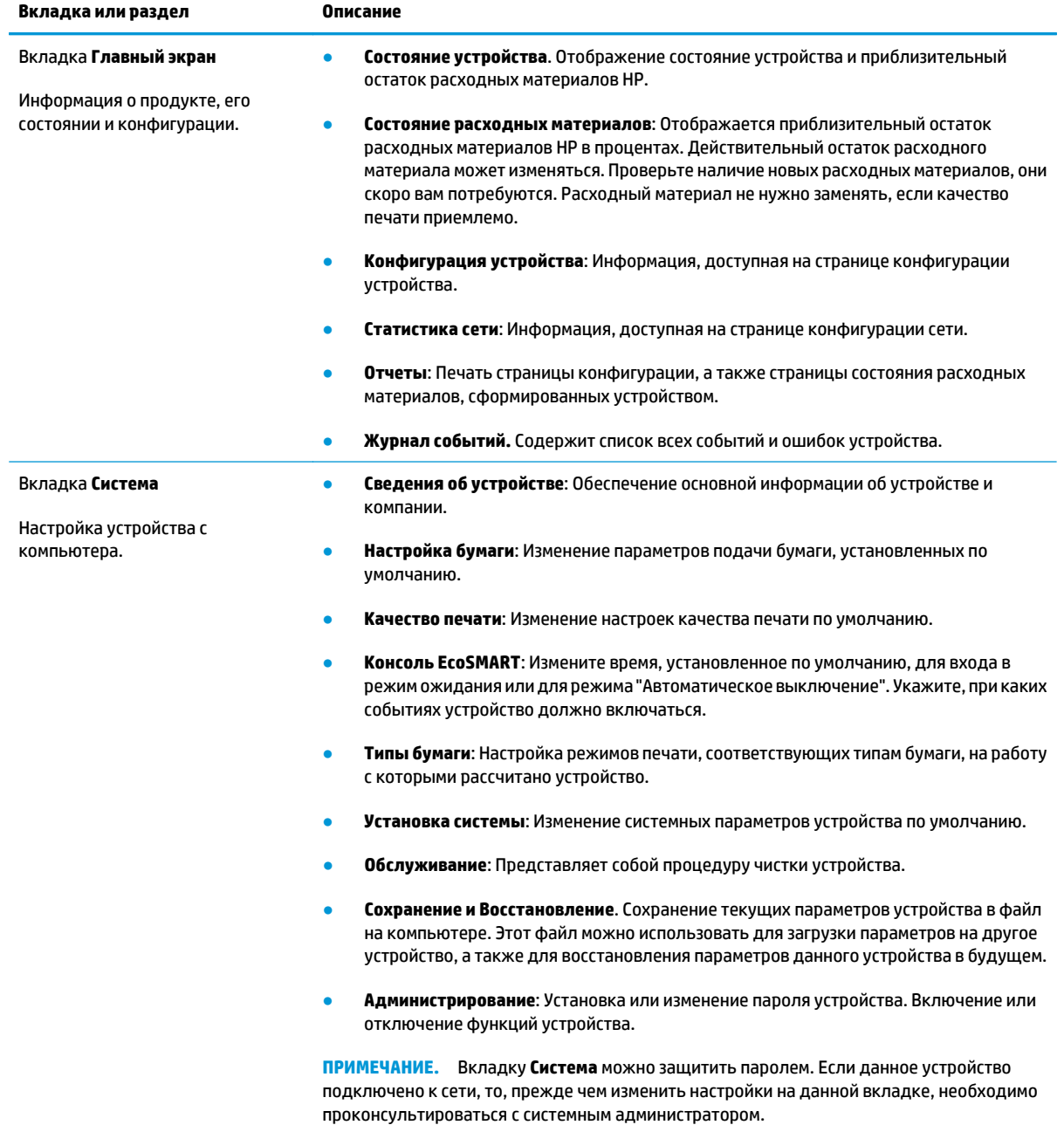

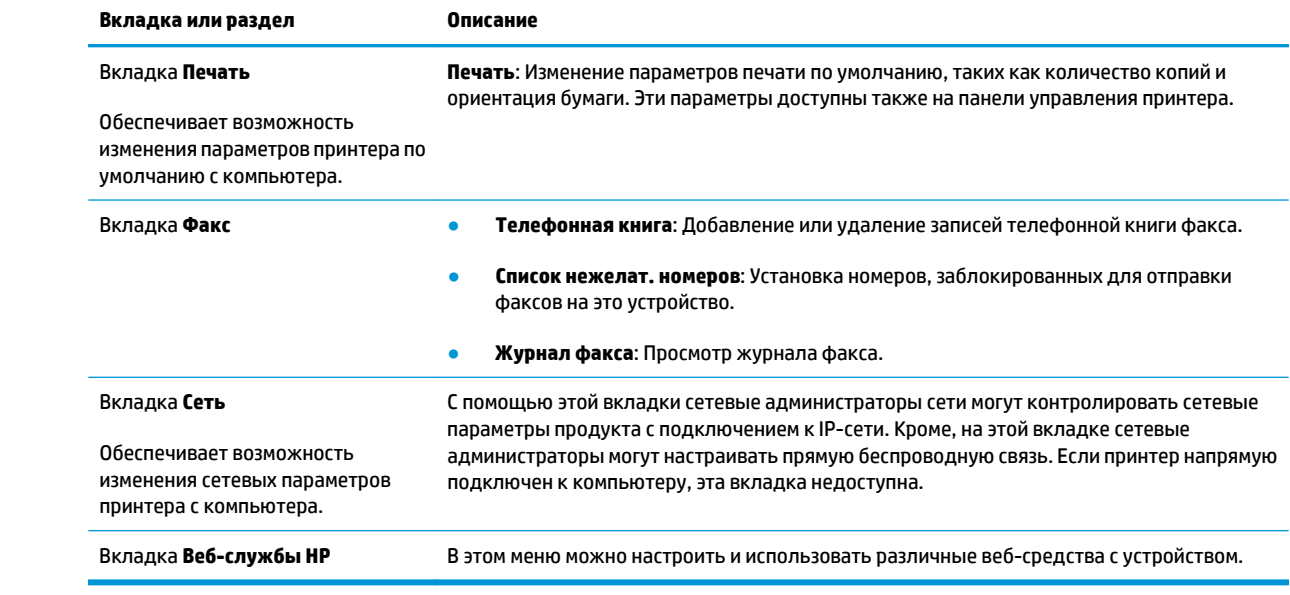

## <span id="page-63-0"></span>**HP Utility для Mac OS X**

Используйте HP Utility для Mac OS X для просмотра или изменения параметров устройства с компьютера.

Можно использовать утилиту HP Utility когда устройство подключено по кабелю USB или подключено к сети ТСР/IР.

### **Откройте утилиту HP Utility**

Откройте "Поиск", выберите Приложения, нажмите HP, затем щелкните HP Utility.

Если HP Utility не включается в список, запускайте ее следующим образом:

- $1.$ Откройте меню Apple на компьютере «, нажмите **Настройки системы**, затем нажмите значок **Печать** и факс или значок Печать и сканирование.
- 2. Выберите устройство в левой части окна.
- 3. Нажмите кнопку Параметры и запасы.
- 4. Перейдите на вкладку Служебные программы.
- 5. Нажмите кнопку Открыть утилиту принтера.

### **Функции HP Utility**

Панель инструментов HP Utility находится вверху каждой страницы. Сюда входят следующие элементы:

- Устройства: Нажмите эту кнопку, чтобы показать или скрыть продукты Мас, найденные программой  $\bullet$ HP Utility в панели Принтеры в левой части экрана.
- Все параметры: Нажмите эту кнопку, чтобы вернуться на главную страницу HP Utility.
- Поддержка НР: Нажмите эту кнопку, чтобы открыть браузер и перейдите на веб-сайт поддержки НР для устройства.
- Расходные материалы: Нажмите эту кнопку, чтобы открыть веб-сайт HP SureSupply.  $\bullet$
- Регистрация: Нажмите эту кнопку, чтобы открыть веб-сайт регистрации продуктов НР.
- Вторичная переработка: Нажмите эту кнопку, чтобы открыть веб-сайт HP Planet Partners Recycling  $\blacksquare$ Program.

Утилита принтера HP Utility состоит из страниц, которые выбираются из списка Все параметры. В указанной ниже таблице приведено описание функций, которые можно выполнить на этих страницах.

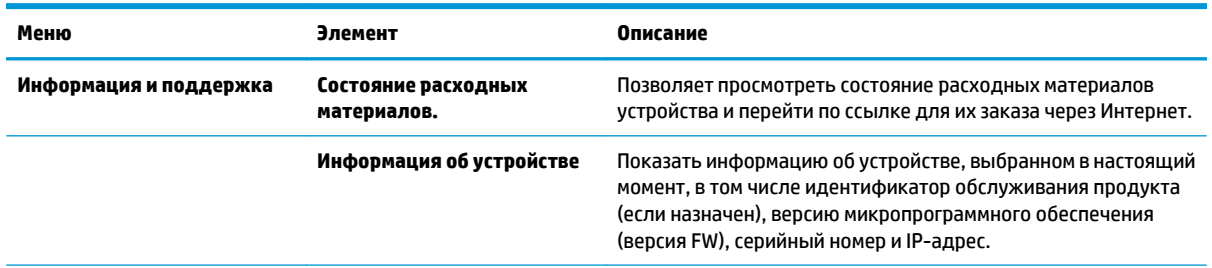

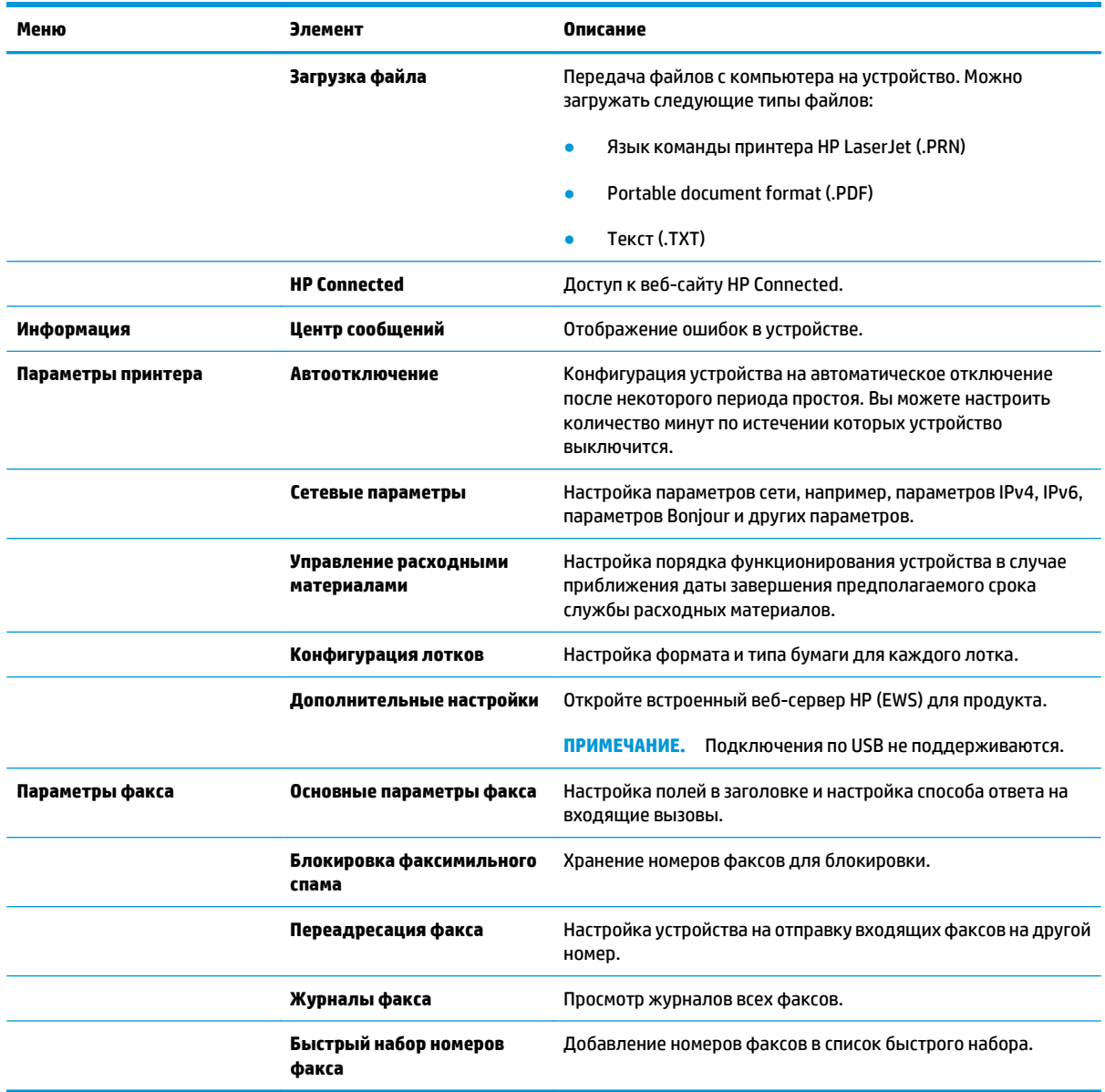

## <span id="page-65-0"></span>Функции безопасности устройства

Устройство соответствует стандартам безопасности и поддерживает рекомендуемые протоколы, которые обеспечивают его защиту, помогают организовать хранение важнейших данных в сети, упрощают практику мониторинга и обслуживания устройства.

Более подробные сведения о решениях НР в области безопасной обработки графических изображений и печати можно узнать по адресу www.hp.com/go/secureprinting. На этом сайте содержатся ссылки на официальные документы и подборки часто задаваемых вопросов о функциях безопасности.

### Установка или изменение пароля устройства

Для установки или изменения сетевого пароля устройства используется встроенный веб-сервер НР.

#### ЖК-панель управления

- На панели управления устройства нажмите кнопку настройки . 1.
- $\overline{2}$ . Откройте следующие меню:
	- Сетевая установка
	- Показывать IP-адрес
- Чтобы открыть встроенный веб-сервер НР, наберите IP-адрес устройства в адресной строке веб- $\overline{\mathbf{3}}$ . браузера.
- тримечание. Можно также перейти к встроенному веб-серверу НР из панели инструментов устройства HP для Windows или HP Utility для Mac OS X.
- 4. Выберите вкладку Система, затем перейдите по ссылке Безопасность устройства.
- тримечание. Если пароль уже установлен, вам будет предложено ввести его. Введите пароль и нажмите кнопку Применить.
- 5. Введите новый пароль в поле Новый пароль и в поле Подтвердите пароль.
- 6. Чтобы сохранить пароль, нажмите кнопку Применить в нижней части окна.

#### Сенсорная панель управления

- 1. На главном экране панели управления устройства нажмите кнопку Сеть  $\mathbb{Q}_{\mathbf{H}}^{\square}$ , чтобы найти IP-адрес устройства.
- 2. Чтобы открыть встроенный веб-сервер HP, наберите IP-адрес устройства в адресной строке веббраузера.
	- тримечание. Можно также перейти к встроенному веб-серверу НР из панели инструментов устройства HP для Windows или HP Utility для Mac OS X.
- Выберите вкладку Система, затем перейдите по ссылке Безопасность устройства.  $\overline{3}$ .
- та примечание. Если пароль уже установлен, вам будет предложено ввести его. Введите пароль и нажмите кнопку Применить.
- **4.** Введите новый пароль в поле **Новый пароль** и в поле **Подтвердите пароль**.
- **5.** Чтобы сохранить пароль, нажмите кнопку **Применить** в нижней части окна.

### **Блокировка устройства**

**1.** В гнездо в задней части изделия можно подключить кабель безопасности.

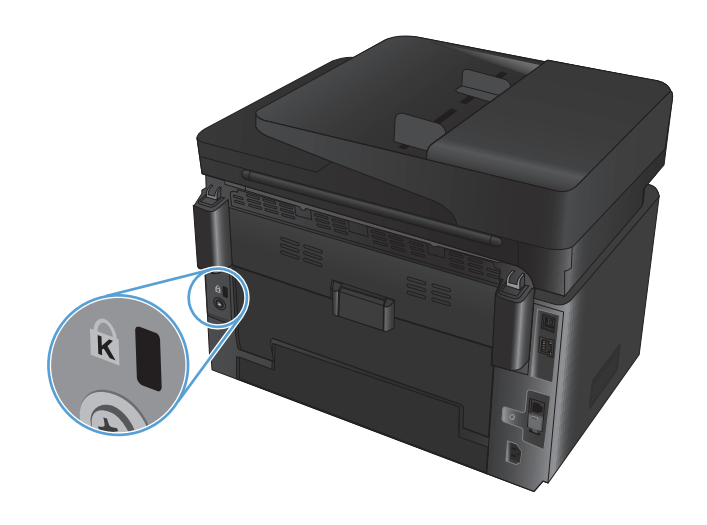

## <span id="page-67-0"></span>**Настройки экономичных режимов**

- Печать в экономичном режиме EconoMode
- Настройка режима ожидания/функции автоматического выключения после установки

#### **Печать в экономичном режиме EconoMode**

Вданномустройствеимеетсяфункция EconoMode длячерновойпечатидокументов. Врежиме EconoMode расходуется меньше тонера. Однако при использовании EconoMode может ухудшиться качество печати.

Компания HP не рекомендует постоянно использовать режим EconoMode. Если режим EconoMode используется все время, износ механических деталей печатающего картриджа может произойти до того, как будет израсходован порошок тонера. Если качество печати ухудшилось до неприемлемого, замените картридж с тонером.

- **ПРИМЕЧАНИЕ.** Если этот режим недоступен в драйвере печати, его можно включить с помощью встроенного веб-сервера HP.
	- **1.** Из окна программы выберите параметр **Печать**.
	- **2.** Выберите устройство, а затем нажмите **Свойства** или **Параметры**.
	- **3.** Выберите вкладку **Бумага и качество печати**.
	- **4.** Установите флажок **EconoMode**.

### **Настройка режима ожидания/функции автоматического выключения после установки**

#### **ЖК-панель управления**

- **1.** На панели управления устройства нажмите кнопку настройки  $\lambda$ .
- **2.** Откройте следующие меню:
	- **Настройка системы**
	- **Параметры энергопотребления**
	- **Автоматическое выключение/режим ожидания через**
- **3.** Нажимая кнопки со стрелками, выберите значение времени задержки ожидания и автоматического отключения, затем нажмите кнопку OK.

```
ПРИМЕЧАНИЕ. Значение по умолчанию — 15 минут.
```
- **4.** Устройство автоматически выходит из режима сна при получении задания или при нажатии любой кнопки на панели управления. Можно настроить события, вызывающие включение устройства. Откройте следующие меню:
	- **Настройка системы**
	- **Параметры энергопотребления**
	- **Автоматическое выключение по событию**

Чтобы отключить событие пробуждения, выберите событие, затем выберите **Нет**.

#### **Сенсорная панель управления**

- **1.** На главном экране панели управления устройства нажмите кнопку настройки ...
- **2.** Откройте следующие меню:
	- Настройка системы
	- Параметры энергопотребления
	- Автоматическое выключение/режим ожидания через
- **3.** Задайте время для задержки перехода в режим ожидания и автоматического отключения.

**ПРИМЕЧАНИЕ.** Значение по умолчанию — 15 минут.

- **4.** Устройство автоматически выходит из режима сна при получении задания или при касании экрана на панели управления устройства. Можно настроить события, вызывающие включение устройства. Откройте следующие меню:
	- Настройка системы
	- Параметры энергопотребления
	- Автоматическое выключение по событию

Чтобы отключить событие пробуждения, выберите событие, затем выберите Нет.

## <span id="page-69-0"></span>**На панели управления устройства отображается сообщение об ошибке Низкий уровень тонера в <цвет> картридже или Очень низкий уровень тонера в <цвет> картридже**

На панели управления устройства появляется сообщение **Низкий уровень тонера в <цвет> картридже** или **Очень низкий уровень тонера в <цвет> картридже**, и устройство не печатает.

**ПРИМЕЧАНИЕ.** Предупреждения и индикаторы уровней тонера показывают приблизительные значения только в целях планирования. Если индикатор показывает низкий уровень тонера, подготовьте для замены новый картридж, чтобы избежать возможных задержек при печати. Нет необходимости заменять картриджи, пока качество печати остается приемлемым.

При "очень низком" уровне картриджа с тонером HP действие гарантии HP Supplies Premium Protection Warranty на этот картридж прекращается.

Можно изменить поведение устройства при достижении очень низкого уровня расходных материалов. Эти настройки не придется переустанавливать при установке нового картриджа с тонером.

#### **Включение и отключение параметров при очень низком уровне**

Настройки по умолчанию можно включать и выключать по собственному усмотрению, при этом их повторное включение при установке нового картриджа с тонером не требуется.

#### **ЖК-панель управления**

- 1. На панели управления устройства нажмите кнопку настройки  $\mathcal{L}$ .
- **2.** Откройте следующие меню:
	- **Настройка системы**
	- **Параметры расходных материалов**
	- **Черный картридж** или **Цветной картридж**
	- **Параметры "при очень низком уровне"**
- **3.** Выберите один из следующих параметров и нажмите кнопку OK:
	- Выберите параметр **Стоп**, чтобы настроить устройство на остановку печати до замены картриджа с тонером.
	- Выберите параметр **Запрос**, чтобы настроить устройство на остановку печати и вывод запроса о замене картриджа с тонером. Вы сможете подтвердить запрос и продолжить печать.
	- Выберите параметр **Продолжить**, чтобы настроить принтер на вывод сообщения об очень низком уровне тонера в картридже с сохранением возможности печати.
	- Для цветных картриджей с тонером следует выбирать настройку **Печать черным** для продолжения черно-белой печати, если в цветных картриджах уровень тонера очень низкий.

#### **Сенсорная панель управления**

- **1.** На главном экране панели управления устройства нажмите кнопку настройки ...
- **2.** Откройте следующие меню:
- Настройка системы
- Параметры расходных материалов
- Черный картридж или Цветной картридж
- Параметры "при очень низком уровне"
- **3.** Выберите одно из следующих действий.
	- Выберите параметр Стоп, чтобы настроить устройство на остановку печати до замены картриджа с тонером.
	- Выберите параметр Запрос, чтобы настроить устройство на остановку печати и вывод запроса о замене картриджа с тонером. Вы сможете подтвердить запрос и продолжить печать.
	- Выберите параметр Продолжить, чтобы настроить принтер на вывод сообщения об очень низком уровне тонера в картридже с сохранением возможности печати.
	- Для цветных картриджей с тонером следует выбирать настройку Печать черным для продолжения черно-белой печати, если в цветных картриджах уровень тонера очень низкий.

При использовании параметра Стоп есть риск, что факсы не распечатаются после замены картриджа в режиме остановки работы факса, если количество полученных факсимильных сообщений превышает объем памяти.

При использовании параметра Запрос есть риск, что факсы не будут распечатываться после замены картриджа, в то время как устройство ожидало запрос подтверждения, если количество полученных факсимильных сообщений превышает объем памяти.

При **очень низком** уровне картриджа с тонером HP действие гарантии HP Supplies Premium Protection Warranty на этот картридж прекращается. Все дефекты печати и сбои расходных материалов, которые произошли в режиме продолжения печати при очень низком уровне тонера в картридже, не будут рассматриваться как дефекты сборки или расходного материала (согласно гарантийным условиям на картридж для принтера HP).

## <span id="page-71-0"></span>**Замена картриджа с тонером**

По истечении срока полезного использования картриджа с тонером появляется предложение заказать картридж для замены. Вы можете продолжать печать с имеющимся картриджем, до тех пор пока после равномерного распределения тонера качество печати будет приемлемым.

- **1.** Поверните карусель картриджей для доступа к картриджу, который требуется заменить.
	- **ЖК-панель управления**: Нажмите кнопку поворота картриджей  $\delta$ ОЗ для получения доступа к картриджу, который требуется заменить. Индикаторы на панели управления отображают данные по картриджу, доступному при вращении.
	- **Сенсорная панель управления**. Коснитесь значка расходного материала для картриджа, требующего замены. Картриджи проворачиваются до выбранного картриджа.
- **2.** Поднимите узел сканера.

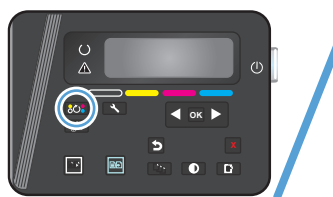

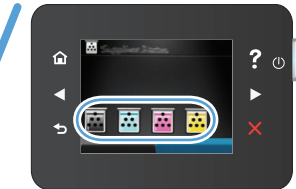

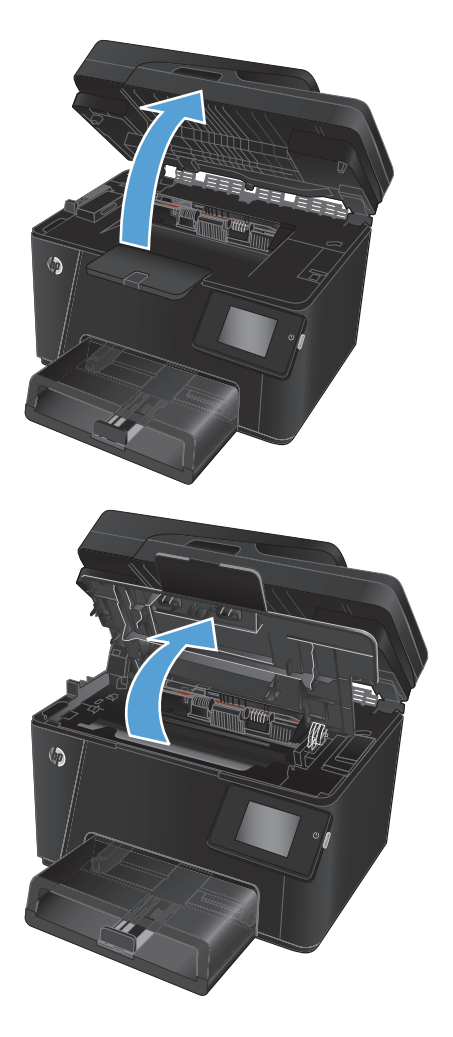

**3.** Откройте верхнюю крышку.
**4.** Извлеките из устройства картридж с тонером.

- **5.** Извлеките новый картридж с тонером из пакета. Положите использованный картридж с тонером в пакет для отправки на переработку.
- **6.** Возьмитесь за обе стороны картриджа с тонером и осторожно покачайте его, чтобы равномерно распределить тонер внутри картриджа.
- **7.** Удерживая картридж за ручку посередине, снимите пластиковую пластину с картриджа.

**ПРЕДУПРЕЖДЕНИЕ.** Не дотрагивайтесь до затвора или до поверхности ролика.

**8.** Сгибайте язычок на левой стороне картриджа, пока он не сломается. Потянув за язычок, полностью удалите предохранительную ленту из картриджа. Положите язычок с лентой в упаковку картриджа с тонером для последующего возврата на утилизацию.

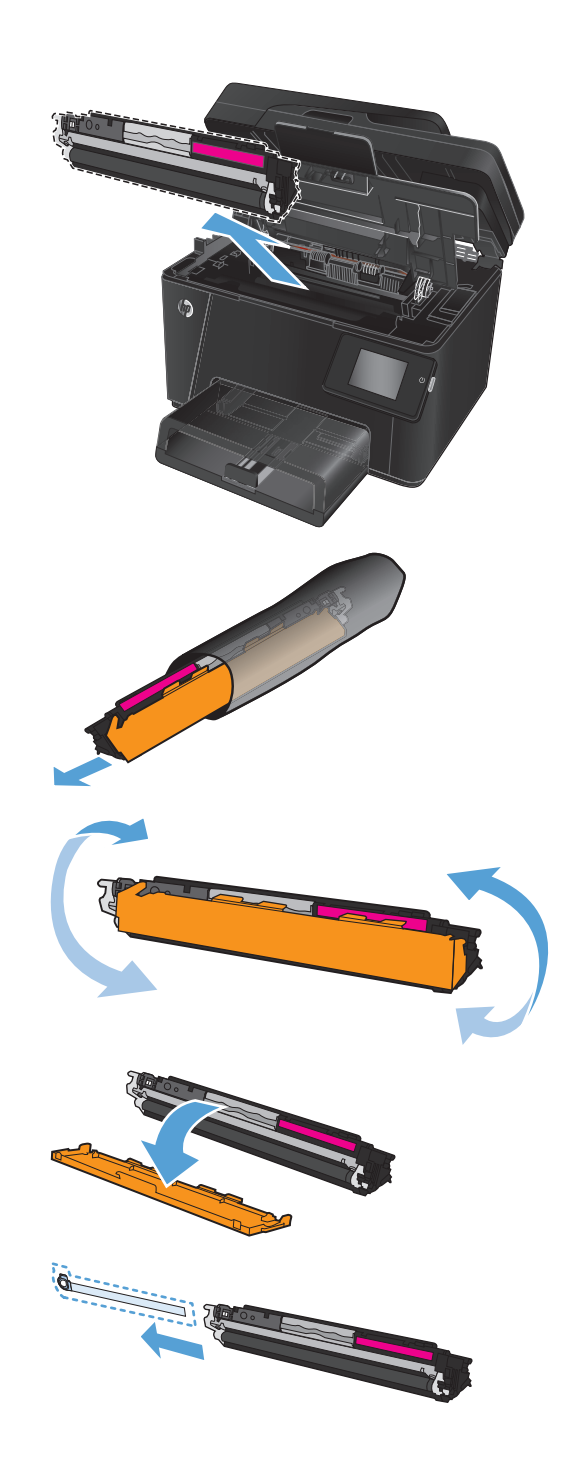

**9.** Совместитекартриджснаправляющимивнутри устройства и установите его до плотной посадки.

**ПРИМЕЧАНИЕ.** Сравните цветную метку на картриджесцветнойметкойнагнездекарусели и убедитесь в том, что цвет картриджа соответствует позиции карусели.

**10.** Закройте верхнюю крышку.

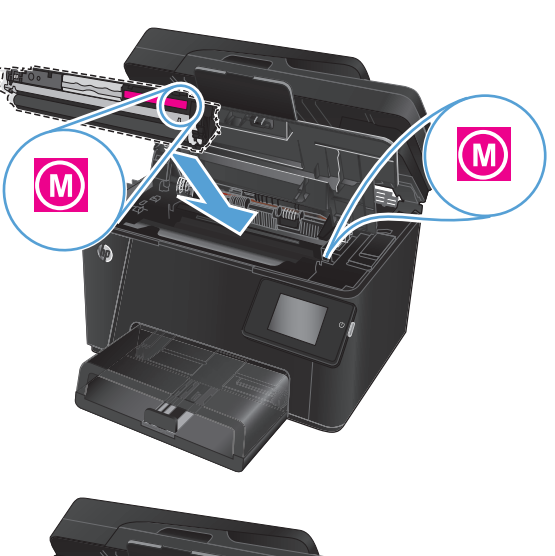

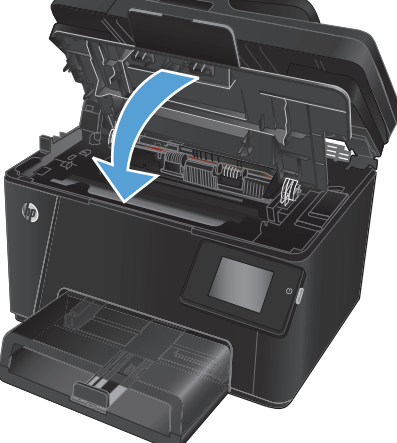

- **11.** Поверните карусель до следующего картриджа, требующего замены.
	- **ЖК-панель управления**: Нажмите кнопку поворота картриджа 608, чтобы перейти к следующему картриджу. Повторяйте эту

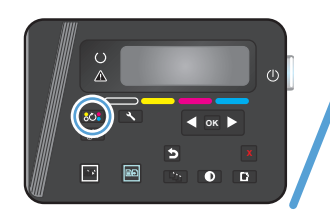

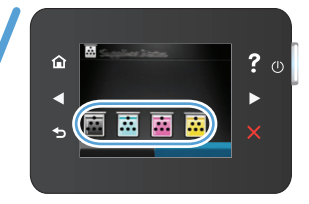

процедуру до завершения замены картриджей с тонером.

● **Сенсорная панель управления**. Коснитесь значка расходного материала для картриджа, требующего замены. Картриджи проворачиваются до выбранного картриджа. Повторяйте эту процедуру до завершения замены картриджей с тонером.

**ПРИМЕЧАНИЕ.** Верхняя крышка должна быть закрыта при повороте картриджей.

**12.** После замены картриджей закройте узел сканера.

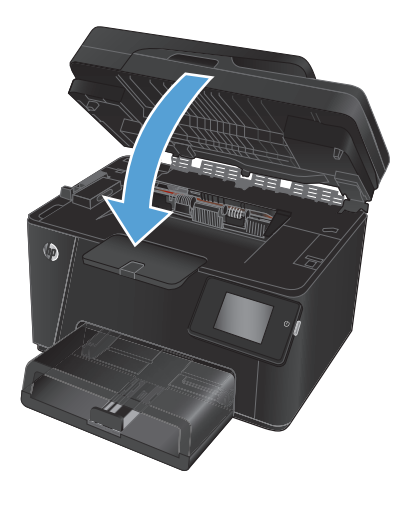

# **Замена барабана переноса изображений**

**1.** Поднимите узел сканера.

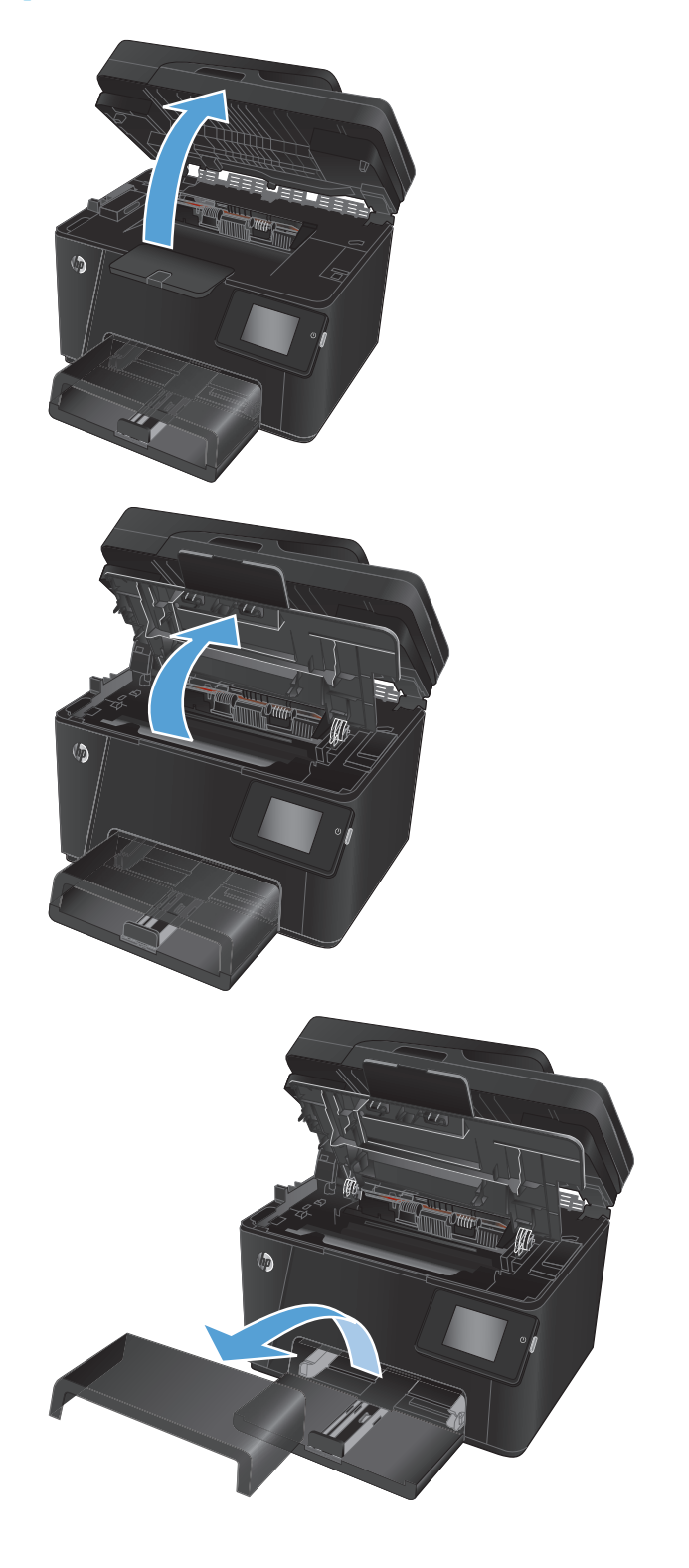

**2.** Откройте верхнюю крышку.

**3.** Снимите пылезащитную крышку из лотка.

**4.** Откройте переднюю крышку.

**5.** Поднимите два рычага-фиксатора барабана переноса изображений.

**6.** Извлеките старый барабан переноса изображений.

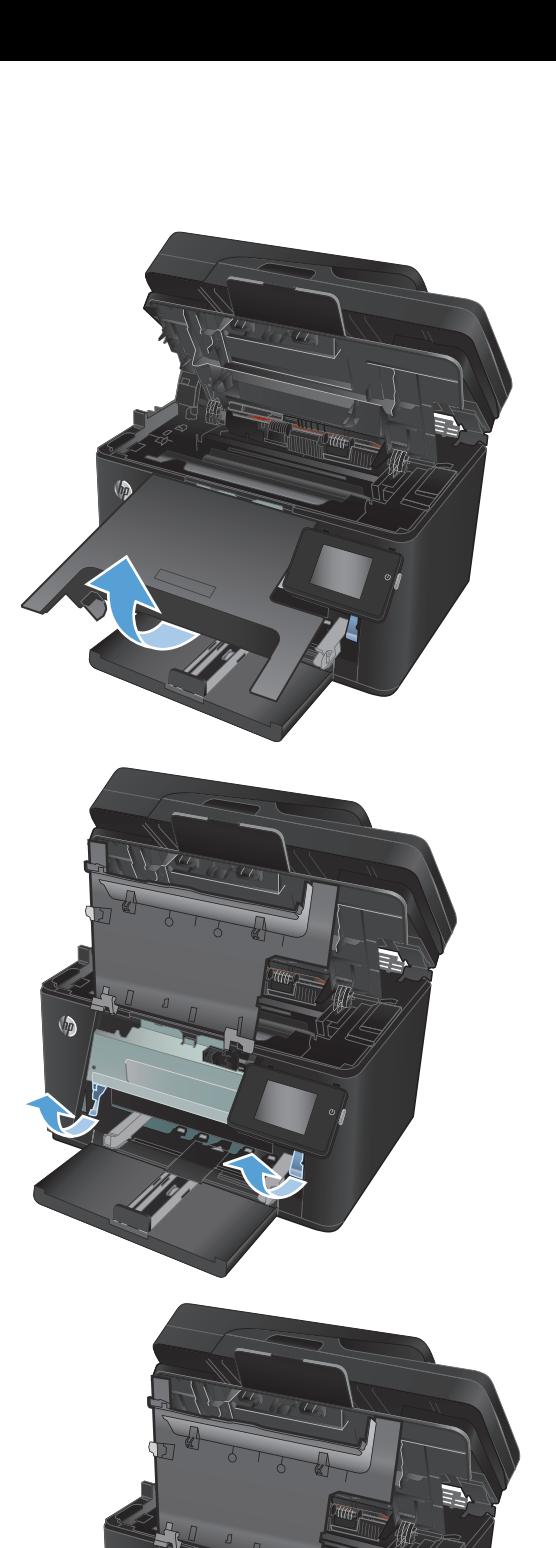

 $\sqrt{\hbar}$ 

- **7.** Извлеките новый барабан переноса изображений из упаковки. Поместите использованный барабан переноса изображений в пакет для утилизации.
- **8.** Снимите транспортировочную ленту с нового барабана переноса изображений.

**ПРЕДУПРЕЖДЕНИЕ.** Во избежание повреждения барабана переноса изображений не оставляйте его на свету. Извлеченный из принтера картридж рекомендуется прикрыть листом бумаги.

Не прикасайтесь к зеленому ролику. Отпечатки пальцев на фотобарабане могут вызвать ухудшение качества печати.

**9.** Вставьте новый барабан переноса изображений в устройство.

**10.** Поднимите два рычага-фиксатора барабана переноса изображений.

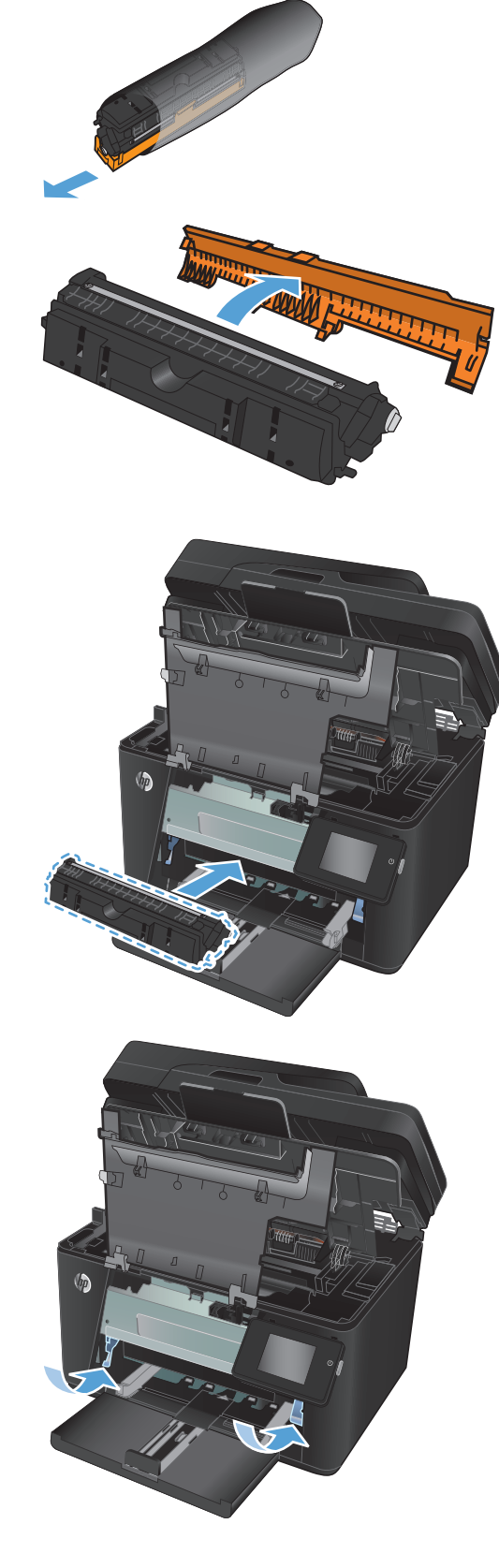

**11.** Закройте переднюю крышку.

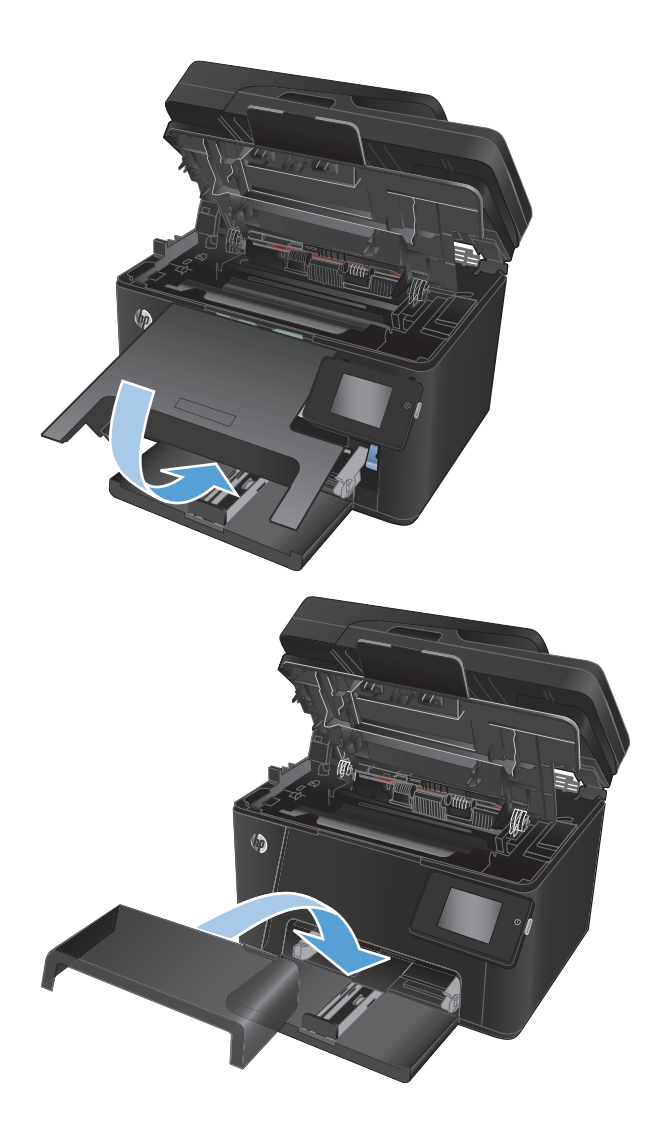

**12.** Установите пылезащитную крышку на лоток.

**13.** Закройте верхнюю крышку.

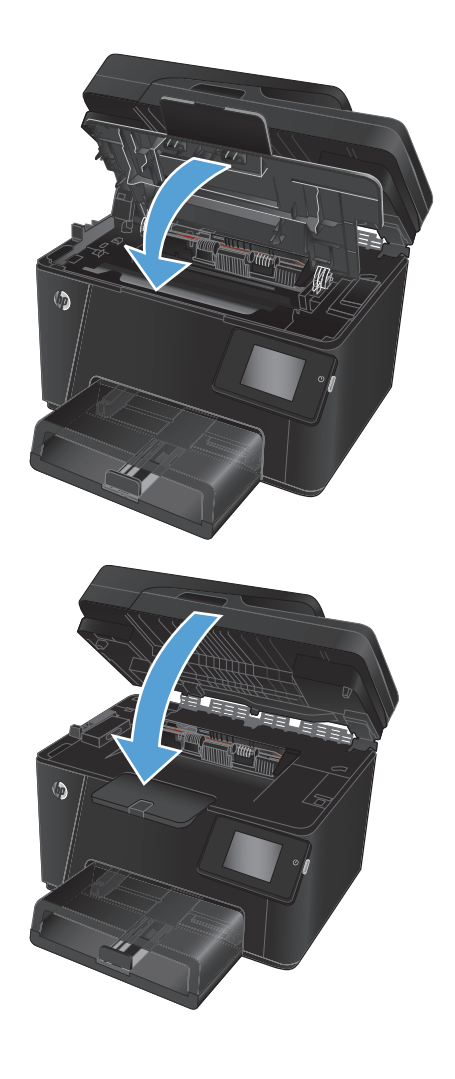

**14.** Закройте сканер.

# **8 Решение проблем**

- Справочная система панели [управления](#page-81-0) (только для моделей с сенсорным экраном)
- [Восстановление](#page-82-0) заводских настроек по умолчанию
- [Устранение](#page-83-0) замятий и неполадок при подаче бумаги
- [Устранение](#page-86-0) замятий в подающем лотке
- [Устранение](#page-88-0) замятий в выходном лотке
- Устранение замятий в устройстве подачи [документов](#page-90-0)
- [Улучшение](#page-92-0) качества печати
- Улучшение качества копирования и [сканирования](#page-99-0)
- Улучшение качества [факсимильных](#page-103-0) изображений
- Решение проблем [проводной](#page-107-0) сети
- Решение проблем [беспроводной](#page-109-0) сети
- [Устранение](#page-113-0) неполадок факса

Дляполученияполнойсправкиот HP длявашегоустройстваперейдитенавеб-узел[www.hp.com/support/](http://www.hp.com/support/ljMFPM176series) [ljMFPM176series](http://www.hp.com/support/ljMFPM176series) или [www.hp.com/support/ljMFPM177series:](http://www.hp.com/support/ljMFPM177series)

- Решение проблем.
- Загрузка обновлений программного обеспечения.
- Участие в форумах технической поддержки.
- Поиск нормативной информации и информации о гарантиях.

Вы можете также посетить сайт [www.hp.com/support](http://www.hp.com/support) для получения поддержки по другим продуктам HP во всем мире.

## <span id="page-81-0"></span>**Справочная система панели управления (толькодлямоделей с сенсорным экраном)**

В устройстве предусмотрена встроенная справочная система, поясняющая способы работы с каждым экраном. Для входа в справочную систему нажмите кнопку в правой верхней части экрана.

В некоторых экранах нажатием кнопки "Справка" открывается глобальное меню, в котором можно пользоватьсяфункциейпоискаконкретныхтем. Поискпоструктуременюосуществляетсяпутемнажатия кнопок в меню.

Некоторые разделы справки содержат анимацию, в которой показывается способ выполнения некоторых операций, таких как устранение замятий.

Для экранов снастройкамиотдельных заданийсправочная системаоткрываетразделспояснениямидля данного экрана.

Если устройство уведомляет об ошибке или предупреждает о возможной проблеме, нажмите кнопку "Справка" ?, чтобы открыть сообщение с описанием проблемы. В таком сообщении также содержатся инструкции по разрешению данной проблемы.

## <span id="page-82-0"></span>**Восстановление заводских настроек по умолчанию**

Восстановление умолчаний вернет все параметры принтера и сети к заводским настройкам. Сброс счетчика страниц, формата лотка или языка не производится. Чтобы восстановить параметры устройства по умолчанию, выполните следующие действия.

**ПРЕДУПРЕЖДЕНИЕ.** Восстановление заводских параметров по умолчанию приводит к возврату всех настроек к заводским значениям и удалению страниц из памяти устройства.

- **1.** На панели управления устройства нажмите кнопку настройки ...
- **2.** Откройте меню **Обслуживание**.
- **3.** Установите флажок **Восстановить настройки по умолчанию**, затем коснитесь или нажмите кнопку OK .

Устройство автоматически перезапустится.

## <span id="page-83-0"></span>**Устранение замятий и неполадок при подаче бумаги**

Если в устройстве часто возникают проблемы с подачей бумаги или замятия, используйте следующую информацию, чтобы сократить количество таких случаев.

## **Устройство не захватывает бумагу**

Если устройство не захватывает бумагу из лотка, попробуйте справиться с этой проблемой следующим образом.

- **1.** Откройте устройство и извлеките замятую бумагу из тракта прохождения.
- **2.** Загрузите в лоток бумагу подходящего формата для текущего задания печати.
- **3.** Убедитесь, что на панели управления устройство установлен правильный тип и формат бумаги
- **4.** Проверьте, чтобы направляющие для бумаги были правильно отрегулированы по размеру носителя. Отрегулируйте направляющие, установив в соответствующие углубления лотка.
- **5.** Проверьте панель управления устройства и убедитесь в том, что устройство находится в состоянии ожиданиядляподтверждениязапросанаручнуюподачуносителя. Загрузитебумагуипродолжайте работу.
- **6.** Возможно, что загрязнены ролики над лотком Протрите стекло безворсовой тканью, смоченной теплой водой.

## **Устройство захватывает больше одного листа бумаги.**

Если устройство захватывает больше одного листа бумаги из лотка, попробуйте справиться с этой проблемой следующим образом.

- **1.** Извлеките стопку бумаги из лотка, согните, разверните ее на 180 градусов и переверните. *Не пролистывайте пачку бумаги.* Положите стопку бумаги обратно в лоток.
- **2.** Используйте только ту бумагу, которая соответствует требованиям HP к бумаге для данного устройства.
- **3.** Используйте бумагу без складок, повреждений или сгибов. При необходимости воспользуйтесь бумагой из другой пачки.
- **4.** Убедитесь, что лоток не переполнен. Если лоток переполнен, извлеките стопку бумаги из лотка, выровняйте стопку и положите часть бумаги обратно в лоток.
- **5.** Проверьте, чтобы направляющие для бумаги были правильно отрегулированы по размеру носителя. Отрегулируйте направляющие, установив в соответствующие углубления лотка.
- **6.** Убедитесь, что условия среды соответствуют рекомендуемым условиям эксплуатации.

### **Часто заминается бумага в устройстве**

Выполните следующие действия для устранения неполадок, связанных с частыми замятиями бумаги. Если первый шаг не устраняет неполадку, перейдите к следующему шагу пока проблема не будет устранена.

- **1.** Если бумага застряла в устройстве, извлеките ее и распечатайте страницу конфигурации для проверки устройства.
- **2.** Убедитесь, что на панели управления устройства лоток сконфигурирован правильно для данного типа и размера бумаги. Отрегулируйте параметры бумаги при необходимости.
- **3.** Выключите устройство, подождите 30 секунд, а затем снова включите его.
- **4.** Распечатайте страницу очистки, чтобы удалить излишки тонера внутри устройства.
	- **а.** На главном экране панели управления устройства коснитесь кнопки Настройка  $\mathcal{L}$ .
	- **б.** Коснитесь меню Обслуживание.
	- **в.** Коснитесь кнопки Страница очистки.
	- **г.** После появления соответствующего сообщения загрузите чистую бумагу формата Letter или А4.
	- **д.** Коснитесь кнопки ОК, чтобы начать процедуру очистки.

Устройство печатает первую сторону, а затем выводит запрос с просьбой убрать страницу из выходного лотка и повторно загрузить ее в лоток 1, сохраняя ту же ориентацию. Дождитесь завершения процесса. Извлеките напечатанную страницу.

- **5.** Чтобы проверить устройство, напечатайте страницу конфигурации.
	- **а.** На главном экране панели управления устройства коснитесь кнопки Настройка  $\mathcal{L}$ .
	- **б.** Коснитесь меню Отчеты.
	- **в.** Нажмите кнопку Отчет о конфигурации.

Если ни одно из этих действий не помогло устранить проблему, возможно требуется обслуживание устройства. Обратитесь в службу технической поддержки HP.

### **Предотвращение замятий бумаги**

Для уменьшения замятия бумаги воспользуйтесь следующими рекомендациями.

- **1.** Используйте только ту бумагу, которая соответствует требованиям HP к бумаге для данного устройства.
- **2.** Используйте бумагу без складок, повреждений или сгибов. При необходимости воспользуйтесь бумагой из другой пачки.
- **3.** Не загружайте в устройство бумагу, которая ранее уже использовалась для печати или копирования.
- **4.** Убедитесь, что лоток не переполнен. Если лоток переполнен, извлеките стопку бумаги из лотка, выровняйте стопку и положите часть бумаги обратно в лоток.
- **5.** Проверьте, чтобы направляющие для бумаги были правильно отрегулированы по размеру носителя. Установите направляющие так, чтобы они слегка касались стопки бумаги, но не загибали ее.
- **6.** Следите за тем, чтобы лоток был всегда полностью вставлен в устройство.
- **7.** При печати на плотной, тисненой или перфорированной бумаге пользуйтесь функцией ручной подачи и подавайте в устройство по одному листу.
- **8.** Убедитесь, что лоток сконфигурирован правильно для данного типа и размера бумаги
- **9.** Убедитесь, что условия среды соответствуют рекомендуемым условиям эксплуатации.

# <span id="page-86-0"></span>**Устранение замятий в подающем лотке**

**Замятие в лотке 1. Устраните замятие и нажмите [OK]** - сообщение, которое появится на панели управления устройства.

**1.** Снимите пылезащитную крышку из лотка.

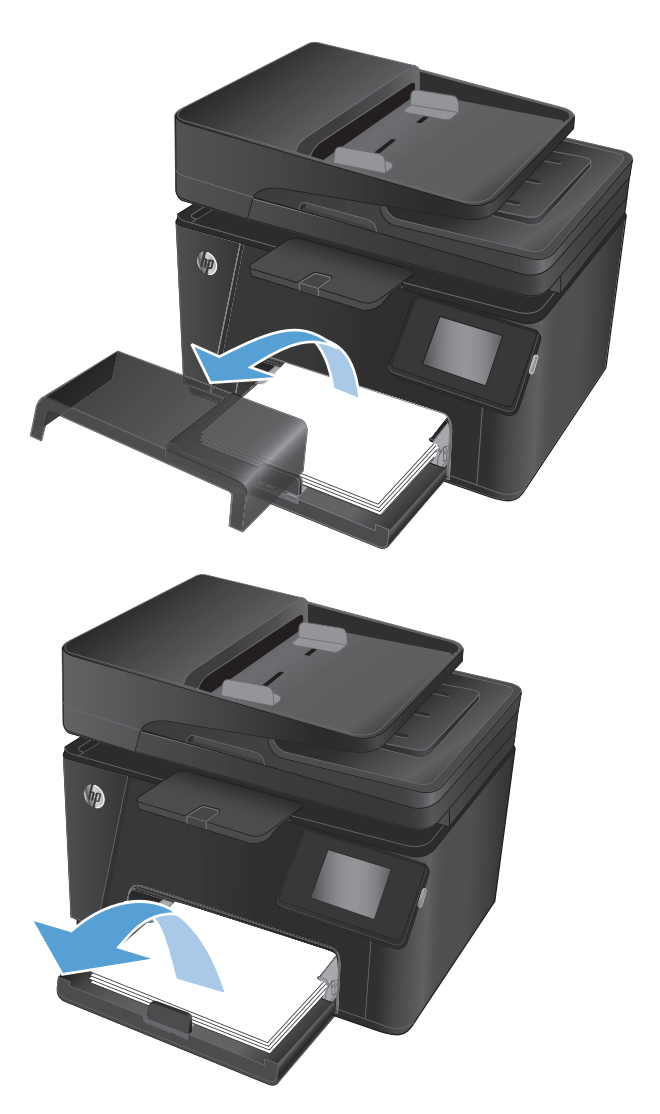

**2.** Извлеките стопку бумаги из входного лотка.

**3.** Удалите замятую бумагу из зоны входного лотка. Извлеките бумагу, потянув ее обеими руками во избежание порывов.

**4.** Снова загрузите бумагу во входной лоток. Убедитесь, что ограничители плотно прижатык бумаге, а стопка бумаги ниже индикаторов максимальной высоты.

**5.** Установите пылезащитную крышку на лоток.

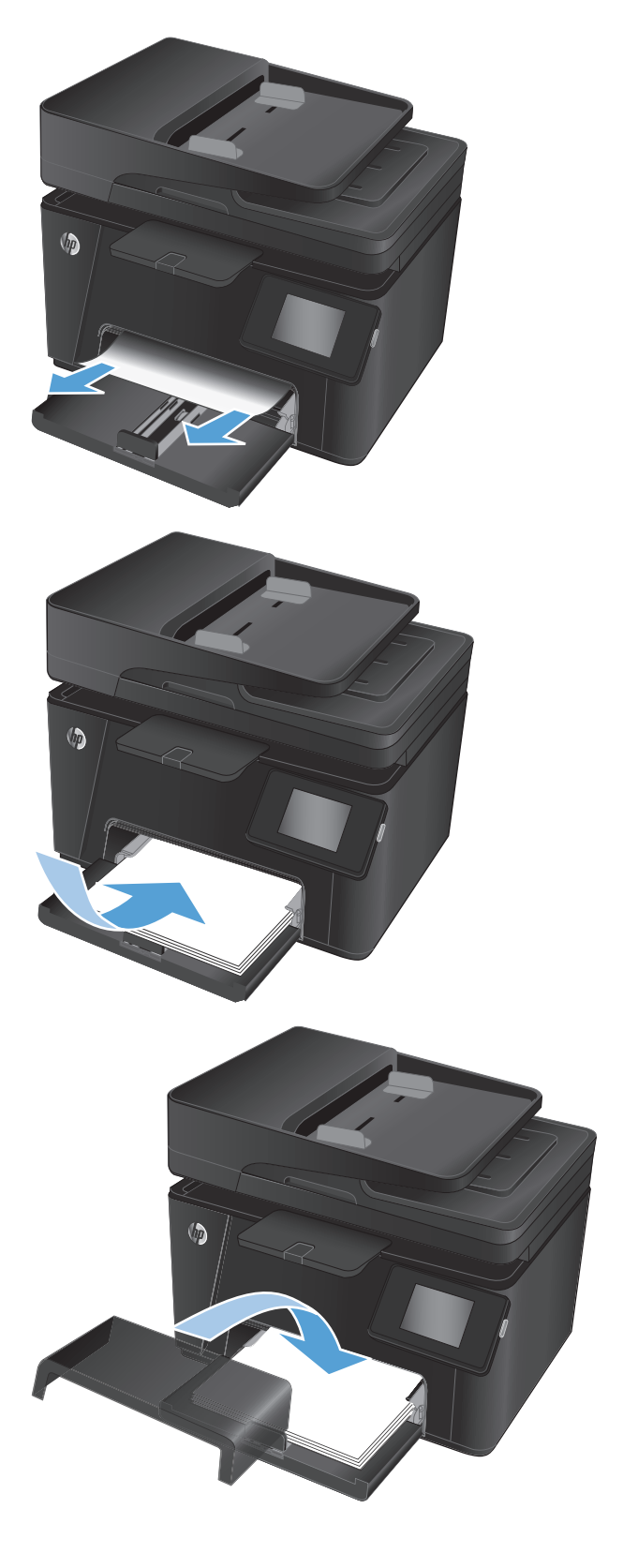

# <span id="page-88-0"></span>**Устранение замятий в выходном лотке**

На панели управления устройства появляется сообщение **Замятие в выходном лотке**.

**1.** Если бумага видна в выходном приемнике,<br>возьмитесь за передний край двумя руками и осторожно извлеките ее.

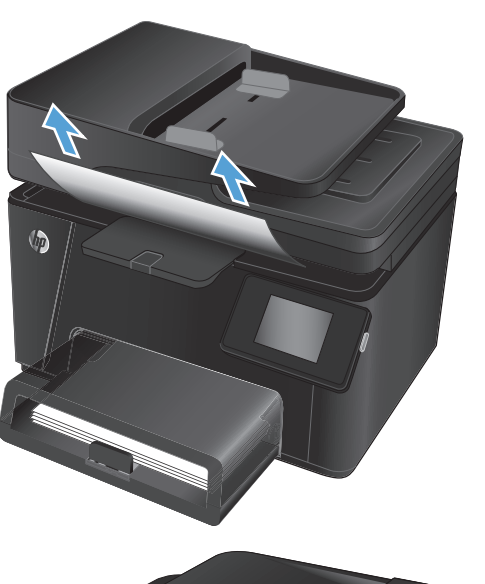

**2.** Откройте заднюю дверцу и проверьте, есть ли замятие бумаги.

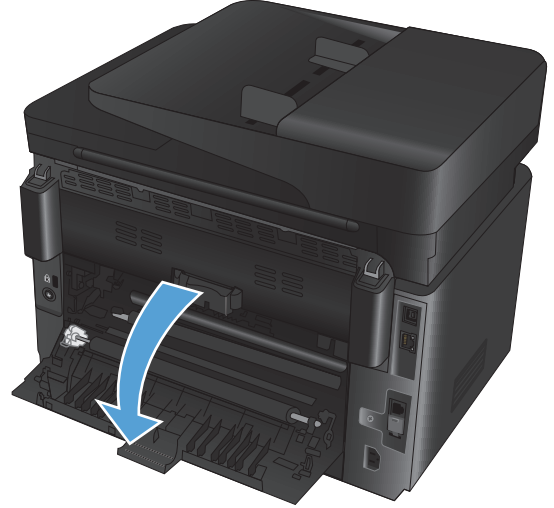

**3.** Извлеките замятую бумагу. Извлеките бумагу, потянув ее обеими руками во избежание разрыва.

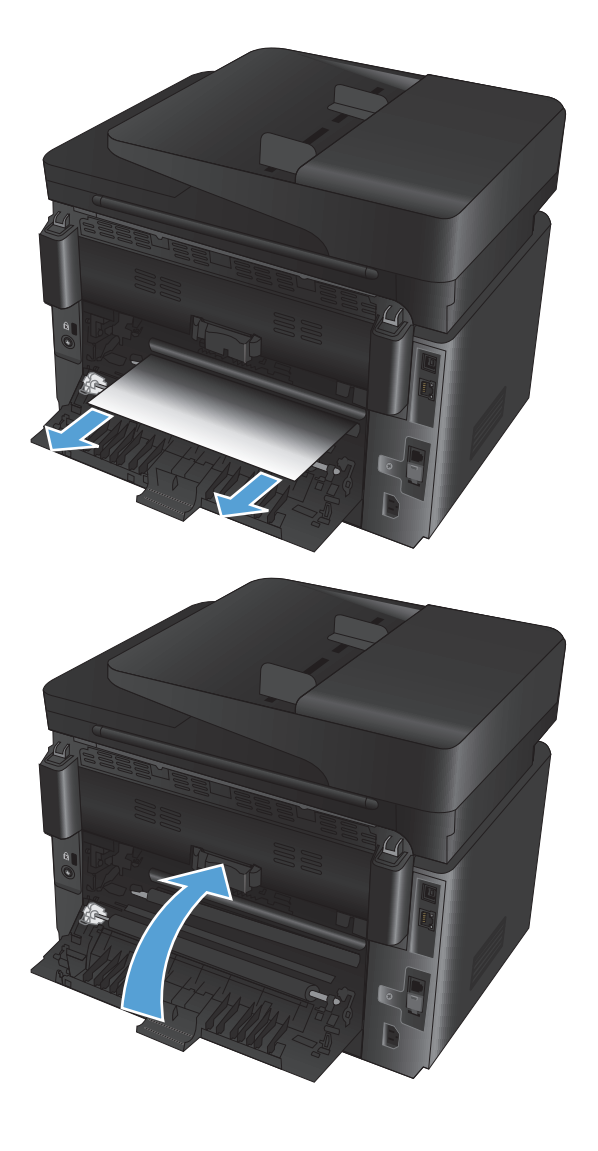

**4.** Закройте заднюю дверцу.

## <span id="page-90-0"></span>**Устранение замятий в устройстве подачи документов**

На дисплее панели управления отображается сообщение **Замятие бумаги в устройстве подачи документов**.

**1.** Если бумага видна в выходном приемнике, возьмитесь за передний край двумя руками и осторожно извлеките её.

**2.** Приподнимите подающий лоток устройства подачи документов.

**3.** Откройте крышку отсека доступа к замятой бумаге.

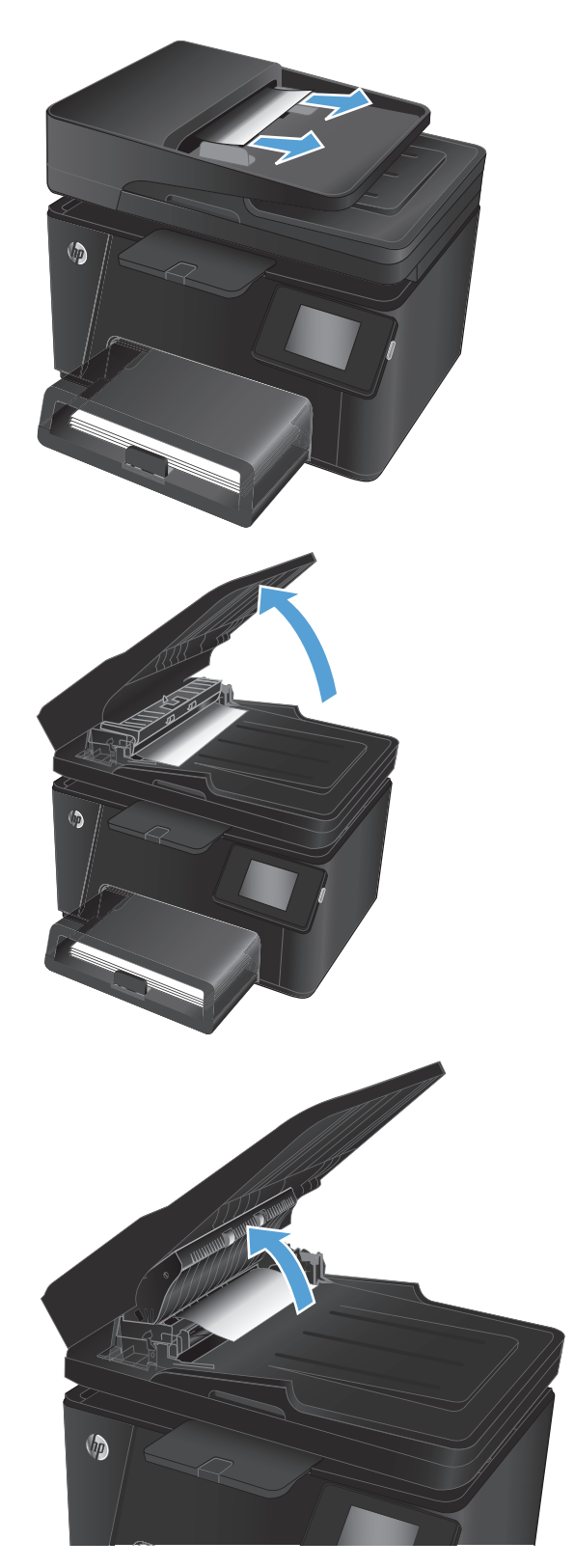

**4.** Извлеките замятую бумагу. Извлеките бумагу, потянув ее обеими руками во избежание разрыва.

- **5.** Закройте крышку для получения доступа к замятию.
- O

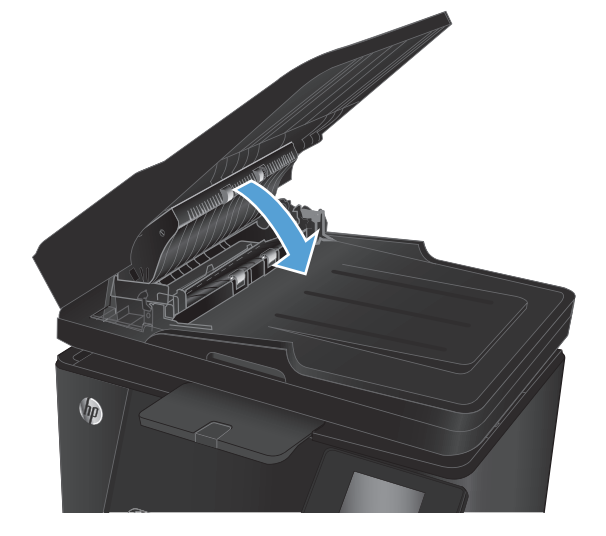

- 
- **6.** Закройте приемный лоток устройства подачи документов.

## <span id="page-92-0"></span>**Улучшение качества печати**

- Попробуйте выполнить печать из другой программы.
- Настройка параметра типа бумаги для задания печати
- Проверка состояния [картриджа](#page-93-0) с тонером
- Калибровка устройства для [выравнивания](#page-93-0) цвета
- Печать [страницы](#page-94-0) очистки
- [Дополнительное](#page-95-0) устранение проблем с качеством печати
- Проверка [повреждения](#page-96-0) картриджа с тонером
- [Проверка](#page-96-0) бумаги и среды печати
- Проверка [параметров](#page-97-0) режима EconoMode
- [Регулировка](#page-97-0) настроек цвета (Windows)

## **Попробуйте выполнить печать из другой программы.**

Попробуйте выполнить печать из другой программы. Если страница печатается правильно, причиной возникновения неполадки является программа, с помощью которой выполняется печать.

## **Настройка параметра типа бумаги для задания печати**

Проверьте параметр типа бумаги, если печать выполняется из программы и возникла любая из следующих проблем со страницами:

- смазанная печать;
- неполная печать;
- затемненная печать;
- закрученная бумага;
- рассеянные частицы тонера;
- потеря тонера;
- небольшие области без тонера.

#### **Проверка параметра типа бумаги (Windows)**

- **1.** Из окна программы выберите параметр **Печать**.
- **2.** Выберите устройство, а затем нажмите **Свойства** или **Параметры**.
- **3.** Выберите вкладку **Бумага и качество печати**.
- **4.** Из раскрывающегося списка **Носитель:** выберите соответствующее значение типа бумаги.
- **5.** Нажмите кнопку **ОК**, чтобы закрыть диалоговое окно **Свойства документа**. В диалоговом окне **Печать** нажмите кнопку **ОК**, чтобы отправить задание на печать.

#### <span id="page-93-0"></span>**Проверка параметра типа бумаги (Mac OS X)**

- **1.** Выберите меню **Файл**, затем нажмите **Печать**.
- **2.** В меню **Принтер** выберите устройство.
- **3.** По умолчанию драйвер печати показывает меню **Копий и страниц**. Откройте раскрывающийся список меню и выберите меню **Финишная обработка**.
- **4.** Выберите тип из списка раскрывающегося меню **Тип носителя**.
- **5.** Нажмите кнопку **Печать**.

#### **Проверка состояния картриджа с тонером**

На странице состояния расходных материалов содержится следующая информация:

- приблизительный остаточный ресурс картриджа в процентах;
- на сколько страниц осталось чернил;
- Номера деталей для картриджей с тонером HP
- число напечатанных страниц;

Для печати страницы состояния расходных материалов выполните следующие действия.

#### **ЖК-панель управления**

- 1. На панели управления устройства нажмите кнопку настройки .
- **2.** Откройте следующие меню:
	- **Отчеты**
	- **Состояние расходных материалов**
- **3.** Выберите **Печать страницы состояния расходных материалов**, а затем нажмите кнопку OK .

#### **Сенсорная панель управления**

- **1.** На главном экране панели управления устройства нажмите кнопку расходных материалов **...**
- **2.** Нажмите кнопку Отчет, чтобы распечатать страницу состояния расходных материалов.

#### **Калибровка устройства для выравнивания цвета**

Если на распечатках появляются цветные тени, расплывчатое изображение или области с блеклыми цветами, товозможнонеобходимовыравниваниецветовустройства. Дляпроверкивыравниванияцветов нужно распечатать страницу диагностики из меню Отчеты на панели управления. Если цветовые блоки на странице не выровнены между собой, тогда необходимо выполнить калибровку устройства.

#### **ЖК-панель управления**

- 1. На панели управления устройства нажмите кнопку настройки .
- **2.** Откройте следующие меню:
- <span id="page-94-0"></span>● **Настройка системы**
- **Качество печати**
- **Калибровка цвета**
- **3.** Установите флажок **Откалибровать**, затем нажмите кнопку OK.

#### **Сенсорная панель управления**

- **1.** На главном экране панели управления устройства нажмите кнопку настройки ...
- **2.** Откройте следующие меню:
	- Настройка системы
	- Качество печати
	- Калибровка цвета
- **3.** Установите флажок Откалибровать, затем нажмите кнопку OK.

#### **Печать страницы очистки**

#### **ЖК-панель управления**

- 1. На панели управления устройства нажмите кнопку настройки .
- **2.** Откройте меню **Обслуживание**.
- **3.** Установите флажок **Режим очистки**, затем нажмите кнопку OK.

Устройство печатает первую сторону, а затем выводит запрос с просьбой убрать страницу из выходного лотка и повторно загрузить ее в лоток 1, сохраняя ту же ориентацию. Дождитесь завершения процесса. Извлеките напечатанную страницу.

#### **Сенсорная панель управления**

- **1.** На главном экране панели управления устройства нажмите кнопку настройки .
- **2.** Щелкните на меню Обслуживание.
- **3.** Коснитесь кнопки Страница очистки.
- **4.** После появления соответствующего сообщения загрузите чистую бумагу формата Letter или А4.
- **5.** Нажмите кнопку ОК, чтобы начать процедуру очистки.

Устройство печатает первую сторону, а затем выводит запрос с просьбой убрать страницу из выходного лотка и повторно загрузить ее в лоток 1, сохраняя ту же ориентацию. Дождитесь завершения процесса. Извлеките напечатанную страницу.

## <span id="page-95-0"></span>**Дополнительное устранение проблем с качеством печати**

#### **Печать страницы качества печати**

#### **ЖК-панель управления**

- 1. На панели управления устройства нажмите кнопку настройки .
- **2.** Откройте следующие меню:
	- **Настройка системы**
	- **Отчеты**
- **3.** Установите флажок **Печать отчета о качестве**, затем нажмите кнопку ОК.

#### **Сенсорная панель управления**

- **1.** На главном экране панели управления устройства нажмите кнопку настройки ...
- **2.** Откройте меню Отчеты.
- **3.** Коснитесь элемента Печать отчета о качестве, затем кнопки OK.

#### **Интерпретация страницы качества печати**

Указанная страница содержит пять цветных полос, разделенных на четыре группы, как показано на следующейиллюстрации. Осмотреввсегруппы, можноопределить, какойкартриджс тонеромвызывает проблему.

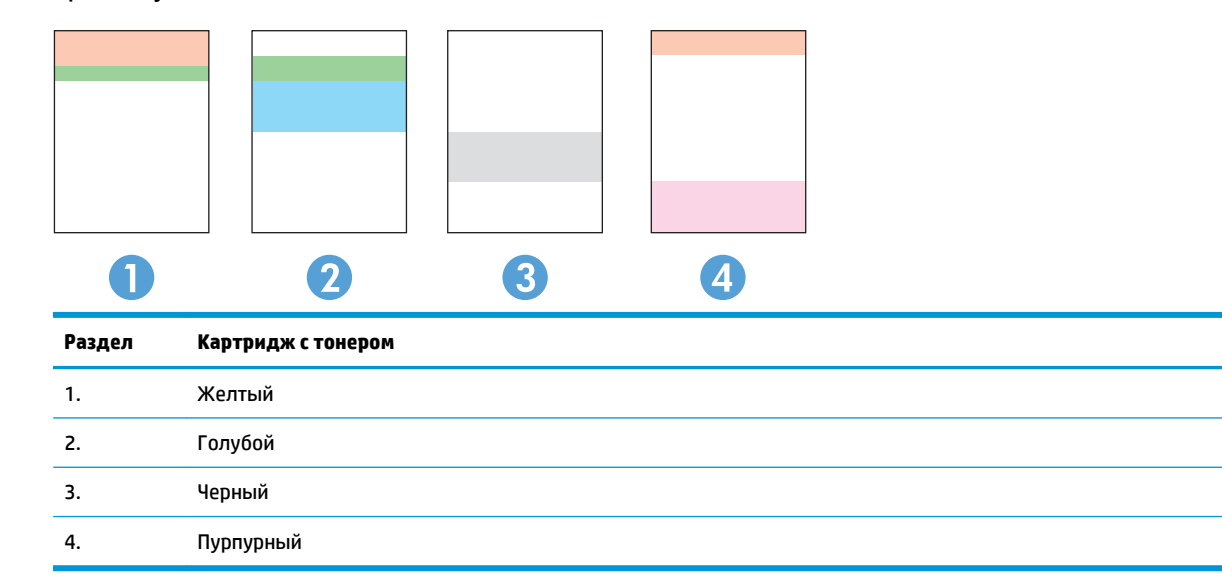

- <span id="page-96-0"></span>Если точки или полосы появляются только в одной группе, замените соответствующий картридж с тонером.
- Если точки появляются в более чем одной группе, напечатайте страницу очистки. Если проблема не разрешается, определите, появляются ли точки одинакового цвета (к примеру, пурпурные) во всех цветовых группах. Если у точек одинаковый цвет, замените картридж с тонером данного цвета.
- При появлении полос в нескольких цветовых группах, свяжитесь с НР. В этом случае проблема скорее всего не в картридже.

#### **Проверка повреждения картриджа с тонером**

- **1.** Извлеките картридж с тонером из устройства, затем убедитесь, что защитная лента снята.
- **2.** Возьмитесь за обе стороны картриджа с тонером и осторожно покачайте его, чтобы равномерно распределить тонер внутри картриджа.
- **3.** Проверьте, не повреждены ли модули памяти.
- **4.** Осмотрите поверхность ролика на картриджах с тонером.

**ПРЕДУПРЕЖДЕНИЕ.** Не дотрагивайтесь до роликов на картриджах. Отпечатки пальцев на ролике могут ухудшить качество печати.

- **5.** При наличии царапин, отпечатков пальцев или других повреждений на ролике замените картридж с тонером.
- **6.** Если на ролике отсутствуют следы повреждений, осторожно покачайте картриджи с тонером из стороны в сторону и установите их на место. Распечатайте еще несколько страниц, чтобы проверить, исчезла ли проблема.

### **Проверка бумаги и среды печати**

#### **Используйте бумагу, которая соответствует требованиям HP**

Смените бумагу при возникновении следующих проблем:

- Печать слишком светлая и местами блеклая.
- При печати на страницах остаются частицы тонера.
- При печати тонер размазывается по страницам.
- Отпечатанные символы выглядят бесформенно.
- Отпечатки скручены.

Всегда используйте тип бумаги, на который рассчитано устройство. При выборе бумаги выполняйте следующие рекомендации:

- Проверьте качество бумаги и удостоверьтесь в отсутствии надрезов, надрывов, разрезов, пятен, рыхлых частиц, пыли, морщин, пустот и неровных или загибающихся краев.
- Используйте бумагу, на которой раньше не производилась печать.
- <span id="page-97-0"></span>Используйте бумагу, предназначенную для печати на лазерных принтерах. Не используйте бумагу, предназначенную для печати только на струйных принтерах.
- Не используйте слишком грубую бумагу. Использование гладкой бумаги обычно приводит к улучшению результатов печати.

#### **Проверка параметров окружающей среды**

Убедитесь, что устройство работает в окружающей среде, параметры которой соответствуют приведенным в гарантийном листке и официальном руководстве.

### **Проверка параметров режима EconoMode**

Компания HP не рекомендует постоянно использовать режим EconoMode. Если режим EconoMode используется все время, износ механических деталей печатающего картриджа может произойти до того, как будет израсходован порошок тонера. Если качество печати ухудшилось до неприемлемого, замените картридж с тонером.

Если вся страница слишком светлая или слишком темная, выполните следующие действия.

- **1.** Из окна программы выберите параметр **Печать**.
- **2.** Выберите устройство, а затем нажмите **Свойства** или **Параметры**.
- **3.** Выберите вкладку **Бумага и качество печати** и найдите область **Параметры качества**.
- **4.** Если вся страница слишком темная, выберите настройку экономичного режима **EconoMode**.

Если весь отпечаток получился слишком светлым, убедитесь, что выбрана соответствующая настройка для текущего задания на печать.

- Если выполняется печать фотографий выберите настройку **Фото**.
- Для всех других заданий печати выбирайте настройку **Обычный**.
- **5.** Нажмите кнопку **ОК**, чтобы закрыть диалоговое окно **Свойства документа**. В диалоговом окне **Печать** нажмите кнопку **ОК**, чтобы отправить задание на печать.

## **Регулировка настроек цвета (Windows)**

#### **Изменение цветовой темы**

- **1.** Из окна программы выберите параметр **Печать**.
- **2.** Выберите устройство, а затем нажмите **Свойства** или **Параметры**.
- **3.** Нажмите кнопку **Дополнительно**.
- **4.** Выберите цветовую тему в раскрывающемся списке **Цветовые темы**.
	- **Нет**: Ни одна цветовая тема не используется.
	- **По умолчанию/sRGB**: Эта тема переводит принтер для печати данных RGB в режиме "raw". При использованииэтойтемыдляправильнойцветопередачинеобходимоуправлятьцветомчерез ПО или ОС.
	- **Vivid/sRGB**: Устройство повышает насыщенность цветовых оттенков в полутонах. Эту тему следует использовать для печати деловой графики.
- **Фото (sRGB)**: Цвет RGB интерпретируется так же, как при печати фотографии в цифровой мини-лаборатории. По сравнениюс темой "По умолчанию (sRBG)", эта тема обеспечиваетболее глубокие и насыщенные цвета. Эта тема используется для печати фотографий.
- **Фото (Adobe RGB 1998)**: Эта тема предназначена для документов, в которых используется цветовое пространство AdobeRGB, а не sRGB. При использовании этой темы необходимо отключать управление цветом в ПО.
- **5.** Нажмите кнопку **OK** чтобы закрыть диалоговое окно**Дополнительные параметры**, затем нажмите кнопку **OК**, чтобы закрыть диалоговое окно **Свойства документа**. В диалоговом окне **Печать** нажмите кнопку **ОК**, чтобы отправить задание на печать.

#### **Изменение параметров цвета**

- **1.** Из окна программы выберите параметр **Печать**.
- **2.** Выберите устройство, а затем нажмите **Свойства** или **Параметры**.
- **3.** Выберите вкладку **Бумага и качество печати**.
- **4.** В разделе **Цвет** выберите настройку **Ч/Б** или **Цвет**.
	- **ПРИМЕЧАНИЕ.** Если выбрана настройка **Ч/Б**, то настройка **Печать в оттенках серого** в разделе **Дополнительные параметры** автоматически изменится на **Печать только черным картриджем**.
- **5.** Нажмите кнопку **ОК**, чтобы закрыть диалоговое окно **Свойства документа**. В диалоговом окне **Печать** нажмите кнопку **ОК**, чтобы отправить задание на печать.

## <span id="page-99-0"></span>**Улучшение качества копирования и сканирования**

### **Проверьте нет ли загрязнения на стекле сканера**

Со временем на стекле сканера и заднике белого цвета могут появиться пятна, способные повлиять на качество получаемых документов. Чтобы очистить сканер, выполните следующие действия.

- **1.** Нажмите кнопку питания для выключения устройства, затем отсоедините кабель питания из электрической розетки.
- **2.** Откройте крышку сканера.
- **3.** Протрите стекло сканера и белую пластиковую подкладку под крышкой сканера мягкой тряпкой или губкой, смоченной в неабразивном стеклоочистителе.
- **ПРЕДУПРЕЖДЕНИЕ.** Не используйте для очистки каких-либо частей устройства абразивные вещества, а также ацетон, бензол, нашатырный и этиловый спирт или тетрахлорметан. Это может повредить устройство. Не наливайте жидкость на стекло или прижимную пластину. Она может просочиться внутрь и повредить устройство.
- **4.** Протрите насухо стекло и белые пластиковые части или замшевой хлопчатобумажной тканью, чтобы избежать образования пятен.
- **5.** Подключите кабель питания к электророзетке и нажмите кнопку питания, чтобы включить устройство.

## **Проверка параметров бумаги**

#### **ЖК-панель управления**

- 1. На панели управления устройства нажмите кнопку настройки  $\mathcal{L}$ .
- **2.** Откройте следующие меню:
	- **Настройка системы**
	- **Настройка бумаги**
- **3.** Выберите меню **Опред. формат бумаги**.
- **4.** Выберите название формата бумаги во входном лотке 1, и нажмите кнопку OK .
- **5.** Выберите меню **Опред. тип бумаги**.
- **6.** Выберите название тип бумаги во входном лотке 1, и нажмите кнопку OK .

#### **Сенсорная панель управления**

- **1.** На главном экране панели управления устройства нажмите кнопку настройки .
- **2.** Откройте следующие меню:
	- Настройка системы
	- Настройка бумаги
- **3.** Выберите элемент Формат бумаги, затем коснитесь строки с названием формата бумаги во входном лотке 1.
- **4.** Выберите элемент Тип бумаги, затем коснитесь строки с названием типа бумаги во входном лотке 1.

### **Проверьте настройки изменения изображения.**

Доступны следующие настройки параметров изображений:

- Яркость: Регулировка яркости.
- Контрастность: Регулировка контраста между самыми яркими и самыми темными участками изображения.
- Резкость: Регулировка четкости текста и символов.
- Баланс цвета: Регулировка оттенков красного, зеленого и синего.

#### **ЖК-панель управления**

- **1. На панели управления устройства нажмите кнопку "Меню копирования" ...**
- **2.** Выберите меню **Настройка изображения**.
- **3.** Для прокрутки списка настроек используйте клавиши со стрелками. Выберите параметр, который требуется изменить.
- **4.** Для прокрутки списка настроек используйте клавиши со стрелками. Чтобы выбрать настройку, нажмите кнопку OK.
- **5.** Настройте другой параметр или нажмите кнопку OK, чтобы вернуться в основное меню копирования.

#### **Сенсорная панель управления**

- **1.** На главном экране нажмите кнопку Копирование.
- **2.** Нажмите кнопку Параметры, затем пролистайте список и выберите параметр Настройка изображения.
- **3.** Коснитесь названия параметра, который необходимо настроить.
- **4.** Коснитесь кнопки **—** или **+** для выбора значения параметра, затем нажмите кнопку OK.
- 5. Выберите значение другого параметра или коснитесь кнопки возврата  $\rightarrow$ , чтобы вернуться в основное меню копирования.

#### **Оптимизация качества текста или изображений**

Ниже перечислены параметры, позволяющие настроить качество копирования:

- Автовыбор: Используйте этот параметр в том случае, если качество копирования не очень важно. Это значение по умолчанию.
- Смешанное: Используйте этот параметр для документов, содержащих текстовую и графическую информацию.
- Текст: Используйте этот параметр для документов, содержащих преимущественно текстовую информацию.
- Изображение: Используйте этот параметр для документов, содержащих преимущественно графику.

#### **ЖК-панель управления**

- **1.** Положите документ на стекло сканера.
- **2.** На панели управления устройства нажмите кнопку "Меню копирования" ...
- **3.** Выберите меню **Оптимизация**.
- **4.** Для прокрутки списка настроек используйте кнопки со стрелками. Чтобы выбрать настройку, нажмите кнопку OK.
- **5.** Для начала копирования нажмите кнопку "Запуска ч/б копирования" **ВА, или "Запуск цветного** копирования" **.**

#### **Сенсорная панель управления**

- **1.** Положите документ на стекло сканера.
- **2.** На главном экране панели управления устройства нажмите кнопку Копирование.
- 3. Нажмите кнопку Параметры, затем прокрутите до кнопки <mark>Оптимизация и нажмите ее. Для прокрутки</mark> списка настроек используйте клавиши со стрелками. Чтобы выбрать настройку, нажмите на нее.
- **4.** Коснитесь кнопки возврата , затем кнопки Ч/Б или Цвет, чтобы начать копирование.

#### **Копирование от края до края**

Устройство не может выполнять печать без полей. По периметру страницы остается непечатаемое поле шириной 4 мм.

#### **Рекомендации по печати и сканированию документов с обрезанными краями.**

- Если размер оригинала меньше размера выходного документа, переместите оригинал на 4 мм от угла, указанного значком на сканере. Выполните повторное копирование или сканирование.
- Если размер оригинала совпадает с размером желаемого отпечатка, используйте функцию Уменьшение/увеличение для уменьшения изображения, чтобы копия не получилась обрезанной.

## **Очистите ролики подачи и разделительную пластину устройства подачи документов.**

Если у устройства подачи документов возникают проблемы с подачей бумаги, например, замятие бумаги или подача нескольких листов одновременно, очистите подающие ролики и разделительную пластину.

**1.** Приподнимите подающий лоток устройства подачи документов.

**2.** Протрите подающие ролики и подающую пластину влажной безворсовой тканью.

> **ПРЕДУПРЕЖДЕНИЕ.** Не используйте для очистки каких-либо частей устройства абразивные вещества, а также ацетон, бензол, нашатырный и этиловый спирт или тетрахлорметан. Это может повредить устройство. Не наливайте жидкость на стекло или прижимную пластину. Она может просочиться внутрь и повредить устройство.

**3.** Закройте приемный лоток устройства подачи документов.

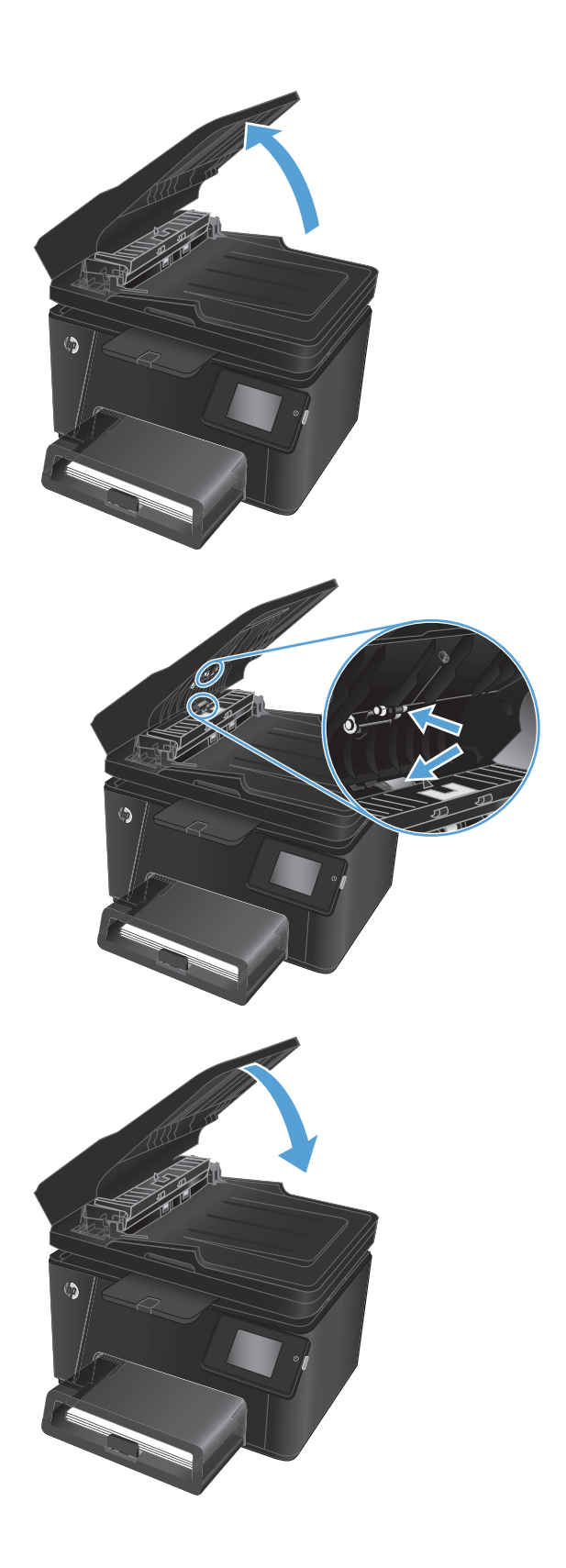

## <span id="page-103-0"></span>**Улучшение качества факсимильных изображений**

- Проверка стекла сканера на наличие загрязнений
- Проверка параметров разрешения при отправке факса
- Проверьте настройку яркости/[затемнения](#page-104-0).
- Проверка параметров режима [исправления](#page-104-0) ошибок
- Проверка параметра [масштабирования](#page-104-0) под формат страницы
- Очистите ролики подачи и [разделительную](#page-104-0) пластину устройства подачи документов.
- Отправка задания на другой [факсимильный](#page-105-0) аппарат
- Проверка [факсимильного](#page-106-0) аппарата отправителя

#### **Проверка стекла сканера на наличие загрязнений**

Со временем на стекле сканера и заднике белого цвета могут появиться пятна, способные повлиять на качество получаемых документов. Чтобы очистить сканер, выполните следующие действия.

- **1.** Нажмите кнопку питания для выключения устройства, затем отсоедините кабель питания из электрической розетки.
- **2.** Откройте крышку сканера.
- **3.** Очистите стекло сканера, полосы устройства подачи документов и задник белого цвета мягкой тканью или губкой, смоченной в неабразивном очистителе для стекол.
	- **ПРЕДУПРЕЖДЕНИЕ.** Не используйте для очистки каких-либо частей устройства абразивные вещества, а также ацетон, бензол, нашатырный и этиловый спирт или тетрахлорметан. Это может повредить устройство. Не наливайте жидкость на стекло или прижимную пластину. Она может просочиться внутрь и повредить устройство.
- **4.** Протрите насухо стекло и белые пластиковые части или замшевой хлопчатобумажной тканью, чтобы избежать образования пятен.
- **5.** Закройте крышку сканера.
- **6.** Подключите кабель питания к электророзетке и нажмите кнопку питания, чтобы включить устройство.

### **Проверка параметров разрешения при отправке факса**

- **1.** На главном экране панели управления устройства нажмите кнопку настройки ...
- **2.** Выберите Настройка факса.
- **3.** Выберите Дополнительные настройки, затем значение параметра Разрешение факса.
- **4.** Выберите нужное значение разрешения, затем коснитесь кнопки OK.

## <span id="page-104-0"></span>**Проверьте настройку яркости/затемнения.**

Еслифаксимильноеизображениена выходеслишкомсветлоеилислишкомтемное, проверьтенастройку яркости/затемнения и убедитесь, что она соответствует выполняемому заданию обработки факсов.

- **1.** На главном экране панели управления устройства нажмите кнопку настройки ...
- **2.** Выберите Настройка факса, затем Дополнительная настройка.
- **3.** Выберите Светлее/темнее, а затем настройте этот параметр для текущего задания обработки факса.

#### **Проверка параметров режима исправления ошибок**

Как правило, устройство следит за сигналами на телефонной линии во время отправки или приема факса. Если во время передачи обнаружена ошибка и параметр исправления ошибок имеет значение Вкл, устройство может запросить повторно отправить часть факса. По умолчанию значением для исправления ошибок является Вкл.

Возможные способы устранения неполадок следует игнорировать только в том случае, если ошибки возникают во время отправки и получения факса и никак не влияют на выполнение задач по передачи факсимильных сообщений. Отключение параметра может оказаться полезным при попытке отправить факс за границу илиполучитьфакс из-за границы, а такжеприиспользовании спутниковоготелефонного соединения.

- **1.** На главном экране панели управления устройства нажмите кнопку настройки ...
- **2.** Выберите элемент Служба, затем Служба факса.
- **3.** Выберите Исправление ошибок, затем Вкл.

### **Проверка параметра масштабирования под формат страницы**

Если при печати факса область печати вышла за пределы страницы, включите масштабирование под формат страницы с помощью панели управления.

- **ПРИМЕЧАНИЕ.** Убедитесь, что настройка формата бумаги по умолчанию соответствует формату бумаги, загружаемой в лоток.
	- **1.** На главном экране панели управления устройства нажмите кнопку настройки ...
	- **2.** Выберите Настройка факса, затем Дополнительная настройка.
	- **3.** Выберите настройку Под формат страницы, затем Вкл.

## **Очистите ролики подачи и разделительную пластину устройства подачи документов.**

Если у устройства подачи документов возникают проблемы с подачей бумаги, например, замятие бумаги или подача нескольких листов одновременно, очистите подающие ролики и разделительную пластину. <span id="page-105-0"></span>**1.** Приподнимите подающий лоток устройства подачи документов.

**2.** Протрите подающие ролики и подающую пластину влажной безворсовой тканью.

> **ПРЕДУПРЕЖДЕНИЕ.** Не используйте для очистки каких-либо частей устройства абразивные вещества, а также ацетон, бензол, нашатырный и этиловый спирт или тетрахлорметан. Это может повредить устройство. Не наливайте жидкость на стекло или прижимную пластину. Она может просочиться внутрь и повредить устройство.

**3.** Закройте приемный лоток устройства подачи документов.

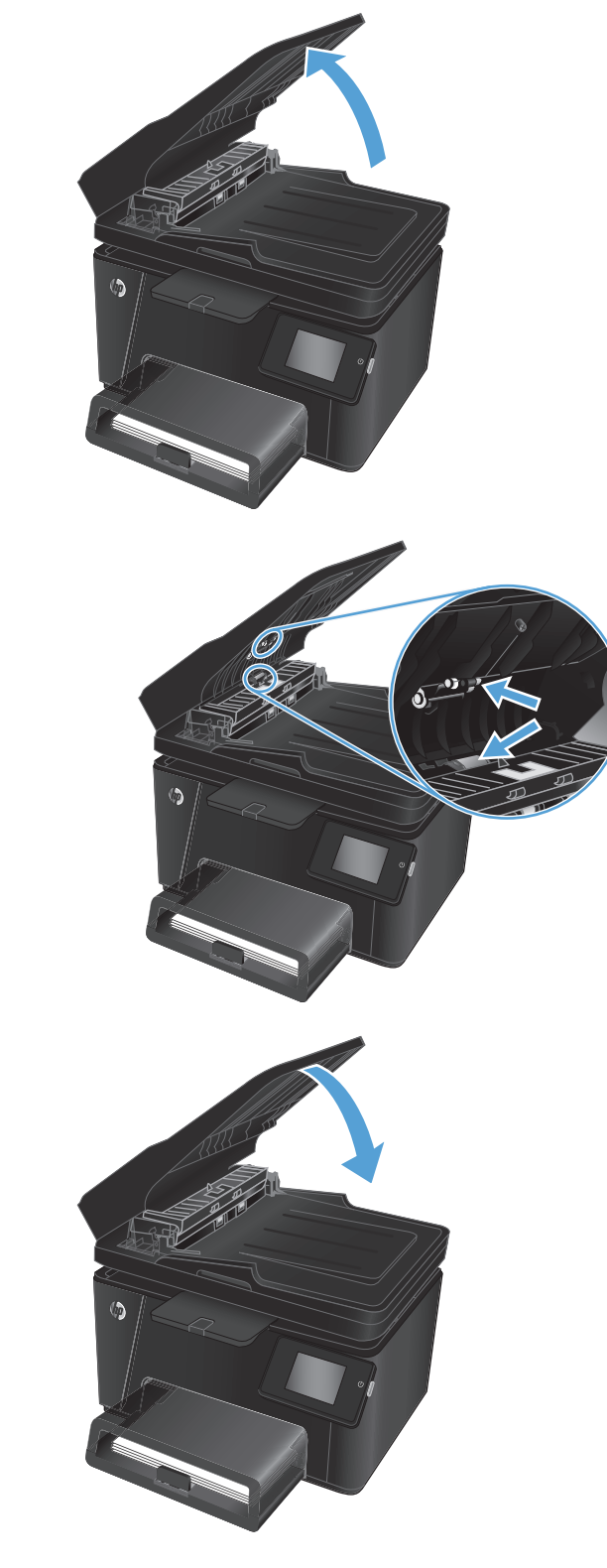

## **Отправка задания на другой факсимильный аппарат**

Отправьте задание на другой факсимильный аппарат и проверьте, успешно ли оно было принято.

- <span id="page-106-0"></span>● Если прием факса на другом факсимильном аппарате выполняется успешно, проверьте подключение и настройки факсимильного аппарата отправителя.
- Если прием факса на другом факсимильном аппарате не выполняется, проверьте настройки обработки факсов в вашем устройстве. Если факс по-прежнему не принимается, то причиной этой проблемы могут быть помехи на телефонной линии. Повторите отправку факса позднее.

### **Проверка факсимильного аппарата отправителя**

Попросите отправителя увеличить значение параметра контраста в более темную сторону на отправляющем устройстве и повторно отправить факс.

Если качество принятого факса по-прежнему неудовлетворительное, проверьте настройки функции факса вашего устройства.

## <span id="page-107-0"></span>**Решение проблем проводной сети**

Выполните проверку следующих пунктов, чтобы убедиться, что изделие взаимодействует с сетью. Сначала, распечатайте страницу конфигурации с панели управления устройства и определите IP-адрес устройства, указанный на этой странице.

- Некачественное подключение на физическом уровне
- В компьютере используется неверный IP-адрес устройства
- Компьютер не может связаться с устройством
- В устройстве используется неверное подключение и [неправильные](#page-108-0) параметры двусторонней [печати](#page-108-0)
- Новое программное обеспечение может вызывать неполадки с [совместимостью](#page-108-0).
- [Неправильные](#page-108-0) настройки компьютера или рабочей станции
- [Устройство](#page-108-0) отключено или настройки сети неверны

**ПРИМЕЧАНИЕ.** HP не поддерживает одноранговые сети, поскольку эта возможность является функцией операционных систем Microsoft, но не драйверов печати HP. Дополнительные сведения можно найти на сайте Microsoft:[www.microsoft.com](http://www.microsoft.com).

#### **Некачественное подключение на физическом уровне**

- **1.** Убедитесь в том, что устройство подключено к нужному сетевому порту с помощью кабеля требуемой длины.
- **2.** Убедитесь в надежности кабельных соединений.
- **3.** Проведите осмотр подключения сетевого порта на задней панели устройства и убедитесь, что индикатор активности желтого цвета и индикатор состояния зеленого цвета горят.
- **4.** Если неполадку устранитьне удается, замените кабель или подключите устройство кдругому порту на концентраторе.

### **В компьютере используется неверный IP-адрес устройства**

- **1.** Откройте свойства принтера и щелкните на вкладке**Порты**. Убедитесь в правильности текущего IPадреса для устройства. IP-адрес указан на странице конфигурации устройства.
- **2.** Если устройство устанавливалось с использованием стандартного для HP порта TCP/IP, отметьте флажок **Всегда печатать с этого принтера, даже при изменении IP-адреса**.
- **3.** Если устройство устанавливалось с использованием стандартного порта для Microsoft TCP/IP, используйте имя хоста, а не IP-адрес.
- **4.** Если IP-адрес правильный, удалите устройство и добавьте его снова.

### **Компьютер не может связаться с устройством**

**1.** Убедитесьвналичиисетевогосоединения, проверивсвязьсустройствомспомощьюкоманды "ping".
- Откройте командную строку компьютера. При работе в ОС Windows, щелкните Пуск, выберите а. Выполнить, введите команду cmd и нажмите Ввод.
- б. Введите ping и IP-адрес устройства.

Mac OS X: запустите Network Utility и введите IP-адрес в соответствующее поле на панели Ping (Проверка связи).

- Если выводится время отклика сеть исправна. **B.**
- 2. Если выполнить команду ping не удалось, проверьте, включены ли концентраторы сети, а затем убедитесь в том, что в сетевых параметрах, настройках устройства и компьютера указана одна и та же сеть.

# В устройстве используется неверное подключение и неправильные параметры двусторонней печати

НР рекомендует оставлять эти параметры в автоматическом режиме (значение по умолчанию). При смене указанных параметров следует изменить и сетевые настройки.

# Новое программное обеспечение может вызывать неполадки с СОВМЕСТИМОСТЬЮ.

Проверьте правильность установки нового программного обеспечения и драйвера печати.

# Неправильные настройки компьютера или рабочей станции

- Проверьте драйверы сети, драйверы печати и параметры переадресации в сети. 1.
- $2.$ Проверьте правильность настройки операционной системы.

# Устройство отключено или настройки сети неверны

- Посмотрите страницу конфигурации, и проверьте состояние сетевого протокола. Включите его при  $1<sub>1</sub>$ необходимости.
- $2<sup>2</sup>$ При необходимости измените конфигурацию сети.

# <span id="page-109-0"></span>**Решение проблем беспроводной сети**

- Контрольный список для проверки беспроводного соединения
- Устройство перестает печатать после завершения настройки [беспроводного](#page-110-0) соединения
- Устройство не печатает, а на компьютере установлен межсетевой экран стороннего [разработчика](#page-110-0)
- Беспроводное соединение не работает после перемещения беспроводного [маршрутизатора](#page-110-0) или [устройства](#page-110-0)
- Невозможно подсоединить [дополнительные](#page-111-0) компьютеры к устройству с функциями беспроводной [связи](#page-111-0)
- Устройство с беспроводным соединением теряет связь при [подсоединении](#page-111-0) к виртуальной частной сети [\(VPN\)](#page-111-0)
- Сеть не представлена в списке [беспроводных](#page-111-0) сетей
- Беспроводная сеть не [функционирует](#page-111-0)
- Выполнение [диагностического](#page-112-0) теста беспроводной сети
- Уменьшение помех в [беспроводной](#page-112-0) сети

# **Контрольный список для проверки беспроводного соединения**

- Убедитесь в отсутствии подключения сетевого кабеля.
- Убедитесь в том, что устройство и беспроводной маршрутизатор включены и на них подается питание. Также, проверьте, включено ли беспроводное соединение на принтере.
- Убедитесь в правильности идентификатора SSID. Распечатайте страницу конфигурации для определения SSID. Если вы уверены в правильности SSID, снова настройте беспроводное соединение.
- При работе в защищенных сетях убедитесь в правильности информации о безопасности. Если информация о безопасности неверна, снова настройте беспроводное соединение.
- Если беспроводная сеть работает без сбоев, попытайтесь получить доступ к другим компьютерам по беспроводной сети. Если сеть располагает выходом в Интернет, попытайтесь соединиться с Интернетом по беспроводному соединению.
- Проверьте, что метод шифрования (AES или TKIP) является одинаковым как для устройства, так и для точки беспроводного доступа (в сетях с использованием защиты WPA).
- Убедитесь, что устройство находится в беспроводной сети. Как и в большинстве сетей, устройство должно находиться в пределах 30 м от точки беспроводного доступа (беспроводного маршрутизатора).
- Объекты не должны создавать помех для прохождения радиосигнала. Удалите любые крупные металлические объекты, расположенные между точкой доступа и устройством. Между устройством и точкой беспроводного доступа не должно быть металлических или бетонных столбов, стен или несущих колонн.
- Устройство должно быть размещено вдали от электронных устройств, являющихся источниками помех. Некоторые устройства могут создавать помехи для радиосигнала, к ним относятся

<span id="page-110-0"></span>электродвигатели, беспроводные телефоны, камеры видеонаблюдения, другие беспроводные сети, а также аппаратура с функцией Bluetooth.

- На компьютере должен быть установлен драйвер печати.
- Убедитесь, что выбран правильный порт принтера.
- Убедитесь, что компьютер и принтер подсоединены к одной беспроводной сети.
- Если используется ПК с Mac OS X, убедитесь, что беспроводной маршрутизатор поддерживает протокол Bonjour.

# **Устройство перестает печатать после завершения настройки беспроводного соединения**

- **1.** Убедитесь, что устройство включено и находится в состоянии готовности.
- **2.** Отключите межсетевые экраны на своем компьютере.
- **3.** Убедитесь в правильной работе сети.
- **4.** Убедитесь в правильности работы своего компьютера. При необходимости перезагрузите компьютер.
- **5.** Убедитесь, что встроенный веб-сервер HP открывается с компьютера, подключенного к этой сети.

# **Устройство не печатает, а на компьютере установлен межсетевой экран стороннего разработчика**

- **1.** Обновите программу межсетевого экрана до последней версии, доступной у разработчика.
- **2.** Если программы подают запрос на доступ к межсетевому экрану при установке устройства или попытке печати, убедитесь в том, что вы не препятствуете работе программ.
- **3.** Временно отключите межсетевой экран, затем установите программу беспроводной связи с устройством на компьютер. Включите межсетевой экран по окончании установки беспроводного соединения.

# **Беспроводное соединение не работает после перемещения беспроводного маршрутизатора или устройства**

- **1.** Убедитесь в том, что маршрутизатор или устройство подсоединены к той же сети, что и компьютер.
- **2.** Распечатайте страницу конфигурации.
- **3.** Сравните идентификатор SSID на странице конфигурации с SSID конфигурации принтера для компьютера.
- **4.** Если значения разные, устройства подсоединены к разным сетям. Заново выполните настройку беспроводного соединения устройства.

# <span id="page-111-0"></span>**Невозможно подсоединить дополнительные компьютеры к устройству с функциями беспроводной связи**

- **1.** Убедитесь, что другие компьютеры находятся в зоне действия беспроводной сети и никакие объекты не препятствуют прохождению сигнала. Для большинства беспроводных сетей, зона действия лежит в пределах 30 м от точки доступа.
- **2.** Убедитесь, что устройство включено и находится в состоянии готовности.
- **3.** Отключите межсетевые экраны на своем компьютере.
- **4.** Убедитесь в правильной работе сети.
- **5.** Убедитесь в правильности работы своего компьютера. При необходимости перезагрузите компьютер.

# **Устройство с беспроводным соединением теряет связь при подсоединении к виртуальной частной сети (VPN)**

Одновременная работа VPN и других сетей невозможна.

# **Сеть не представлена в списке беспроводных сетей**

- Проверьте включение и питание беспроводного маршрутизатора.
- Сеть может быть скрыта. Тем не менее, возможность подключения к скрытой сети остается.

### **Беспроводная сеть не функционирует**

- **1.** Убедитесь, что кабель USB не подключен.
- **2.** Чтобы проверить, действительно ли утеряна связь, попробуйте подсоединить другие устройства к сети.
- **3.** Убедитесьвналичиисетевогосоединения, проверивсвязьсустройствомспомощьюкоманды "ping".
	- **а.** Откройте командную строку компьютера. При работе в ОС Windows, щелкните **Пуск**, выберите **Выполнить**, введите команду cmd и нажмите Ввод.
	- **б.** Введите ping, а затем IP-адрес маршрутизатора.

Mac OS X: запустите Network Utility и введите IP-адрес в соответствующее поле на панели **Ping** (Проверка связи).

- **в.** Если выводится время отклика сеть исправна.
- **4.** Убедитесь в том, что маршрутизатор или устройство подсоединены к той же сети, что и компьютер.
	- **а.** Распечатайте страницу конфигурации.
	- **б.** Сравните идентификатор SSID в отчете о конфигурации с SSID конфигурации принтера для компьютера.
	- **в.** Еслизначенияразные, устройстваподсоединеныкразнымсетям. Занововыполнитенастройку беспроводного соединения устройства.

# <span id="page-112-0"></span>**Выполнение диагностического теста беспроводной сети**

С панели управления устройства можно запустить диагностический тест, чтобы получить сведения о параметрах беспроводной сети.

#### **Панель управления устройства LCD**

- 1. На панели управления устройства нажмите кнопку настройки .
- **2.** Выберите **Настройки сети**, а затем выберите меню **Беспроводная связь**.
- **3.** Выберите **Тест сети**, затем нажмите кнопку OK. Устройство выведет на печать тестовую страницу с результатами.

#### **Сенсорная панель управления**

- **1.** На главном экране панели управления устройства нажмите кнопку настройки .
- **2.** Выберите Настройки сети, а затем выберите меню Беспроводная связь.
- **3.** Выберите Выполнить тест сети. Устройство выведет на печать тестовую страницу с результатами.

### **Уменьшение помех в беспроводной сети**

Выполнение следующих рекомендаций способствует уменьшению помех в беспроводной сети:

- Не следует устанавливать беспроводные устройства вблизи крупногабаритных металлических предметов, например металлических шкафов для хранения документов или источников электромагнитного излучения, таких как микроволновые печи и беспроводные телефоны. Такие объекты могут вызывать искажение радиосигналов.
- Не следует устанавливать беспроводные устройства вблизи массивной каменной кладки и других строительных конструкций. Такие объекты ослабляют уровень сигнала за счет его поглощения.
- Беспроводной маршрутизатор следует устанавливать по центру в пределах прямой видимости от беспроводных устройств.

# <span id="page-113-0"></span>**Устранение неполадок факса**

- Проверка настроек оборудования
- Факсы [передаются](#page-114-0) медленно
- Низкое [качество](#page-115-0) факсов
- Факс [обрывается](#page-115-0) или печатается на двух страницах

# **Проверка настроек оборудования**

- Существует несколько решений. После совершения каждого из рекомендованных действий попробуйте отправить факс еще раз, чтобы определить, разрешилась ли проблема.
- Чтобы максимально эффективно разрешить проблемы с работой факса, убедитесь, что линия устройства подключена напрямуюк телефонномупорту. Отсоедините все приборы, подключенные к устройству.
- **1.** Убедитесь, что шнур телефона включен в нужный порт, расположенный на задней панели устройства.
- **2.** Проверьте телефонную линию при помощи тестирования факса:
	- **а.** На главном экране панели управления устройства нажмите кнопку настройки .
	- **б.** Выберите элемент Обслуживание, затем Обслуживание факса.
	- **в.** Выберите элементЗапустить проверку факса. Устройство распечатает отчет о тестировании факса.

В данном отчете будет содержаться один из следующих возможных результатов проверки:

- **Успешно**. Данный отчет предоставляет обзор всех текущих настроек факса.
- **Ошибка**. В отчете указывается характер ошибки и содержатся рекомендации по ее устранению.
- **3.** Проверьте, не устарела ли версия микропрограммы устройства:
	- **а.** Посетите веб-сайт [www.hp.com/support.](http://www.hp.com/support)
	- **б.** Щелкните ссылку **Драйверы и программное обеспечение**, введите код продукта в окне и выберите **Поиск**. При необходимости щелкните строку с названием модели вашего устройства в списке аналогичных устройств.

Откроется страница **Загрузка драйверов и программного обеспечения**.

- **в.** Выберите операционную систему из раскрывающегося меню и нажмите **Далее**.
- **г.** Щелкните значок "плюс" рядом со строкой **Микропрограмма**, затем выберите **Утилита обновления микропрограмм для HP LaserJet**.
- **д.** Выберите **Загрузить**.

<span id="page-114-0"></span>**е.** По завершении загрузки, следуйте инструкциям на экране, чтобы установить и запустить программу.

Утилита выполнит проверку на наличие обновлений микропрограммного обеспечения для вашего устройства HP. Если обновления обнаружены, утилита выполнит установку доступных обновлений.

- **ж.** По завершении обновления микропрограммы повторите отправку факса.
- **4.** Убедитесь, что факс был настроен во время установки программного обеспечения устройства.

Из компьютера в программной папке HP запустите утилиту установки факса Fax Setup Utility.

- **5.** Убедитесь в том, что телефонная связь поддерживает аналоговые факсы.
- **ПРИМЕЧАНИЕ.** Устройства HP предназначены для использования вместе с аналоговыми телефонными системами.
	- При использовании ISDN-линии или цифровой АТС свяжитесь с поставщиком для получения информации о настройке аналоговой факсимильной линии.
	- При использовании службы VoIP выберите для параметра Скорость передачи факса значение Медленная (V.29) на панели управления. Узнайте у своего поставщика о поддержке работы факса и рекомендованной скорости для факс-модема. Для некоторых компаний может потребоваться переходник.
	- При использовании DSL-линии убедитесь, что устройство подключено к телефонной линии через фильтр. Обратитесь к DSL-провайдеру, чтобы получить DSL-фильтр, или приобретите его самостоятельно. Если DSL-фильтр уже подключен, попробуйте подключить другой, так как фильтр может быть неисправен.
- **6.** Если ошибка повторяется, найдите более подробные описания решений проблем в следующих разделах.

### **Факсы передаются медленно**

Неудовлетворительное состояние телефонной линии.

- Повторите отправку факса, когда состояние телефонной линии улучшится.
- Уточните у телефонного оператора, поддерживает ли линия работу факсов.
- Используйте в оригиналах белую бумагу. Не используйте желтый, серый или розовый цвета.
- Разделите задание для факса на небольшие части, а затем отправьте их по отдельности.
- Отключите параметр Исправление ошибок:
	- **1.** На главном экране панели управления устройства нажмите кнопку настройки ...
	- **2.** Выберите элемент Обслуживание, затем Обслуживание факса.
	- **3.** Выберите Исправление ошибок, затем Выкл.
	- **ПРИМЕЧАНИЕ.** Отключение режима исправления ошибок снижает качество изображения.
- Увеличьте значение параметра Скорость передачи факсов:
- <span id="page-115-0"></span>**1.** На главном экране панели управления устройства нажмите кнопку настройки ...
- **2.** Выберите Настройка факса, затем Дополнительная настройка.
- **3.** Выберите пункт Скорость передачи факсов, затем выберите соответствующее значение.
- Установите на панели управления более низкое разрешение в параметрах факса.

**ПРИМЕЧАНИЕ.** Для отправки факсов с более высоким разрешением потребуется больше времени, чем для отправки факсов с меньшим разрешением.

- **1.** На главном экране панели управления устройства нажмите кнопку настройки ...
- **2.** Выберите Настройка факса, затем Дополнительная настройка.
- **3.** Выберите пункт Разрешение факсов, затем укажите соответствующее значение.

### **Низкое качество факсов**

Факсы размытые или слишком светлые.

- Увеличьте разрешение при отправке факсов. Разрешение не оказывает влияния на получаемые факсы.
	- **1.** На главном экране панели управления устройства нажмите кнопку настройки ...
	- **2.** Выберите Настройка факса, затем Дополнительная настройка.
	- **3.** Выберите пункт Разрешение факсов, затем укажите соответствующее значение.

**ПРИМЕЧАНИЕ.** При увеличении разрешения скорость передачи падает.

- Включите параметр Исправление ошибок на панели управления.
	- **1.** На главном экране панели управления устройства нажмите кнопку настройки .
	- **2.** Выберите элемент Обслуживание, затем Обслуживание факса.
	- **3.** Выберите Исправление ошибок, затем Вкл.
- Проверьте картриджи с тонером и замените их при необходимости.
- Попросите отправителя увеличить значение параметра контраста в более темную сторону на отправляющем устройстве и повторно отправить факс.

### **Факс обрывается или печатается на двух страницах**

Выберите настройку Формат бумаги по умолчанию. Если выбрана настройка Формат бумаги по умолчанию, то факсы печатаются на одном формате бумаги.

- **1.** На главном экране панели управления устройства нажмите кнопку настройки ...
- **2.** Выберите Настройка системы, а затем выберите Настройка бумаги.
- **3.** Выберите параметр Формат бумаги и задайте соответствующее значение.
- Выберите тип и формат бумаги для лотка, используемого для факсов.
- Включите параметр Под формат страницы, чтобы печатать более длинные факсы на бумаге формата Letter или A4.
	- 1. На главном экране панели управления устройства нажмите кнопку настройки ...
	- **2.** Выберите Настройка факса, затем Дополнительная настройка.
	- **3.** Выберите настройку Под формат страницы, затем Вкл.

**<sup>2</sup> примечание.** Если параметр Под формат страницы отключен, а параметру Формат бумаги по умолчанию задано значение Letter, то оригинал формата Legal будет распечатан на двух страницах.

# **9 Управление расходными материалами и дополнительными принадлежностями**

- Заказ комплектующих, дополнительных [принадлежностей](#page-119-0) и расходных материалов
- Детали для [самостоятельного](#page-120-0) ремонта
- [Дополнительные](#page-121-0) принадлежности

Дляполученияполнойсправкиот HP длявашегоустройстваперейдитенавеб-узел[www.hp.com/support/](http://www.hp.com/support/ljMFPM176series) [ljMFPM176series](http://www.hp.com/support/ljMFPM176series) или [www.hp.com/support/ljMFPM177series:](http://www.hp.com/support/ljMFPM177series)

- Решение проблем.
- Загрузка обновлений программного обеспечения.
- Участие в форумах технической поддержки.
- Поиск нормативной информации и информации о гарантиях.

Вы можете также посетить сайт [www.hp.com/support](http://www.hp.com/support) для получения поддержки по другим продуктам HP во всем мире.

# <span id="page-119-0"></span>**Заказ комплектующих, дополнительных принадлежностей и расходных материалов**

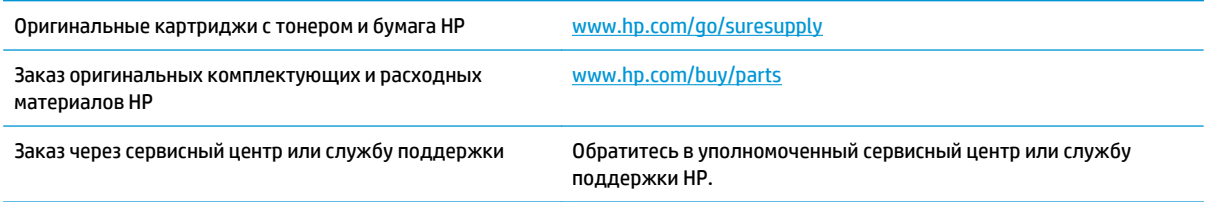

# <span id="page-120-0"></span>**Детали для самостоятельного ремонта**

Для вашего устройства доступны следующие детали для самостоятельного ремонта.

- Детали, для которых **требуется** самостоятельная замена, должны устанавливаться пользователем (персонал сервисной службы HP выполняет такую замену только за дополнительную плату). Гарантия на устройство HP не покрывает замену таких деталей на месте или их возврат на склад.
- Детали, для которых самостоятельная замена является **необязательной**, бесплатно устанавливаются персоналом сервисной службы HP по запросу в течение гарантийного периода.

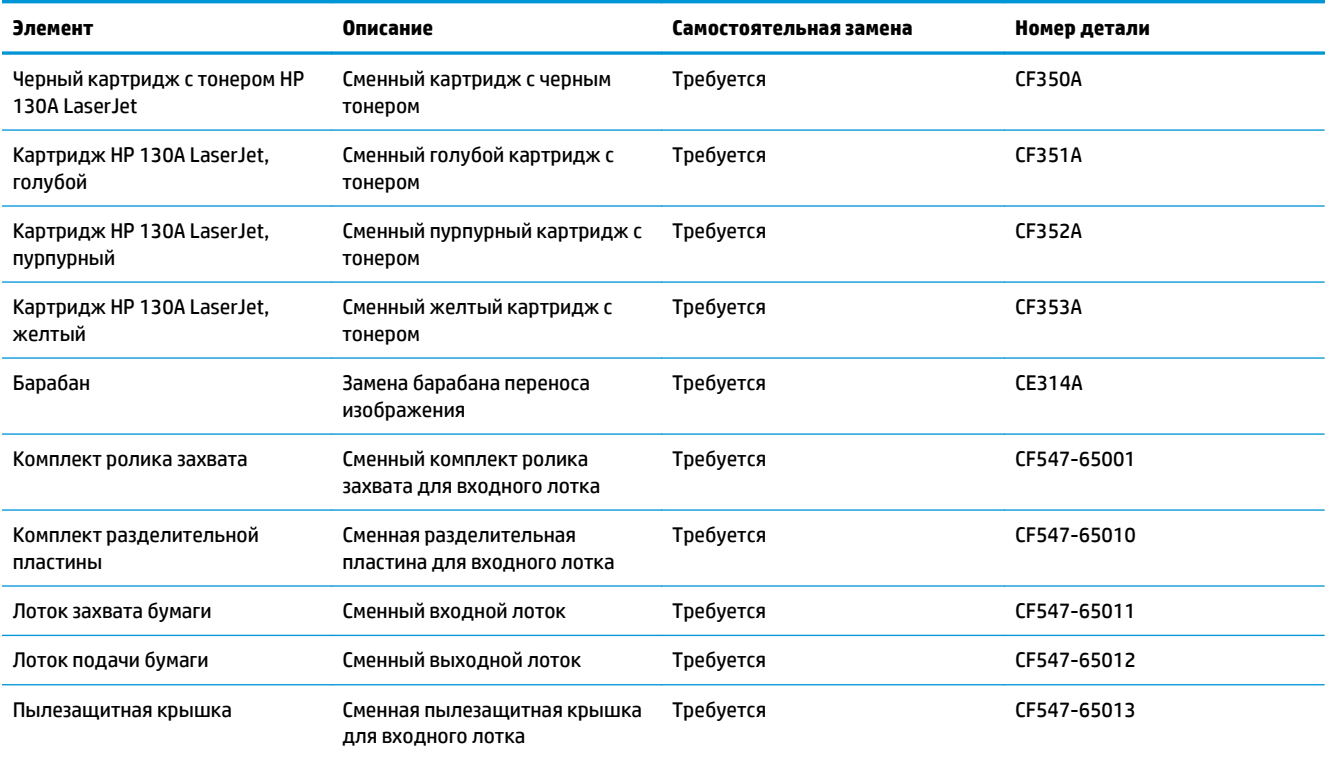

# <span id="page-121-0"></span>Дополнительные принадлежности

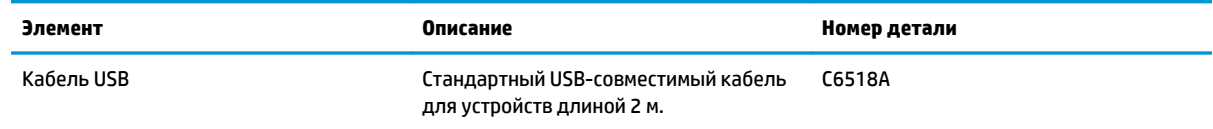

# **Указатель**

### **Б**

барабан замена [66](#page-75-0) барабан переноса изображений замена [66](#page-75-0) беспроводная сеть устранение неполадок [100](#page-109-0) блокировка устройство [57](#page-66-0) бумага выбор [87](#page-96-0) заказ [110](#page-119-0) замятия [75](#page-84-0) поддерживаемые типы [13](#page-22-0) поддерживаемые форматы [12](#page-21-0)

### **В**

в ручном режиме (на обеих сторонах) Windows [20](#page-29-0) веб-службы включение [51](#page-60-0) приложения [51](#page-60-0) веб-службы HP включение [51](#page-60-0) приложения [51](#page-60-0) Восстановление заводских параметров по умолчанию [73](#page-82-0) встроенный веб-сервер доступ [56](#page-65-0) изменение пароля [56](#page-65-0) встроенный веб-сервер HP доступ [56](#page-65-0) изменение пароля [56](#page-65-0) выключатель питания, расположение [4](#page-13-0) выключатель, расположение [4](#page-13-0) выравнивание цвета, калибровка [84](#page-93-0)

выходной лоток расположение [4](#page-13-0)

#### **Г**

главный экран, панель управления [7](#page-16-0)

### **Д**

двустороннее копирование [35](#page-44-0) двусторонняя печать [35](#page-44-0) вручную (Mac) [27](#page-36-0) вручную (Windows) [20](#page-29-0) Mac [27](#page-36-0) Windows [20](#page-29-0) двусторонняя печать вручную Mac [27](#page-36-0) Windows [20](#page-29-0) дополнительные принадлежности артикулы [112](#page-121-0) заказ [110](#page-119-0) драйверы типы бумаги [13](#page-22-0)

### **З**

заводские параметры по умолчанию, восстановление [73](#page-82-0) загрузка входной лоток [15](#page-24-0) задержка ожидания установка [58](#page-67-0) заказ расходные материалы и дополнительные принадлежности [110](#page-119-0) замена барабана переноса изображения [66](#page-75-0) замена картриджа с тонером [62](#page-71-0) замятия причины [75](#page-84-0)

#### **И**

интерактивная справка, панель управления [72](#page-81-0) интерфейсные порты расположение [5](#page-14-0)

### **К**

картридж замена [62](#page-71-0) картридж с тонером замена [62](#page-71-0) проверка повреждения [87](#page-96-0) картриджи с тонером использование при низком уровне [60](#page-69-0) параметры нижнего предела [60](#page-69-0) качество копии улучшение [90](#page-99-0) качество печати улучшение [83](#page-92-0) качество сканирования улучшение [90](#page-99-0) коды изделий расходные материалы [111](#page-120-0) количество копий, изменение [34](#page-43-0) контрольный список для проверки беспроводного соединения [100](#page-109-0) копирование двусторонние документы [35](#page-44-0) качество, настройка [36](#page-45-0) края документов [92](#page-101-0) несколько копий [34](#page-43-0) одиночные копии [34](#page-43-0) оптимизациякачестватекстаили изображений [91](#page-100-0) крышки, расположение [4](#page-13-0)

# л

лотки прилагаемые 2 расположение 4 лотки, выходные расположение 4 лоток 1 ориентация 16

### М

Меню приложений 51

### н

наборы обслуживания номера деталей 111 настройка оборудования факс устранение неполадок 104 настройки копирования формат и тип бумаги 90 Настройки экономичного режима EconoMode 58, 88 нескольких страниц на листе печать (Мас) 28 печать (Windows) 22 номера деталей наборы обслуживания 111 самостоятельный ремонт 111

### $\Omega$

очистка стекло 90 тракт прохождения бумаги 85

### п

память прилагаемая 2 Панель инструментов устройства НР, использование 52 панель управления главный экран 7 кнопки и индикаторы ЖКпанели 6 кнопки и индикаторы сенсорного экрана 7 расположение 4 справка 72

параметры заводские параметры по умолчанию, восстановление 73 параметры по умолчанию, восстановление 73 параметры цвета настройка (Windows) 88 параметры экономного режима 58 печать на обеих сторонах в ручном режиме, Windows 20 Mac 27 Windows 20 пленки печать (Windows) 24 подающий лоток загрузка 15 поддерживаемые форматы бумаги 12 поиск и устранения неисправностей факсы 104 помехи в беспроводной сети 103 ПОDТЫ нахождение 5 приложения загрузка 51 проблемы с захватом бумаги устранение 74 Программа HP ePrint 31 Программа HP Scan (Mac) 39 Программа HP Scan (Windows) 38 программное обеспечение утилита HP 54 Прямая беспроводная печать НР 32

разъем шнура питания расположение 5 расходные материалы заказ 110 замена барабана передачи изображений 66 замена картриджа с тонером 62 использование при низком уровне 60 номера деталей 111

параметры нижнего предела 60 состояние, просмотр с помощью HP Utility для Mac 54

### C

самостоятельный ремонт номера деталей 111 сетевая установка 50 сети модели, поддерживающие 2 установка устройства 50 сеть пароль, изменение 56 пароль, установка 56 сканер очистка стекла 90 сканирование при помощи HP Scan (Mac) 39 при помощи HP Scan (Windows) 38 **СОСТОЯНИР** главный экран, панель управления 7 HP Utility, Mac 54 состояние расходных материалов проверка 84 специальная бумага печать (Windows) 24 справка, панель управления 72 стекло, очистка 90 страниц в минуту 2 страниц на лист выбор (Мас) 28 выбор (Windows) 22 страница качества печати интерпретация 86 печать 86 страница состояния расходных материалов печать 84

# т

тип бумаги выбор (Мас) 28 выбор (Windows) 24 тонер оставшееся количество 84

### **У**

устранение неисправностей замятия [75](#page-84-0) неполадки сети [98](#page-107-0) подачи бумаги [74](#page-83-0) устранение неполадок беспроводная сеть [100](#page-109-0) проводная сеть [98](#page-107-0) устройство подачи документов [35](#page-44-0) копирование двусторонних документов [35](#page-44-0)

### **Ф**

факс устранение неполадок настройки оборудования [104](#page-113-0)

### **Ц**

цветовая тема изменение (Windows) [88](#page-97-0)

### **Э**

этикетки печать (Windows) [24](#page-33-0)

### **A**

AirPrint [31](#page-40-0)

### **H**

HP ePrint [30](#page-39-0) HP Utility [54](#page-63-0) HP Utility для Mac функции [54](#page-63-0) Bonjour [54](#page-63-0) HP Utility, Mac [54](#page-63-0)

### **M**

Macintosh HP Utility [54](#page-63-0)